# MikroTik RouterOS Training Class

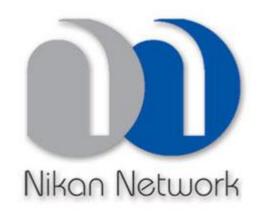

Nikan Network www.nikannetwork.com

### Schedule

- Training day: 9AM 5PM
- 30 minute Breaks: 10:30AM and 3PM
- 1 hour Lunch: 12:30PM

# Course Objective

- Overview of RouterOS software and RouterBoard capabilities
- Hands-on training for MikroTik router configuration, maintenance and basic troubleshooting

#### About MikroTik

- Router software and hardware manufacturer
- Products used by ISPs, companies and individuals
- Make Internet technologies faster, powerful and affordable to wider range of users

# MikroTik's History

- 1995: Established
- 1997: RouterOS software for x86 (PC)
- 2002: RouterBOARD is born
- 2006: First MUM

### Where is MikroTik?

- www.mikrotik.com
- www.routerboard.com
- Riga, Latvia, Northern Europe,
   EU

### Where is MikroTik?

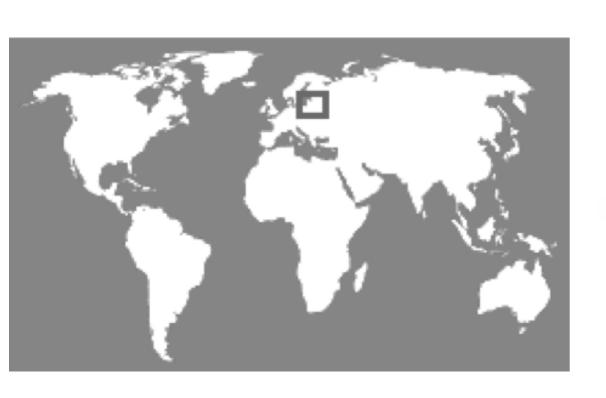

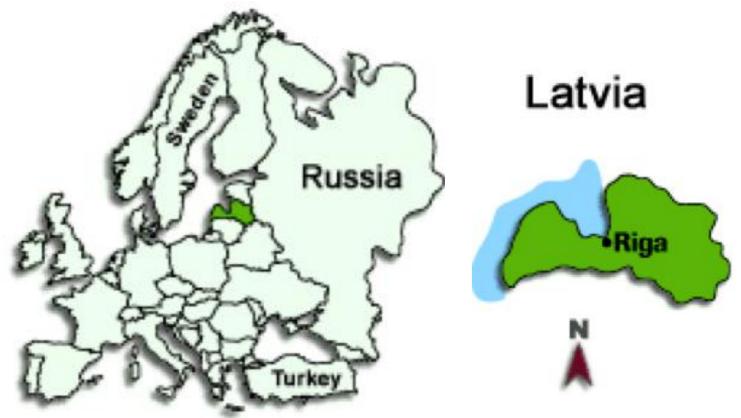

### Introduce Yourself

- Please, introduce yourself to the class
  - Your name
  - Your Company
  - Your previous knowledge about RouterOS (?)
  - Your previous knowledge about networking (?)
  - What do you expect from this course? (?)
- Please, remember your class XY number.

#### MikroTik RouterOS

## What is RouterOS?

- RouterOS is an operating system that will make your device:
  - a dedicated router
  - a bandwidth shaper
  - a (transparent) packet filter
  - any 802.11a,b/g wireless device

## What is RouterOS?

- The operating system of RouterBOARD
- Can be also installed on a PC

#### What is RouterBOARD?

- Hardware created by MikroTik
- Range from small home routers to carrier-class access concentrators

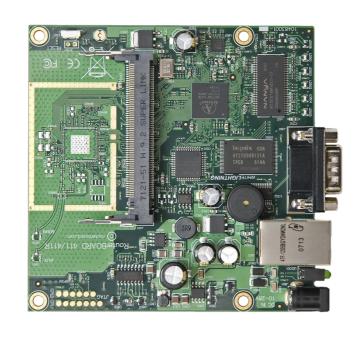

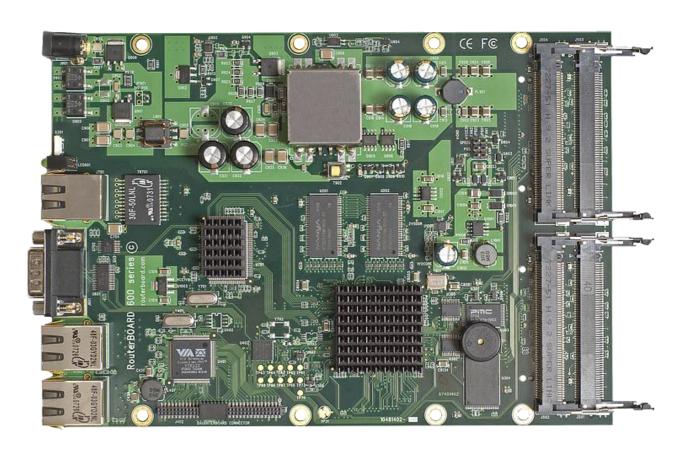

## First Time Access

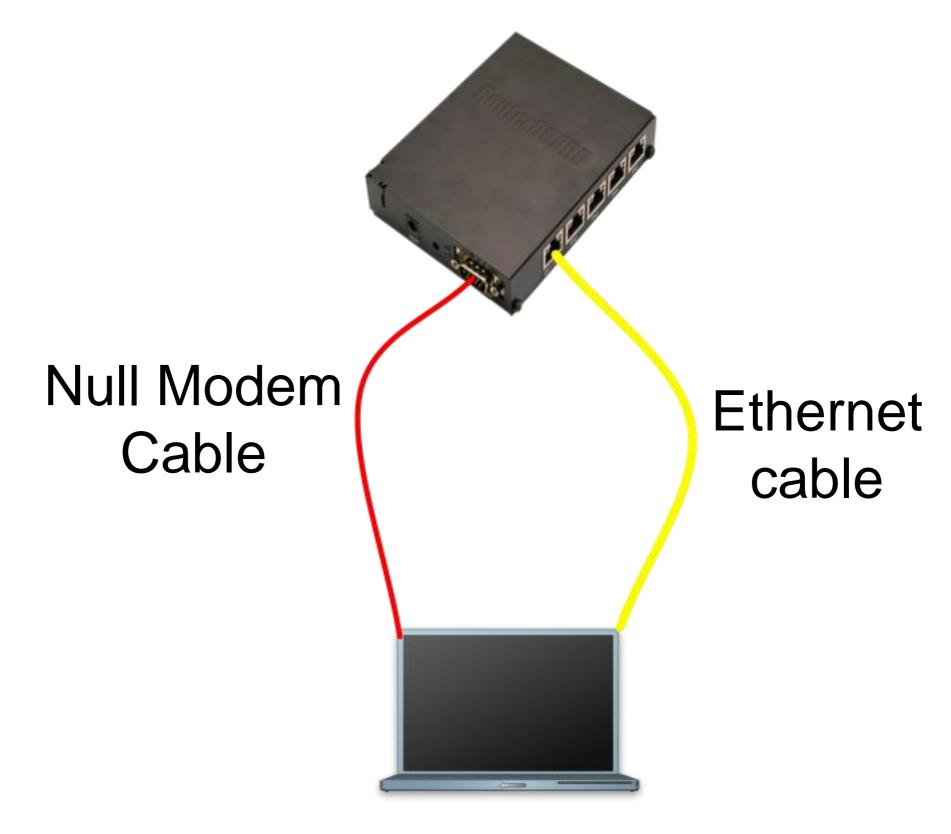

#### Winbox

- The application for configuring RouterOS
- It can be downloaded from www.mikrotik.com

## Download Winbox

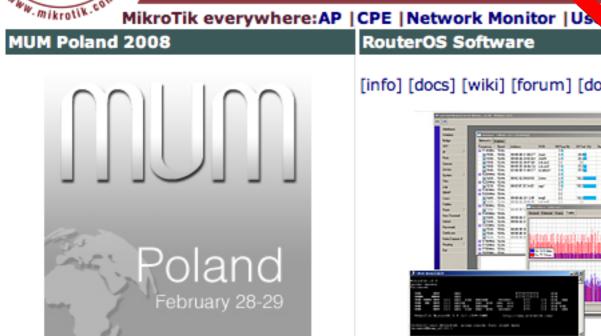

The first MikroTik User Meeting (MUM) of 2008 will take place in Poland.

- registration for MUM
- registration for training before MUM

MikroTik Training

#### **Routers & Wireless**

products software wireless sitemap Main Buy Our customers About us Press Download Jobs

RouterOS Software

[info] [docs] [wiki] [forum] [download]

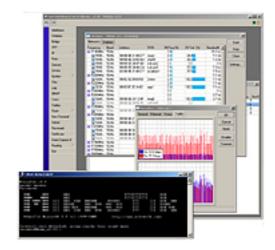

#### Major features:

- Best wireless performance
- Improved Nstreme performance
- Powerful QoS control
- P2P traffic filtering
- · High availability with VRRP
- Bonding of Interfaces

#### RouterOS Installation

#### Netinstall

Download the Netinstall utility to install any RouterOS version. Netinstall uses the packages you can download on the left.

- Install Help
- Upgrade Help

Full RouterOS installation packages (requires a Torrent client):

- RouterOS 2.9.50 Torrent
- RouterOS 3.0rc13 Torrent

#### ols / Utilities

- Winbox configuration tool 2.2.13
- The Dude network monitor
- Trafr sniffer reader for linux
- Bandwidth test tool for Windows
- Neighbor viewer for Windows
- Other tools in the Archive

# Connecting

Click on the [...] button to see your router

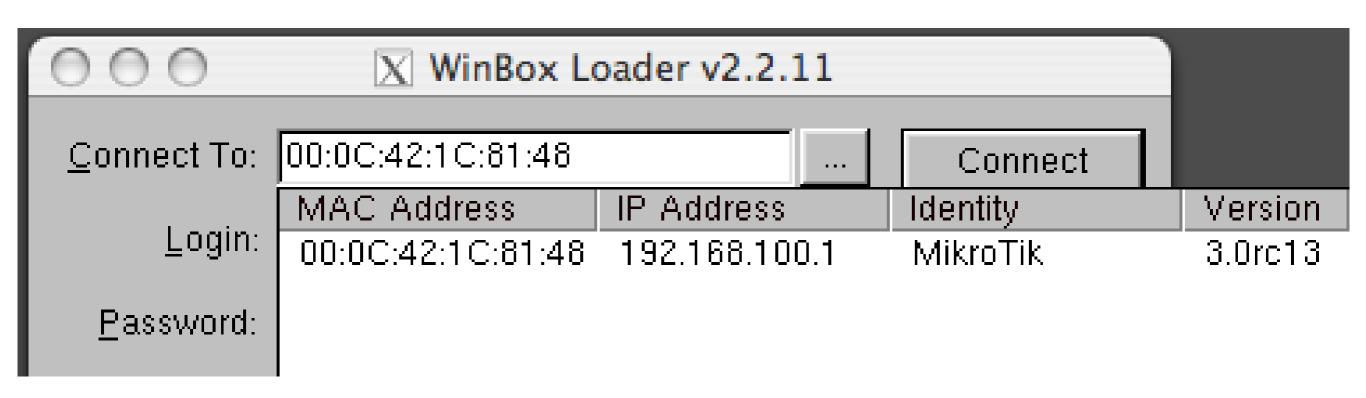

### Communication

- Process of communication is divided into seven layers
- Lowest is physical layer, highest is application layer

**Application** 

Presentation

Session

Transport

Network

Data Link

Physical

#### MAC address

- It is the unique physical address of a network device
- It's used for communication within LAN
- Example: 00:0C:42:20:97:68

#### $\mathsf{IP}$

- It is logical address of network device
- It is used for communication over networks
- Example: 159.148.60.20

### Subnets

- Range of logical IP addresses that divides network into segments
- Example: 255.255.255.0 or /24

#### Subnets

- Network address is the first IP address of the subnet
- Broadcast address is the last IP address of the subnet
- They are reserved and cannot be used

CIDR

#### Subnet Mask

Available Hosts

| /32 | 255.255.255     |       |
|-----|-----------------|-------|
| /30 | 255.255.252     | 4-2   |
| /29 | 255.255.258     | 8-2   |
| /28 | 255.255.250     | 16-2  |
| /27 | 255.255.254     | 32-2  |
| /26 | 255.255.255.192 | 64-2  |
| /25 | 255.255.255.128 | 128-2 |
| /24 | 255.255.255.0   | 256-2 |

# Selecting IP address

- Select IP address from the same subnet on local networks
- Especially for big network with multiple subnets

# Selecting IP address Example

- Clients use different subnet masks /25 and /26
- A has 192.168.0.200/26 IP address
- B use subnet mask /25, available addresses 192.168.0.129-192.168.0.254
- B should **not** use 192.168.0.129-192.168.0.192
- B should use IP address from 192.168.0.193 -192.168.0.254/25

# Connecting

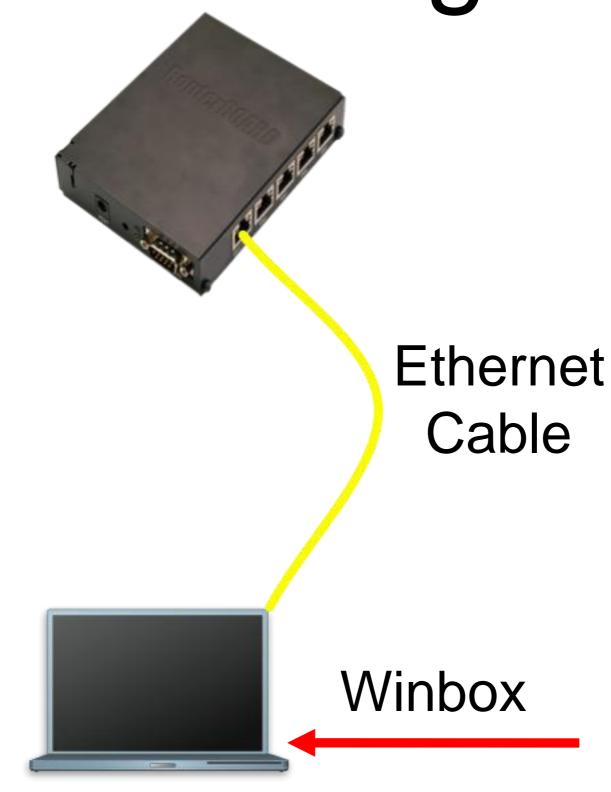

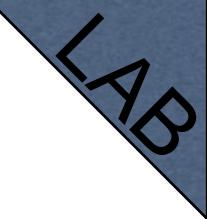

# Connecting Lab

- Click on the Mac-Address in Winbox
- Default username "admin" and no password

# Diagram

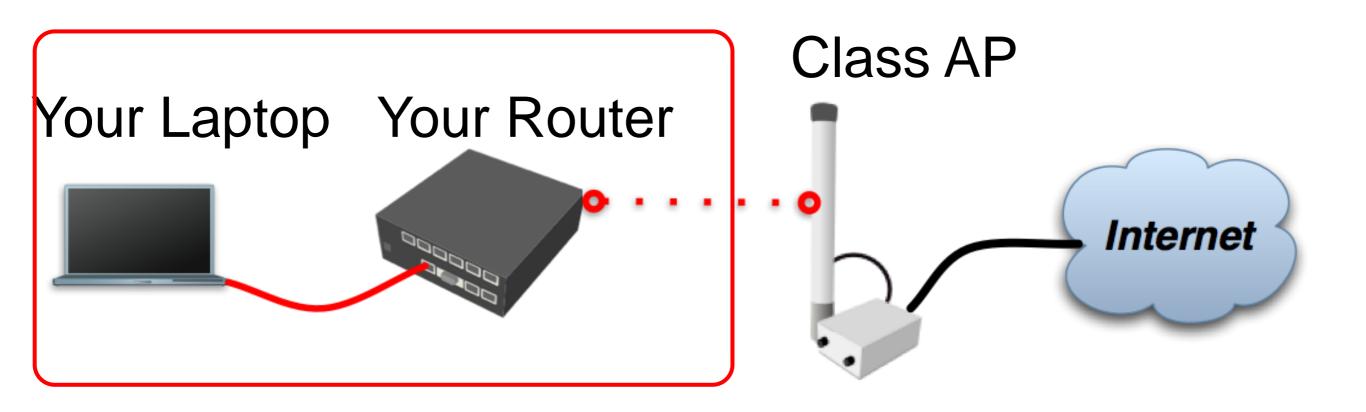

# Laptop - Router

- Disable any other interfaces (wireless) in your laptop
- Set 192.168.X.1 as IP address
- Set 255.255.255.0 as Subnet Mask
- Set 192.168.X.254 as Default Gateway

# Laptop - Router

- Connect to router with MAC-Winbox
- Add 192.168.X.254/24 to Ether1

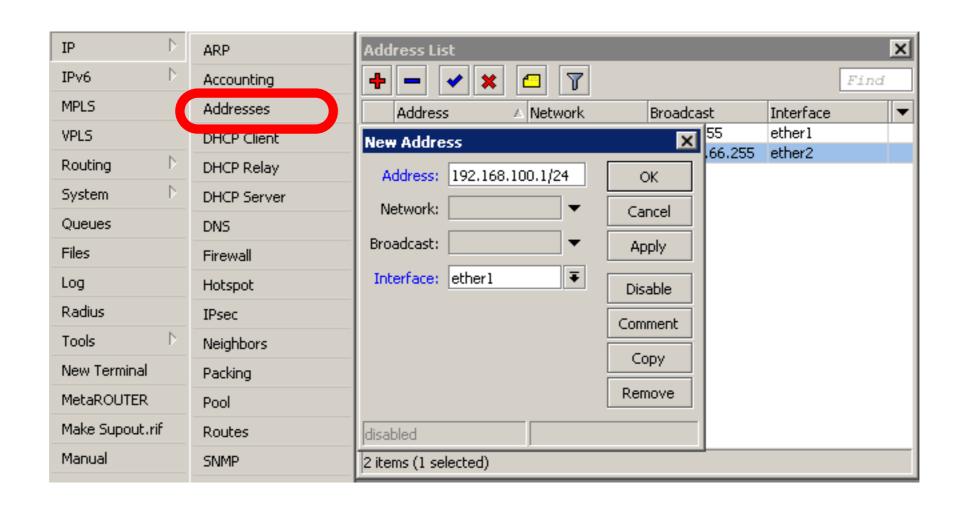

# Laptop - Router

- Close Winbox and connect again using IP address
- MAC-address should only be used when there is no IP access

# Laptop Router Diagram

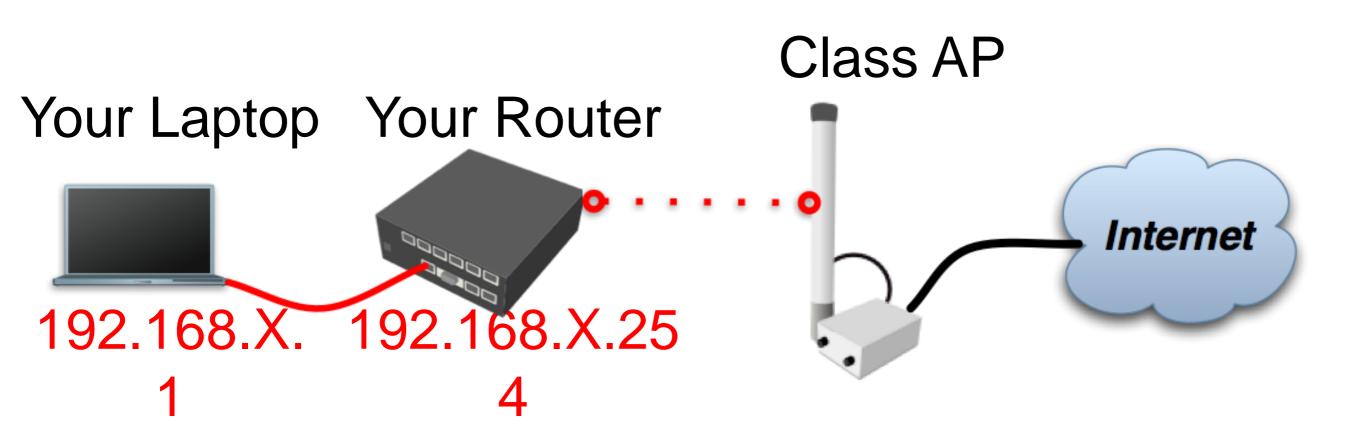

### Router Internet

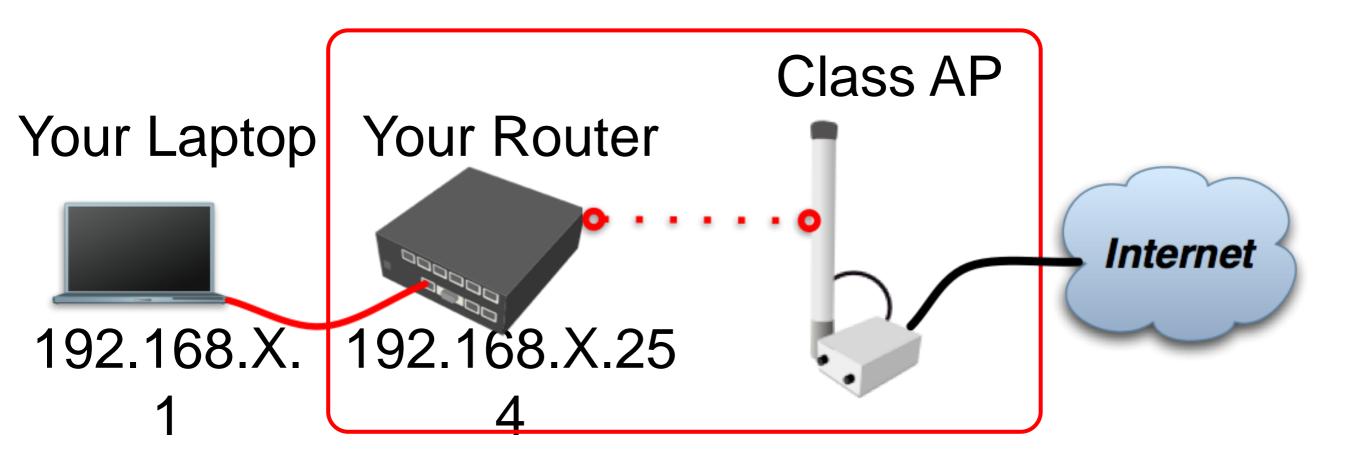

#### Router - Internet

- The Internet gateway of your class is accessible over wireless - it is an AP (access point)
- To connect you have to configure the wireless interface of your router as a station

## Router - Internet

To configure wireless interface, double-click on it's name

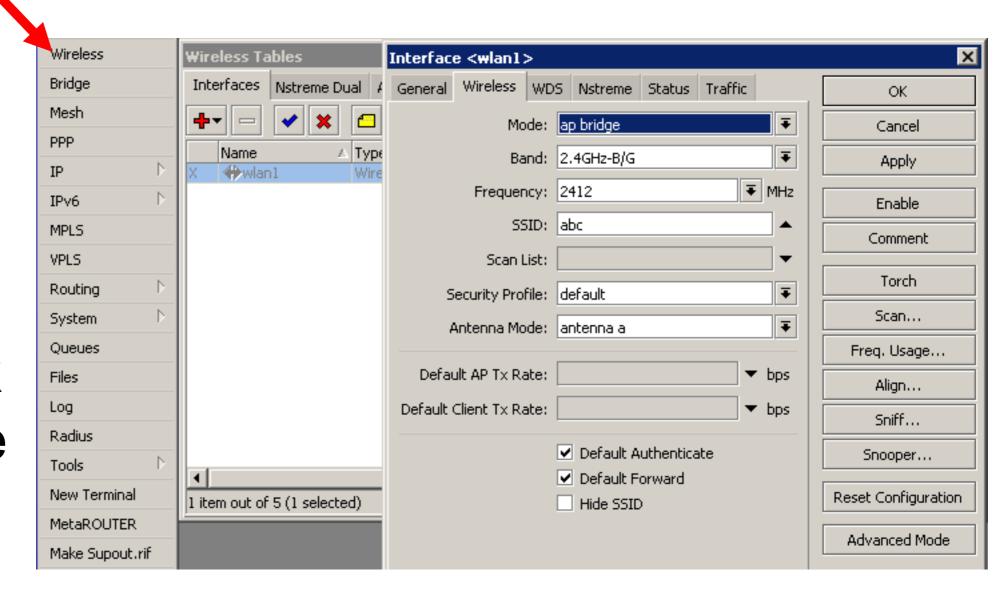

#### Router - Internet

- To see available AP use scan button
- Select class1 and click on connect
- Close the scan window
- You are now connected to AP!
- Remember class SSID class1

### Router - Internet

- The wireless interface also needs an IP address
- The AP provides automatic IP addresses over DHCP
- You need to enable DHCP client on your router to get an IP address

### Router - Internet

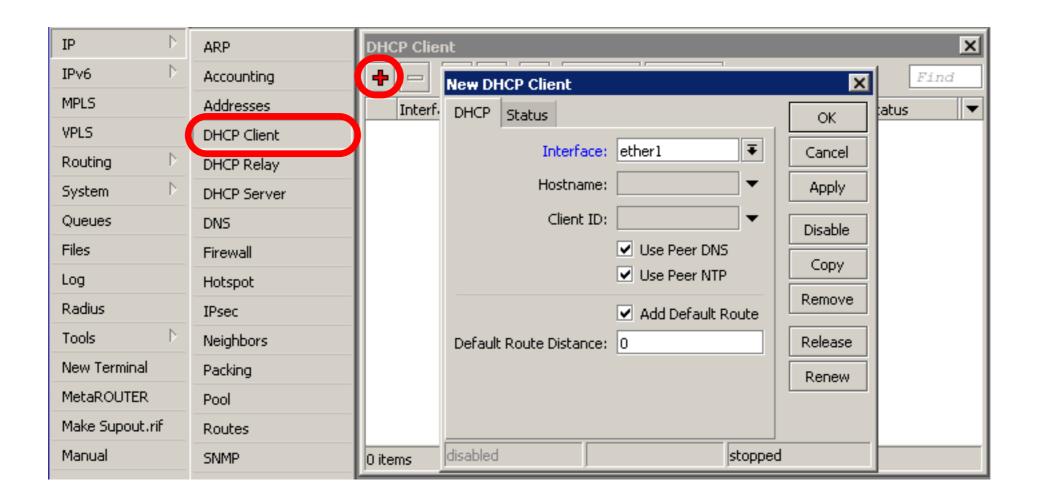

### Router - Internet

Check Internet connectivity by traceroute

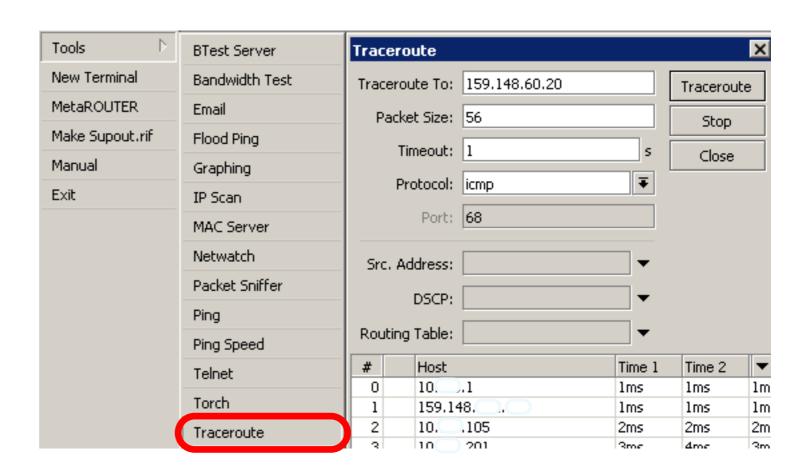

### Router Internet

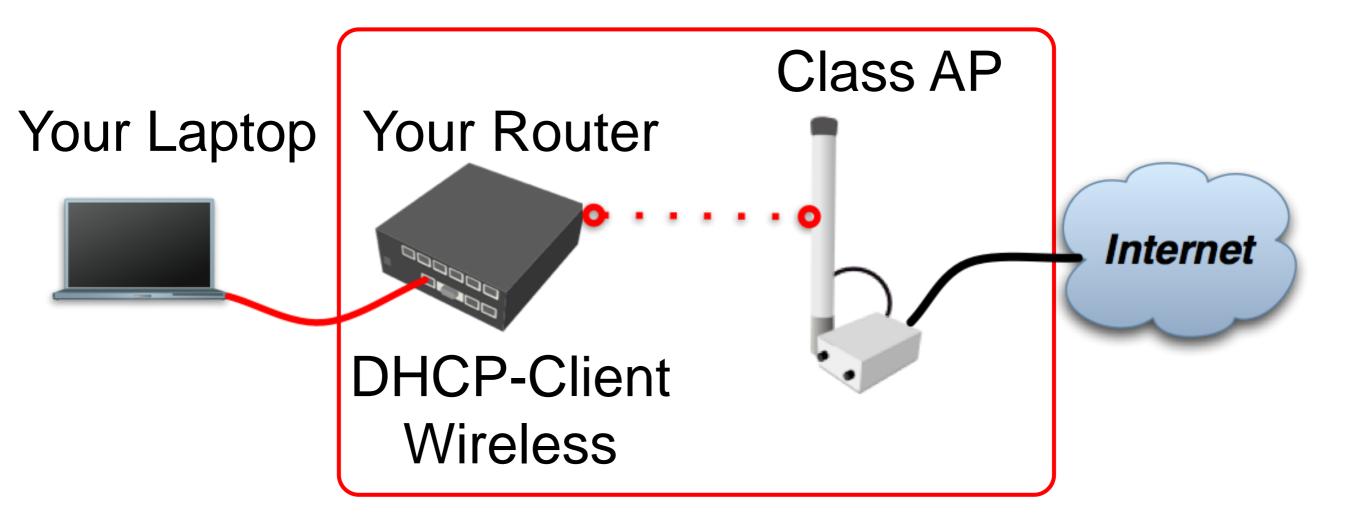

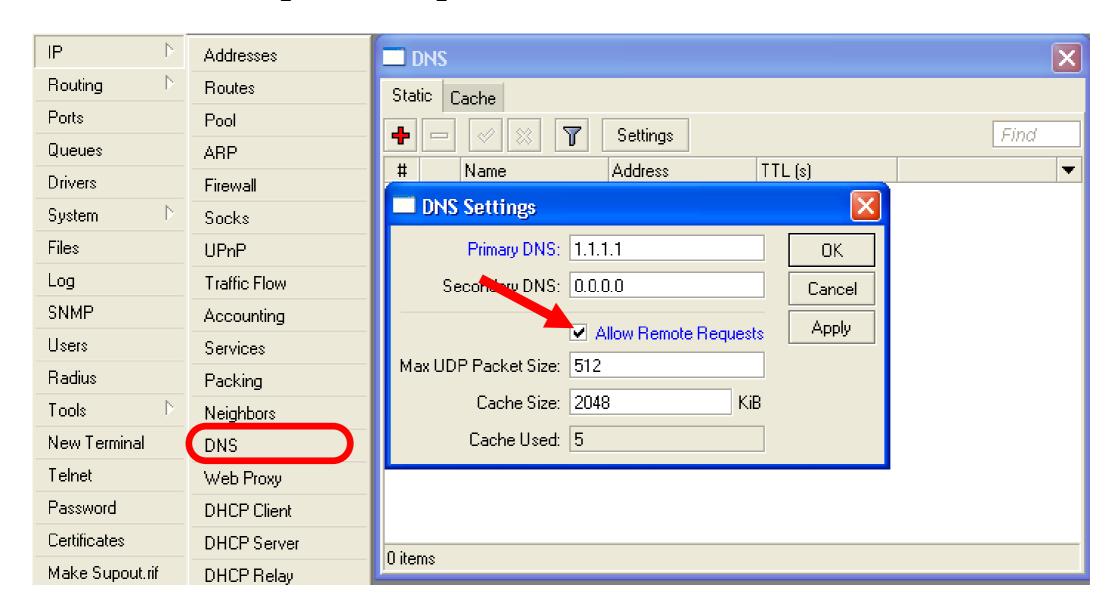

Your router too can be a DNS server for your local network (laptop)

- Tell your Laptop to use your router as the DNS server
- Enter your router IP (192.168.x.254) as the DNS server in laptop network settings

- Laptop can access the router and the router can access the internet, one more step is required
- Make a Masquerade rule to hide your private network behind the router, make Internet work in your laptop

### Private and Public space

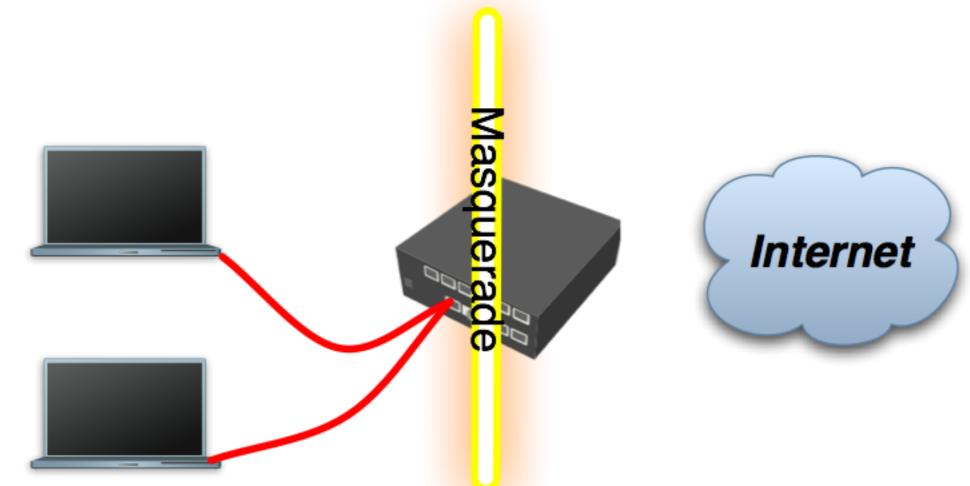

- Masquerade is used for Public network access, where private addresses are present
- Private networks include 10.0.0.010.255.255.255, 172.16.0.0-172.31.255.255,
  192.168.0.0-192.168.255.255

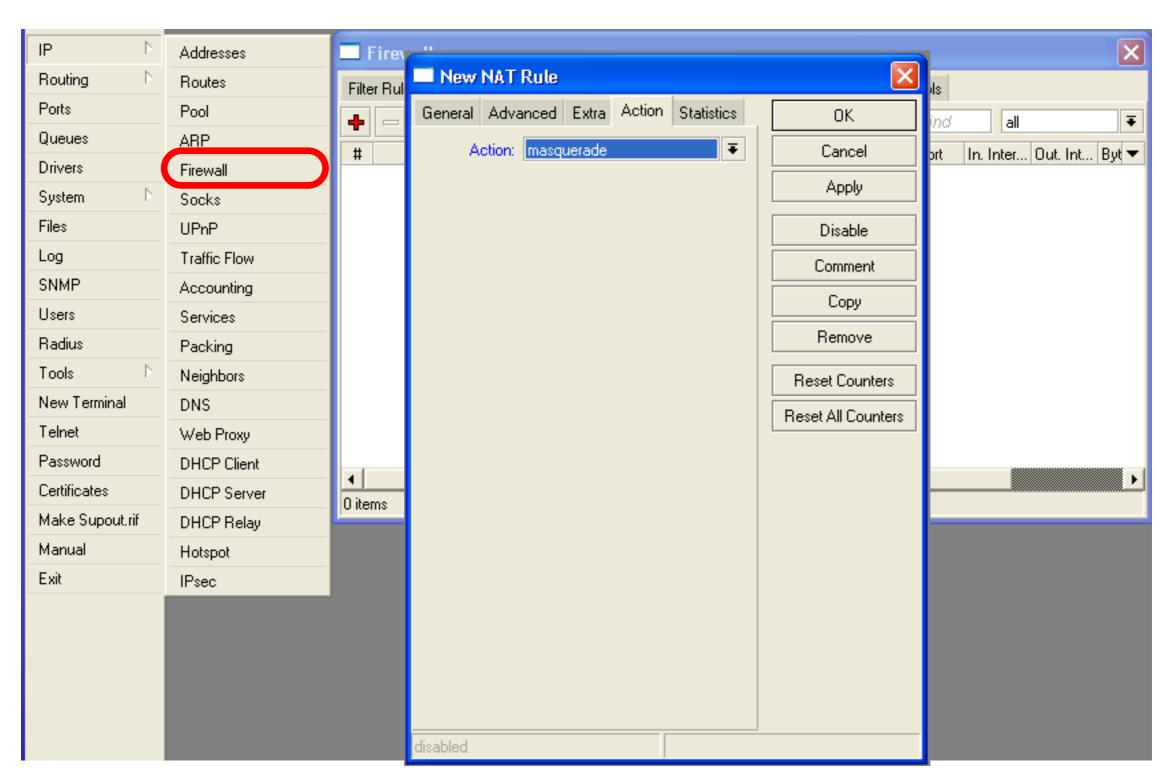

### Check Connectivity

#### Ping www.mikrotik.com from your laptop

```
sh-3.2# ping www.mikrotik.com
PING mikrotik.com (174.36.189.131): 56 data bytes
64 bytes from 174.36.189.131: icmp_seq=0 ttl=40 time=217.852 ms
64 bytes from 174.36.189.131: icmp_seq=1 ttl=40 time=211.590 ms
64 bytes from 174.36.189.131: icmp_seq=2 ttl=40 time=211.662 ms
64 bytes from 174.36.189.131: icmp_seq=3 ttl=40 time=212.467 ms
64 bytes from 174.36.189.131: icmp_seq=4 ttl=40 time=211.044 ms
64 bytes from 174.36.189.131: icmp_seq=5 ttl=40 time=211.165 ms
64 bytes from 174.36.189.131: icmp_seq=5 ttl=40 time=211.165 ms
65 packets transmitted, 6 packets received, 0% packet loss
66 round-trip min/avg/max/stddev = 211.044/212.630/217.852/2.380 ms
67 packets transmitted, 6 packets received, 0% packet loss
```

# What Can Be Wrong

- Router cannot ping further than AP
- Router cannot resolve names
- Computer cannot ping further than router
- Computer cannot resolve names
- Is masquerade rule working
- Does the laptop use the router as default gateway and DNS

# Network Diagram

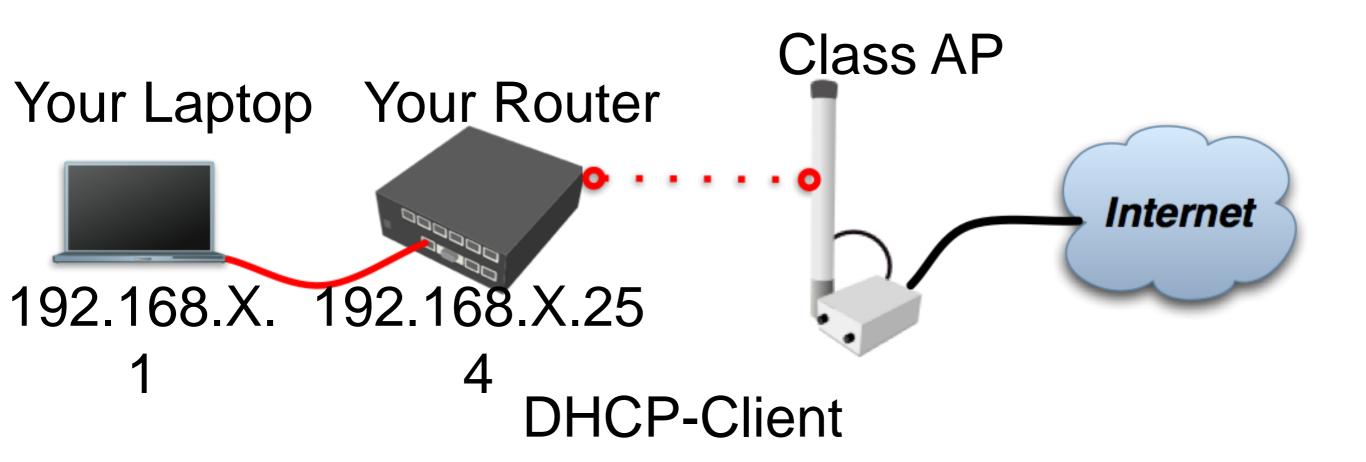

# User Management

Access to the router can be controlled

You can create different types of users

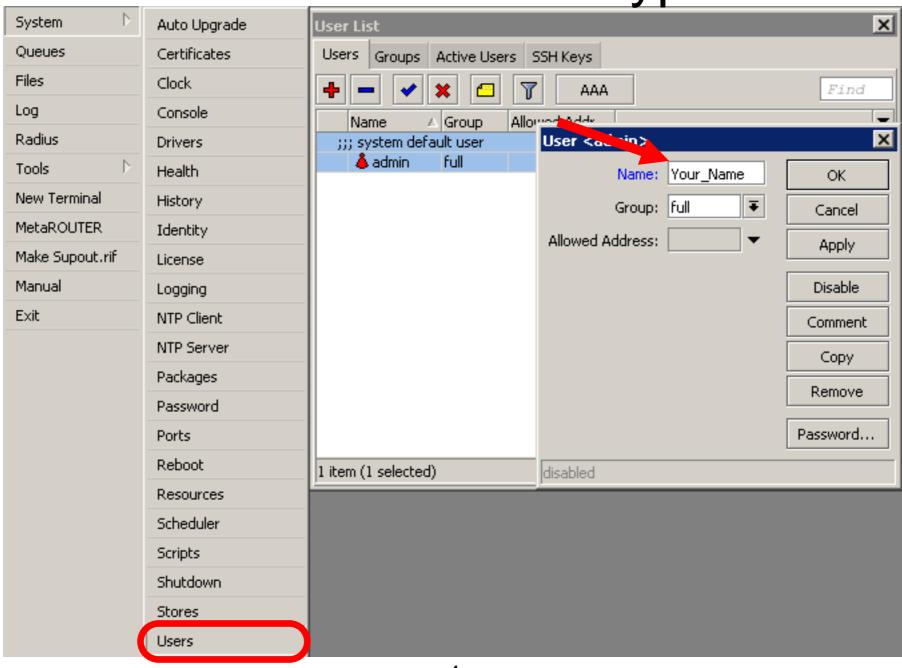

a

# User Management Lab

- Add new router user with full access
- Make sure you remember user name
- Make admin user as read-only
- Login with your new user

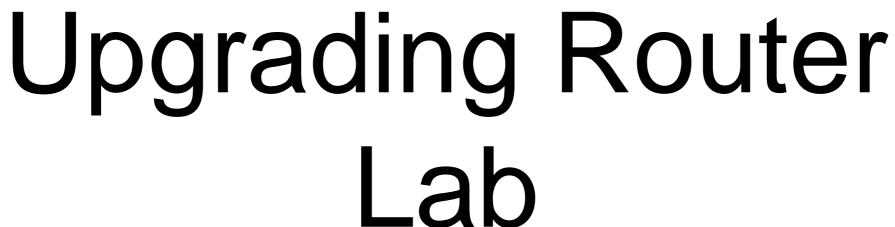

- Download packages from ftp://192.168.200.254
- Upload them to router with Winbox
- Reboot the router
- Newest packages are always available on www.mikrotik.com

# Upgrading Router

- Use combined RouterOS package
- Drag it to the Files window

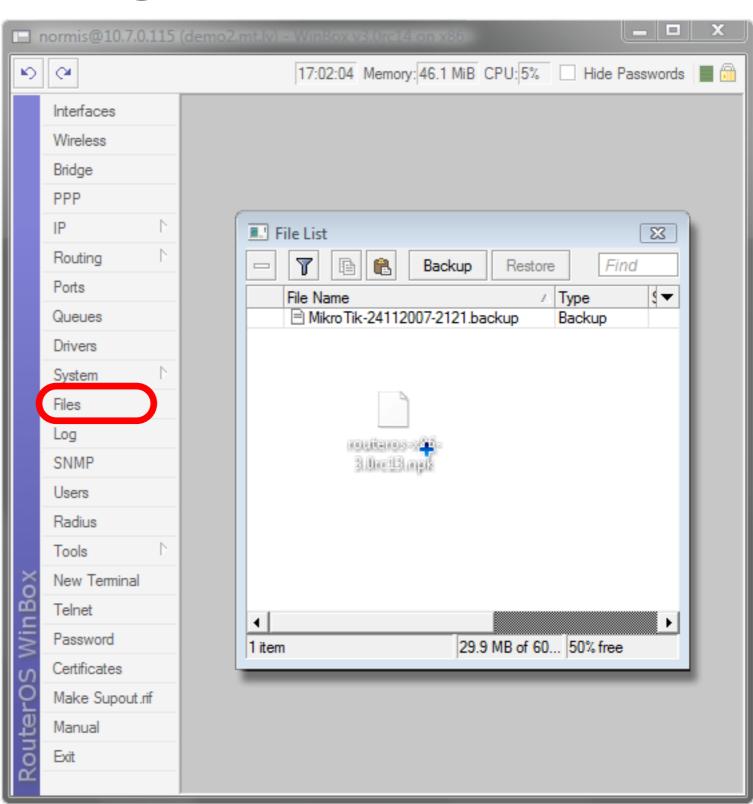

# Package Management

RouterOS
functions
are enabled
by
packages

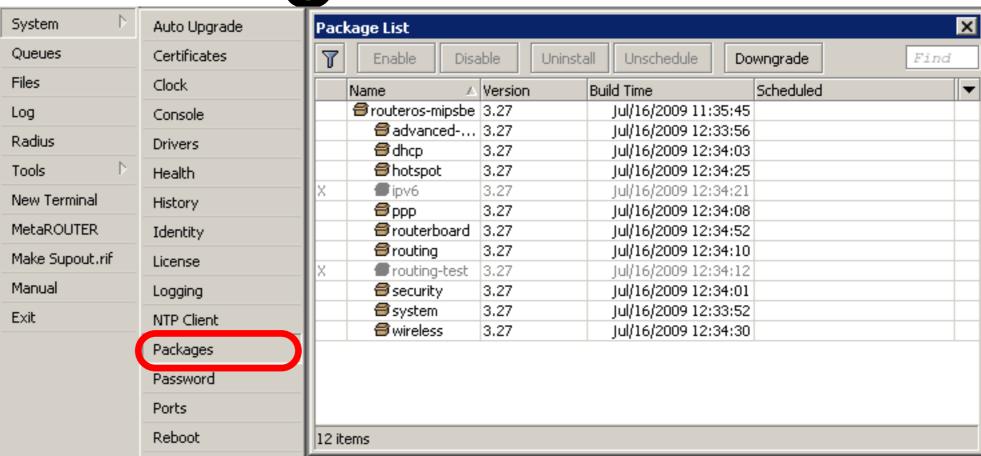

# Package Information

Name

**Functions** 

advanced-tools

dhcp

hotspot

ntp

ppp

routerboard

routing

security

wireless

user-manager

ipv6

Email client, ping, netwatch

**DHCP Server and Client** 

HotSpot Gateway

NTP server

PPP, PPTP, L2TP, PPPoE

RouterBOARD specific functions

RIP, OSPF, BGP

Secure Winbox, SSH, IPSec

Wireless 802.11a/b/g

User-Manager management system

IPv6

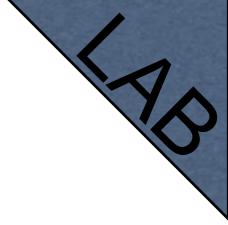

# Package Lab

- Disable wireless
- Reboot
- Check interface list
- Enable wireless

### Router Identity

#### Option to set name for each router

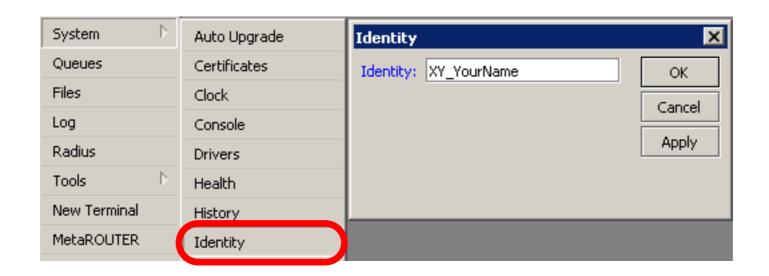

# Router Identity

Identity information is shown in different places

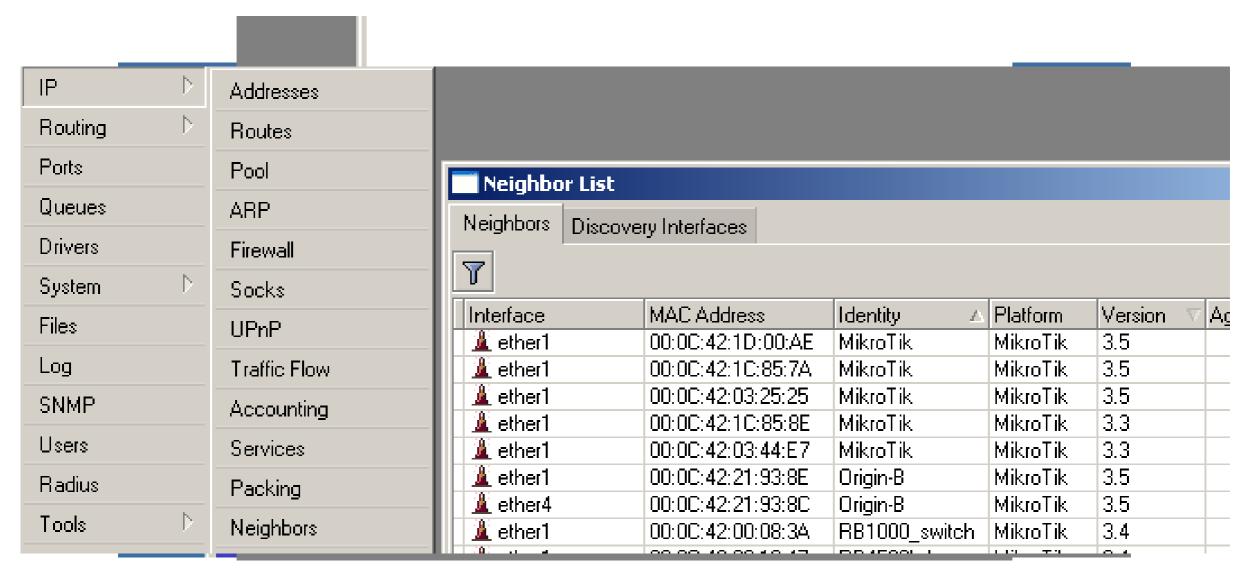

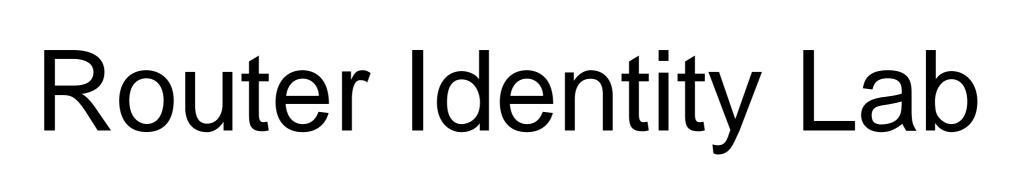

Set your number + your name as router identity

### NTP

- Network Time Protocol, to synchronize time
- NTP Client and NTP Server support in RouterOS

# Why NTP

- To get correct clock on router
- For routers without internal memory to save clock information
- For all RouterBOARDs

### NTP Client

#### NTP package is not required

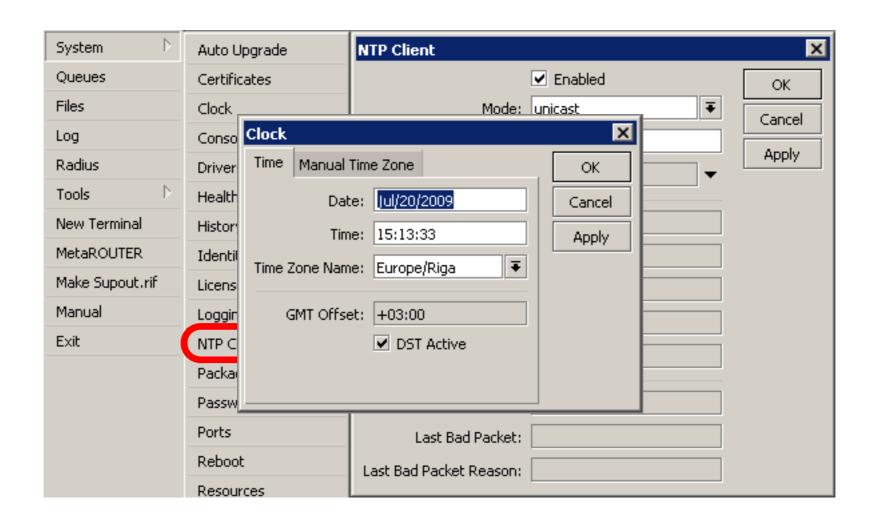

# Configuration Backup

- You can backup and restore configuration in the Files menu of Winbox
- Backup file is not editable

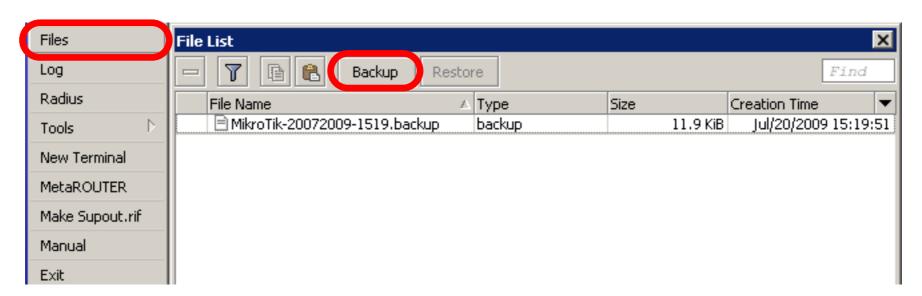

# Configuration Backup

- Additionally use export and import commands in CLI
- Export files are editable
- Passwords are not saved with export

```
/export file=conf-august-2009
/ ip firewall filter export file=firewall-aug-2009
/ file print
/ import [Tab]
```

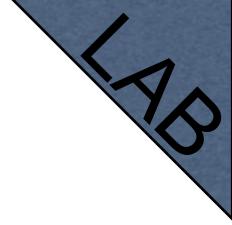

# Backup Lab

- Create Backup and Export files
- Download them to your laptop
- Open export file with text editor

### Netinstall

- Used for installing and reinstalling RouterOS
- Runs on Windows computers
- Direct network connection to router is required or over switched LAN
- Available at <u>www.mikrotik.com</u>

### Netinstall

- 1. List of routers
- 2. Net Booting
- 3. Keep old configuration
- 4. Packages
- 5.Install

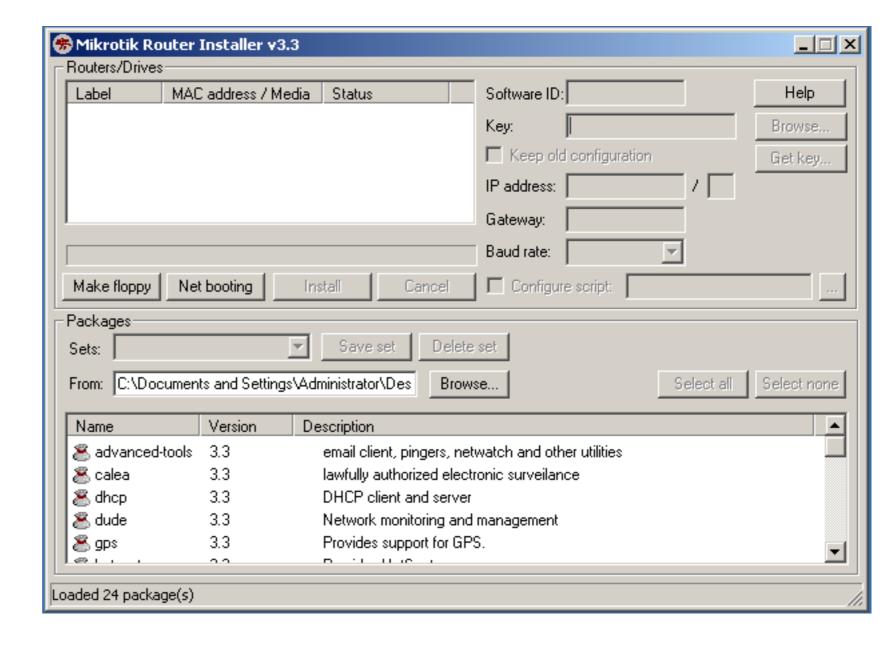

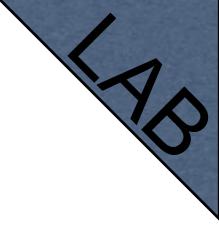

# Optional Lab

- Download Netinstall from ftp://192.168.100.254
- Run Netinstall
- Enable Net booting, set address 192.168.x.13
- Use null modem cable and Putty to connect
- Set router to boot from Ethernet

### RouterOS License

- All RouterBOARDs shipped with license
- Several levels available, no upgrades
- Can be viewed in system license menu
- License for PC can be purchased from <u>mikrotik.com</u> or from distributors

### License

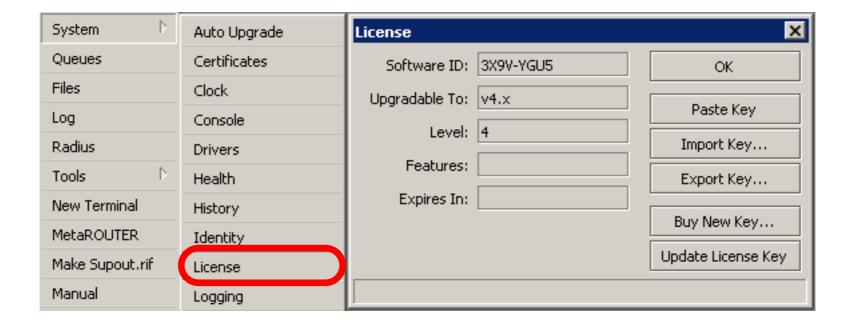

### Obtain License

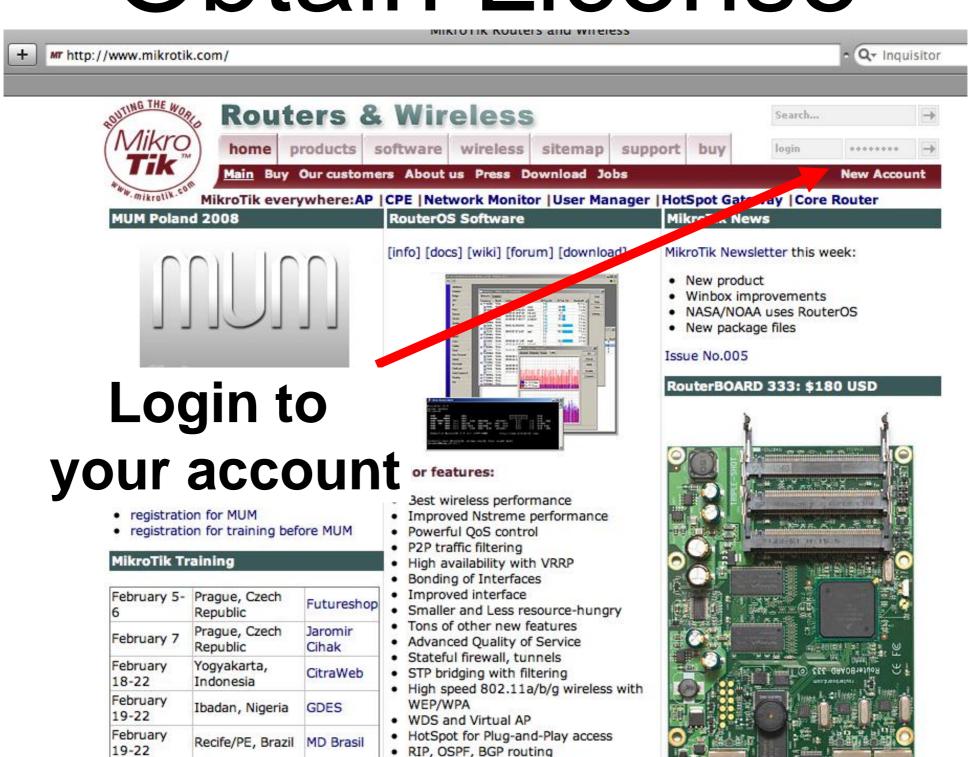

February

25-27

26-29

February

Krakow,

Cape Town,

South Africa

Batam Island

Poland

Mikrotik

MIRO

· remote WinBox GUI and Web admin

telnet/mac-telnet/ssh/console admin

· real-time configuration and monitoring

**Detailed Description** 

# Update License for 802.11N

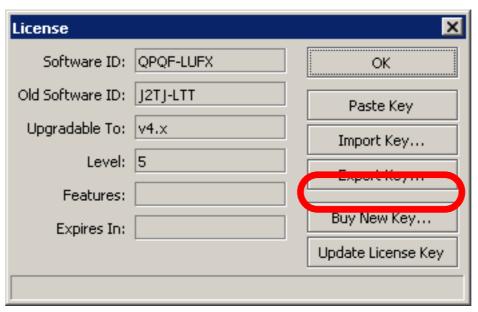

- 8-symbol software-ID system is introduced
- Update key on existing routers to get full features support (802.11N, etc.)

# Summary

#### Useful Links

- www.mikrotik.com manage licenses, documentation
- forum.mikrotik.com share experience with other users
- wiki.mikrotik.com tons of examples

## Firewall

#### Firewall

- Protects your router and clients from unauthorized access
- This can be done by creating rules in Firewall Filter and NAT facilities

#### Firewall Filter

- Consists of user defined rules that work on the IF-Then principle
- These rules are ordered in Chains
- There are predefined Chains, and User created Chains

#### Filter Chains

- Rules can be placed in three default chains
  - input (to router)
  - output (from router)
  - forward (trough the router)

#### Firewall Chains

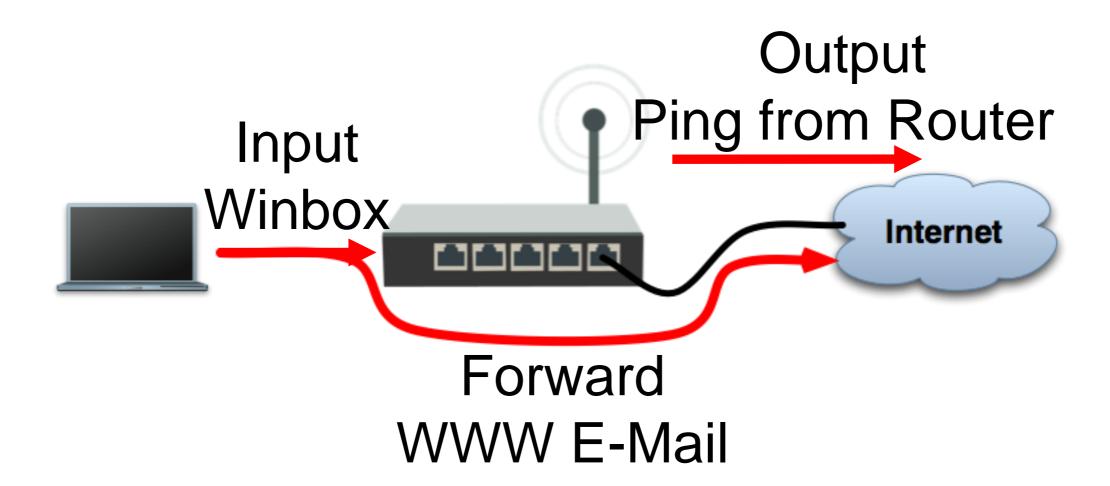

#### Firewall Chains

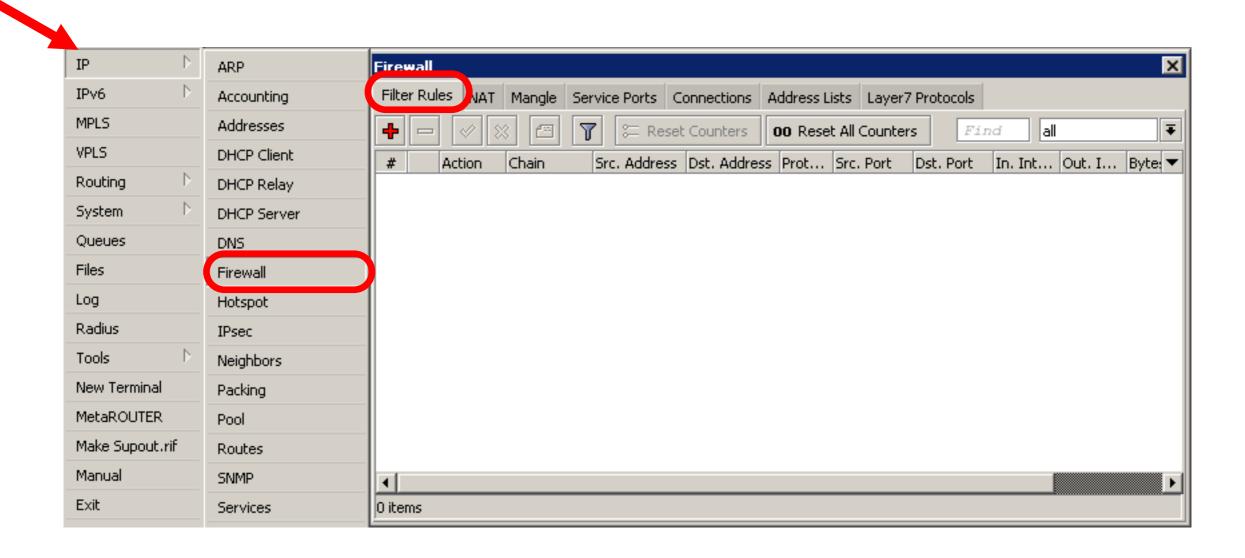

- Chain contains filter rules that protect the router itself
- Let's block everyone except your laptop

Add an accept rule for your Laptop IP address

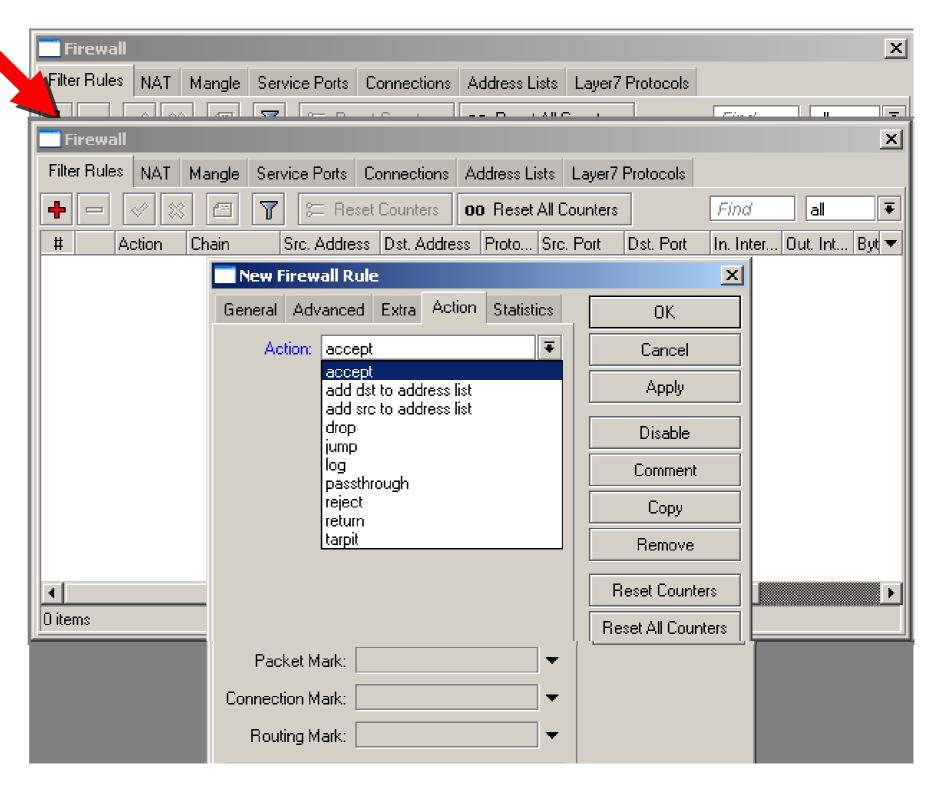

Add a **drop** rule in input chain to drop everyone else

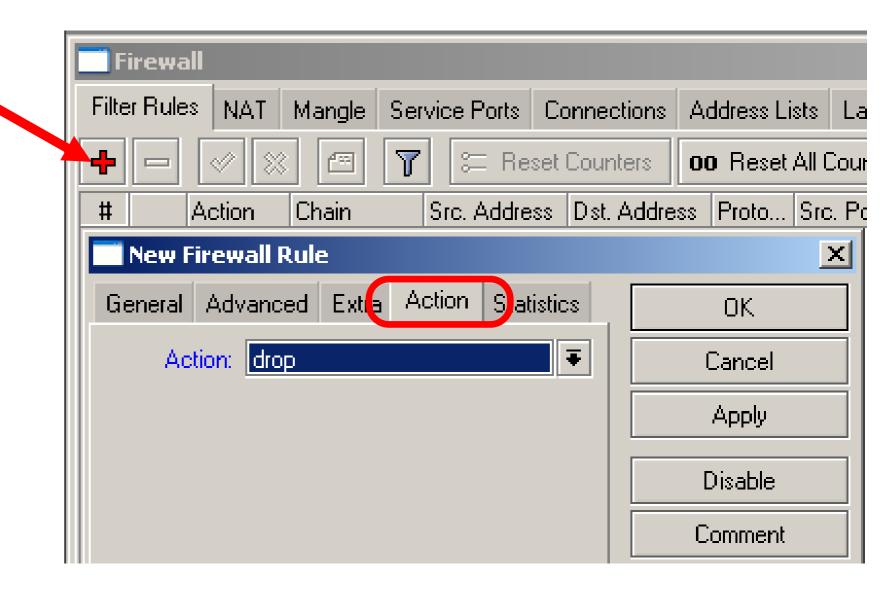

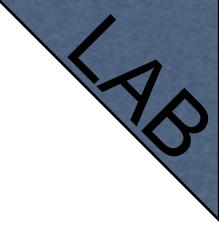

## Input Lab

- Change your laptop IP address, 192.168.x.y
- Try to connect. The firewall is working
- You can still connect with MACaddress, Firewall Filter is only for IP

- Access to your router is blocked
- Internet is not working
- Because we are blocking DNS requests as well
- Change configuration to make Internet working

- You can disable MAC access in the MAC Server menu
- Change the Laptop IP address back to 192.168.X.1, and connect with IP

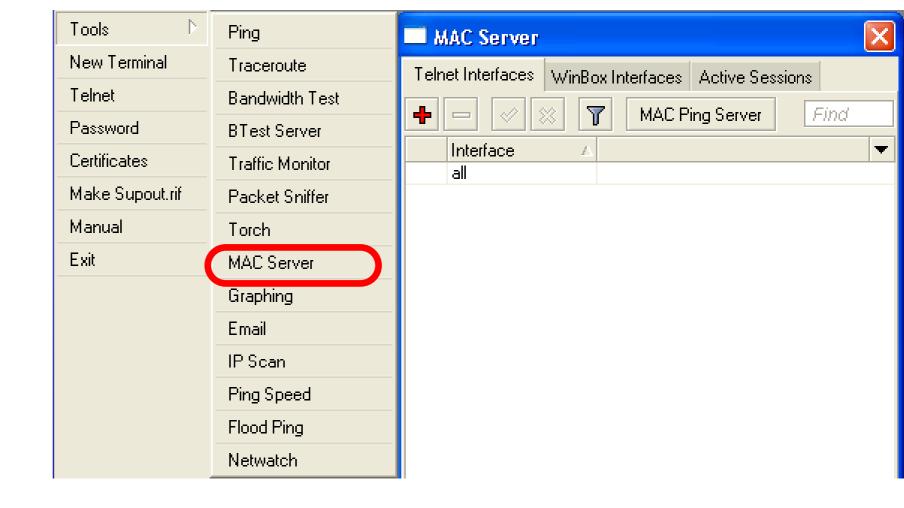

#### Address-List

- Address-list allows you to filter group of the addresses with one rule
- Automatically add addresses by address-list and then block

#### Address-List

- Create different lists
- Subnets, separates ranges, one host addresses are supported

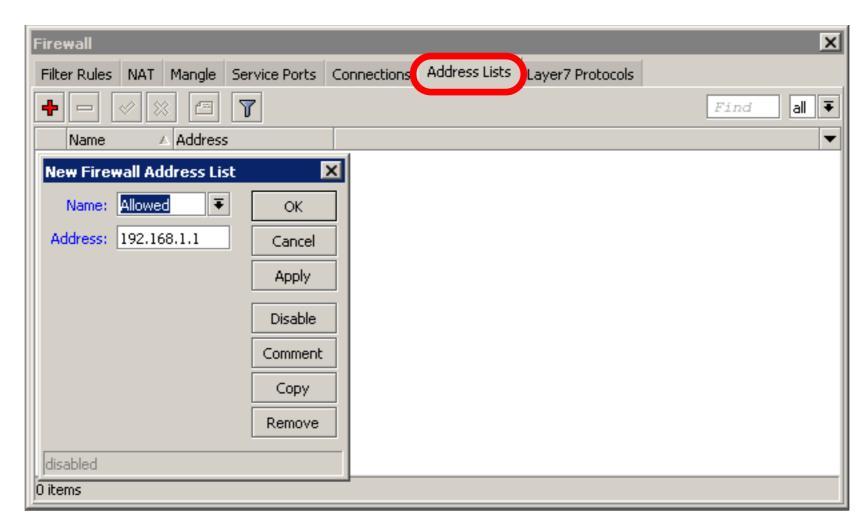

#### Address-List

- Add specific host to address-list
- Specify timeout for temporary service

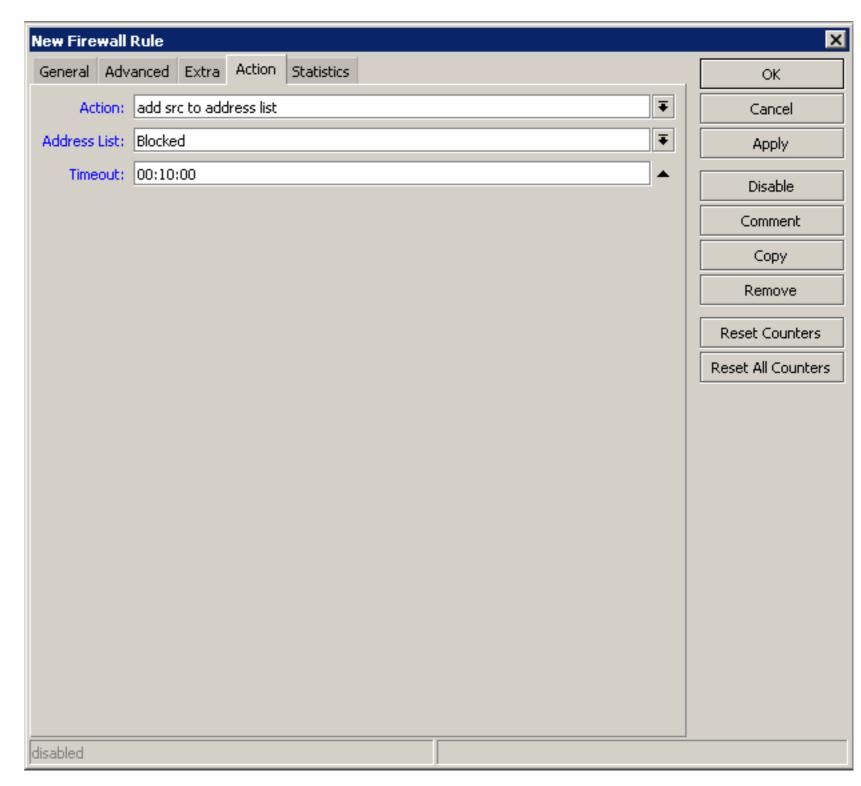

#### Address-List in Firewall

 Ability to block by source and destination addresses

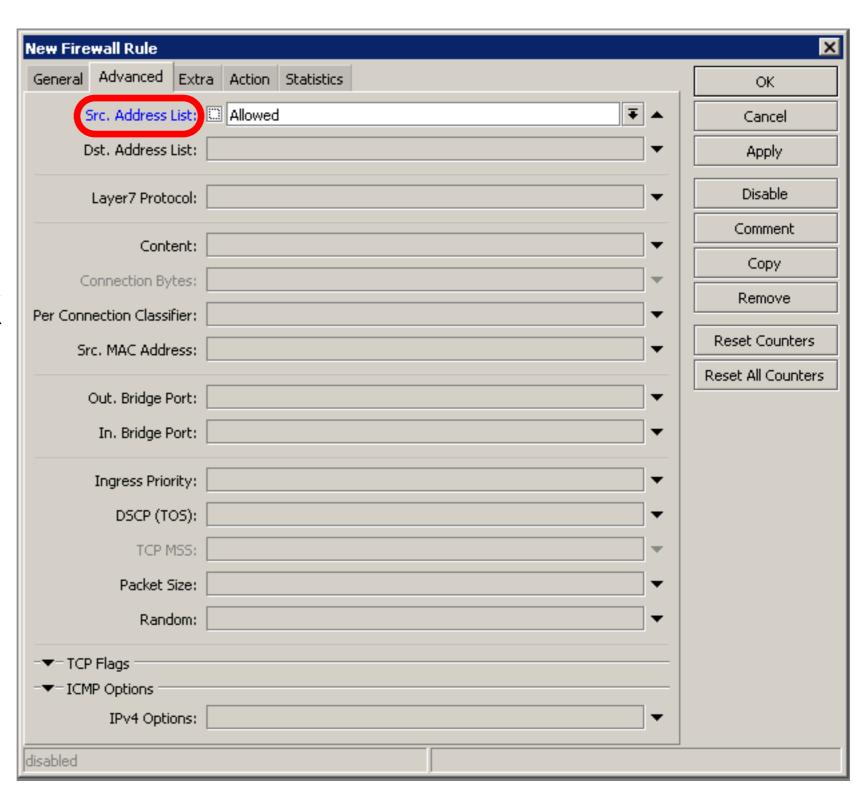

## Address-List Lab

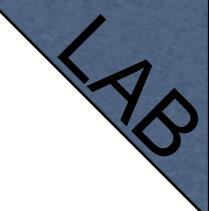

- Create address-list with allowed IP addresses
- Add accept rule for the allowed addresses

- Chain contains rules that control packets going trough the router
- Control traffic to and from the clients

 Create a rule that will block TCP port 80 (web browsing)

Must select protocol to block ports

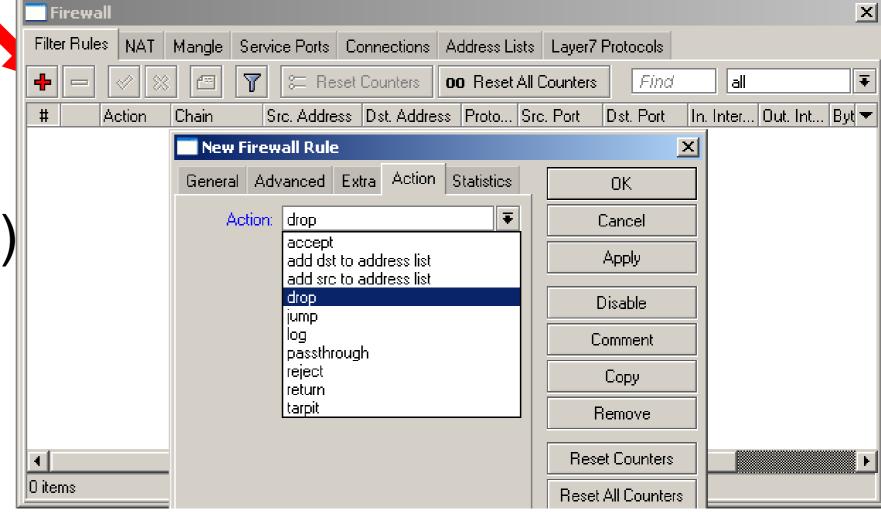

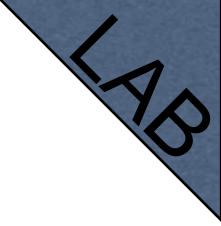

- Try to open <u>www.mikrotik.com</u>
- Try to open <a href="http://192.168.X.254">http://192.168.X.254</a>
- Router web page works because drop rule is for chain=forward traffic

## List of well-known ports

| , |      |          |             |  |
|---|------|----------|-------------|--|
|   | Port | Protocol | ) ( Service |  |
| 1 |      |          |             |  |

| 80    | TCP     | WWW, HTTP      |
|-------|---------|----------------|
| 22    | TCP     | SSH            |
| 23    | TCP     | Telnet         |
| 53    | TCP/UDP | DNS            |
| 21,20 | TCP     | FTP            |
| 8291  | TCP     | Winbox         |
| 123   | UDP     | NTP            |
| 443   | TCP     | HTTPS, SSL     |
| 5678  | UDP     | MNDP           |
| 8080  | TCP     | MikroTik Proxy |
| 20561 | UDP     | MAC-Winbox     |
| /1    | ICMP    | Pings          |

Create a rule that will block client's p2p traffic

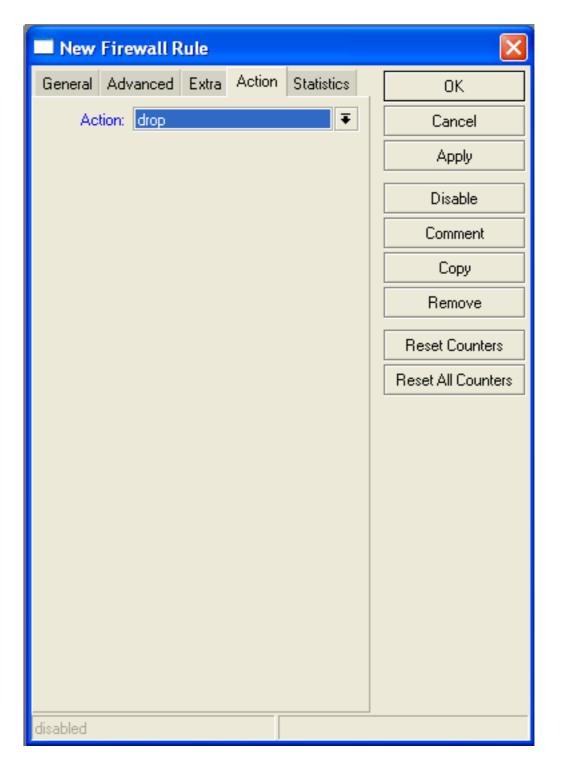

## Firewall Log

- Let's log client pings to the router
- Log rule should be added before other action

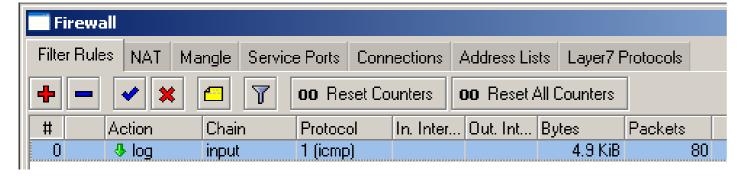

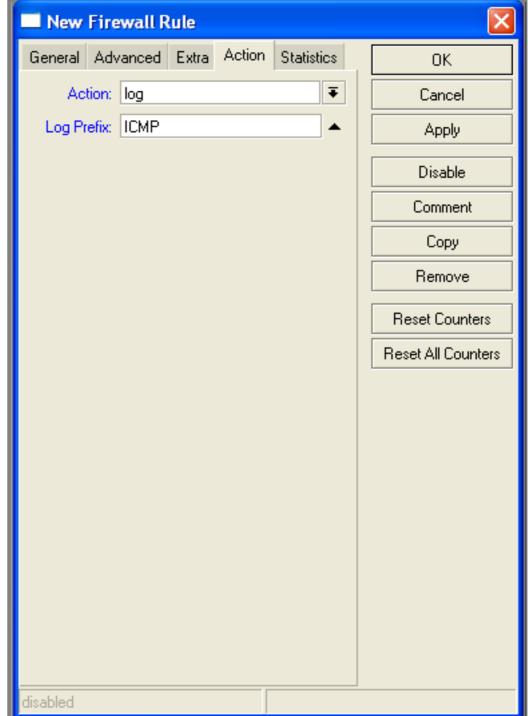

## Firewall Log

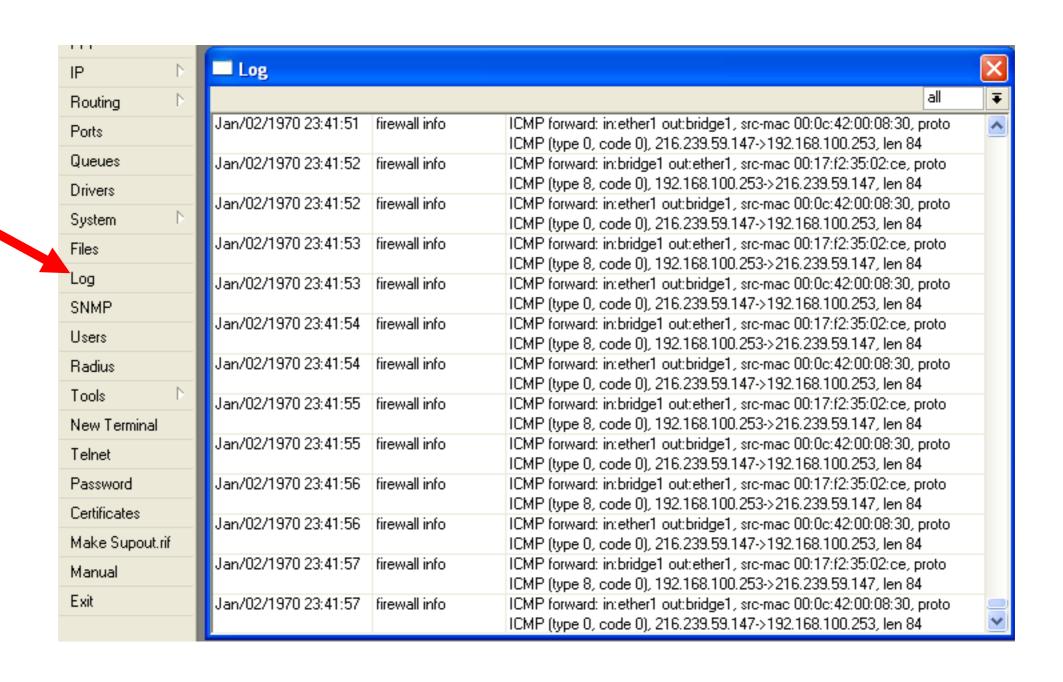

#### Firewall chains

- Except of the built-in chains (input, forward, output), custom chains can be created
- Make firewall structure more simple
- Decrease load of the router

#### Firewall chains in Action

- Sequence of the firewall custom chains
- Custom
   chains can
   be for
   viruses,
   TCP, UDP
   protocols,
   etc.

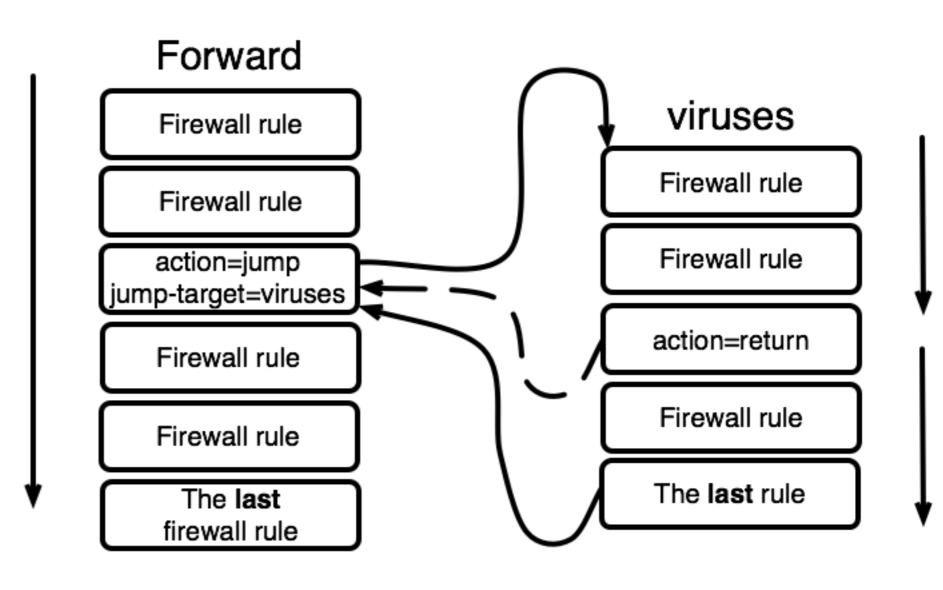

## Firewall chain Lab

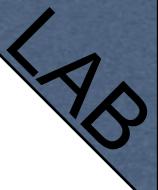

- Download viruses.rsc from router (access by FTP)
- Export the configuration by import command
- Check the firewall

#### Connections

## **Firewall** invalid established related new

#### Connection State

- Advise, drop invalid connections
- Firewall should proceed only new packets, it is recommended to exclude other types of states
- Filter rules have the "connection state" matcher for this purpose

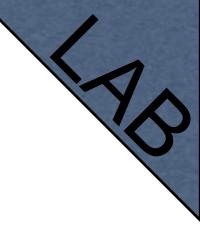

#### Connection State

- Add rule to drop invalid packets
- Add rule to accept established packets
- Add rule to accept related packets
- Let Firewall to work with new packets only

## Summary

# Network Address Translation

#### NAT

- Router is able to change Source or Destination address of packets flowing trough it
- This process is called src-nat or dstnat

#### SRC-NAT

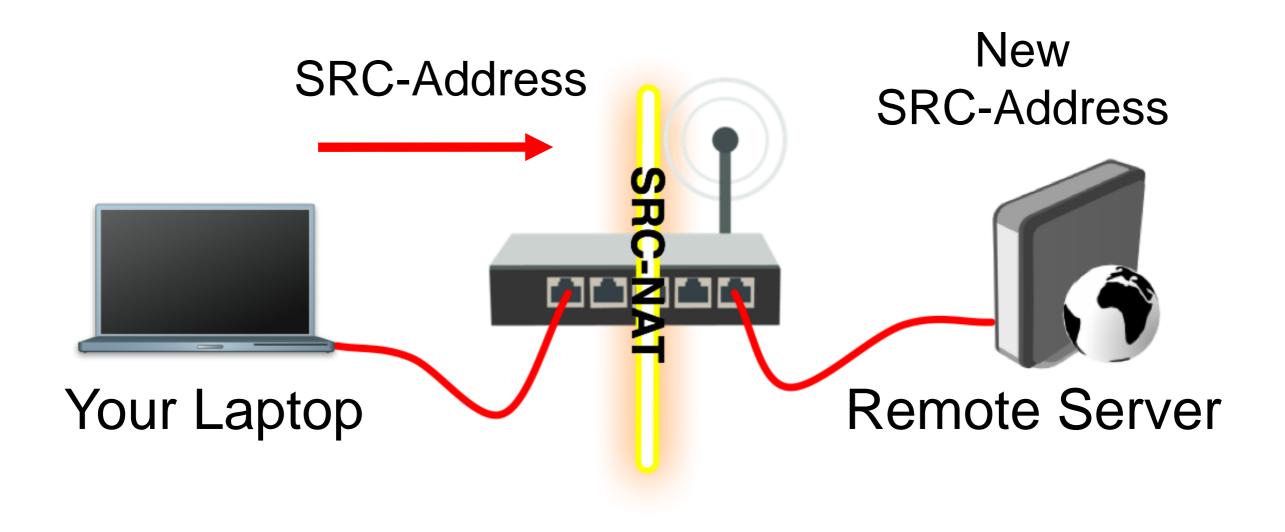

#### DST-NAT

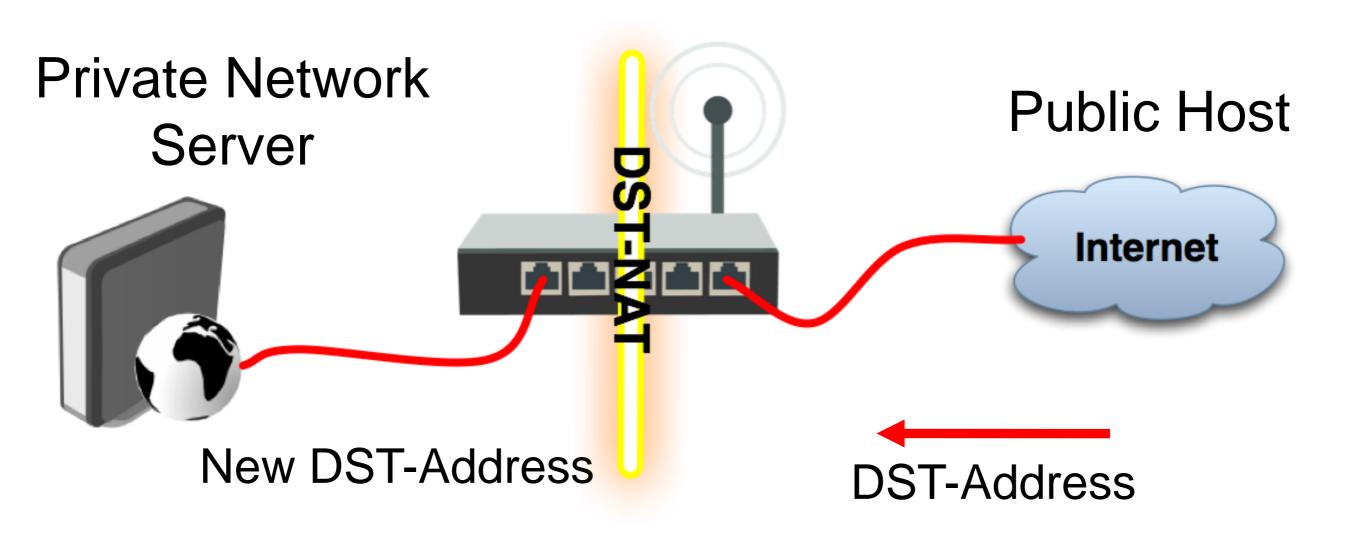

#### NAT Chains

- To achieve these scenarios you have to order your NAT rules in appropriate chains: dstnat or srcnat
- NAT rules work on IF-THEN principle

#### DST-NAT

- DST-NAT changes packet's destination address and port
- It can be used to direct internet users to a server in your private network

# DST-NAT Example

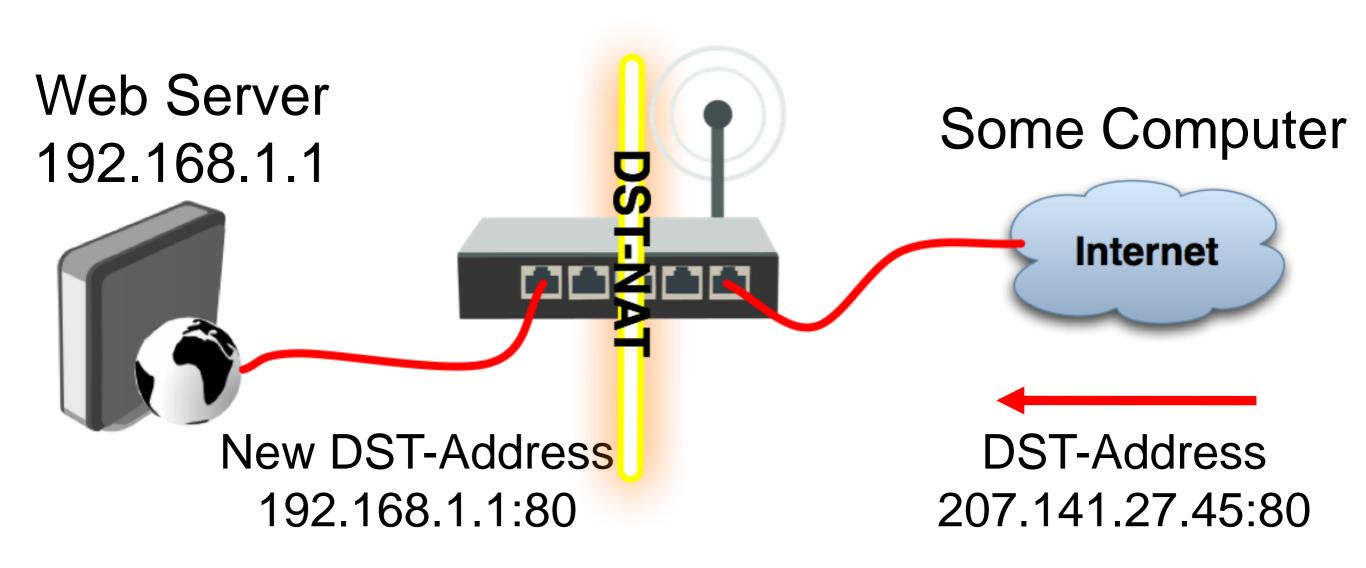

### DST-NAT Example

Create a rule to forward traffic to WEB server in private network

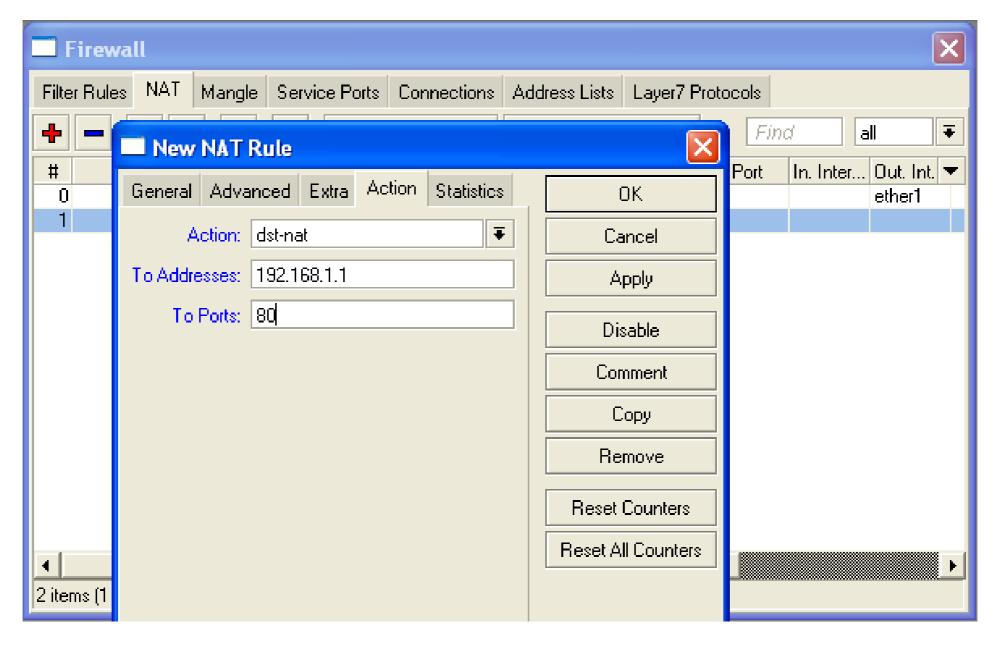

#### Redirect

- Special type of DST-NAT
- This action redirects packets to the router itself
- It can be used for proxying services (DNS, HTTP)

### Redirect example

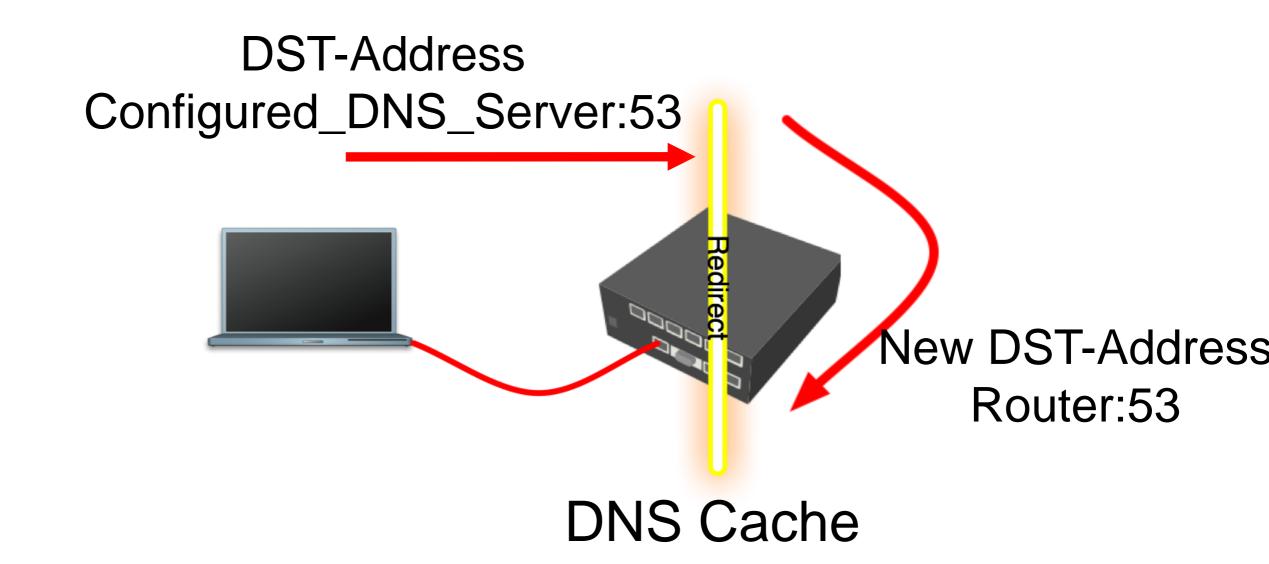

### Redirect Example

- Let's make local users to use Router DNS cache
- Also make rule for udp protocol

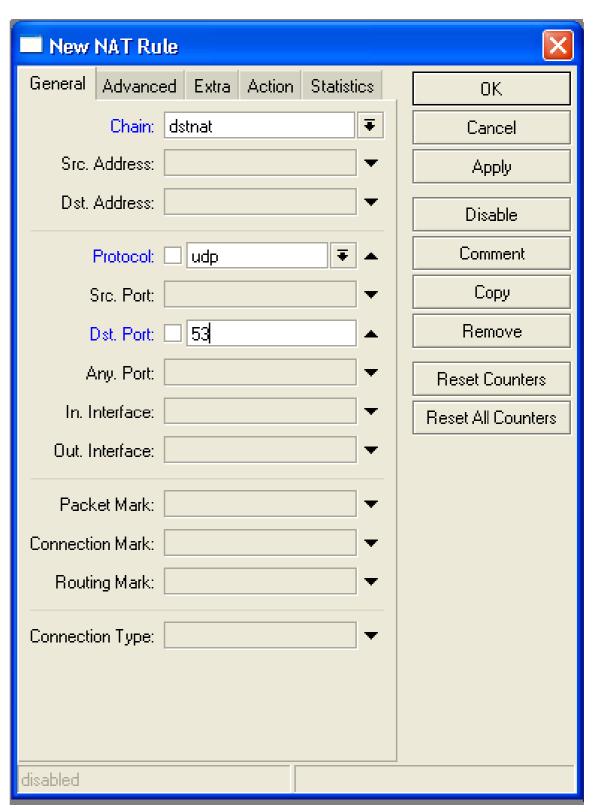

#### SRC-NAT

- SRC-NAT changes packet's source address
- You can use it to connect private network to the Internet through public IP address
- Masquerade is one type of SRC-NAT

# Masquerade

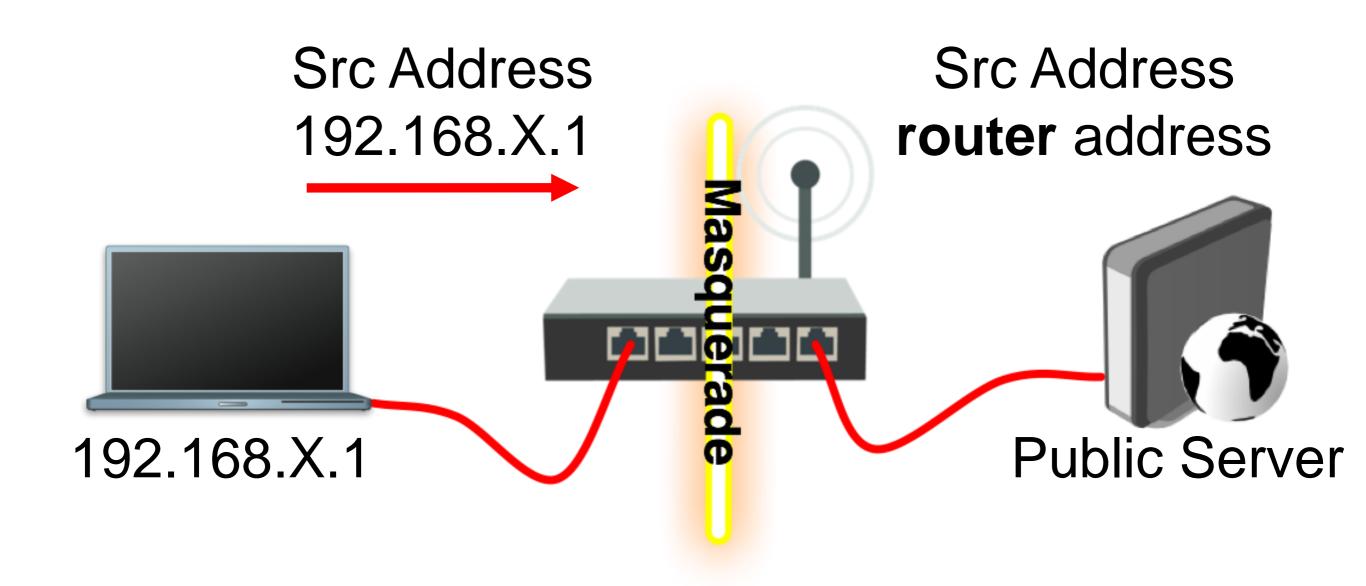

#### SRC-NAT Limitations

- Connecting to internal servers from outside is not possible (DST-NAT needed)
- Some protocols require NAT helpers to work correctly

# NAT Helpers

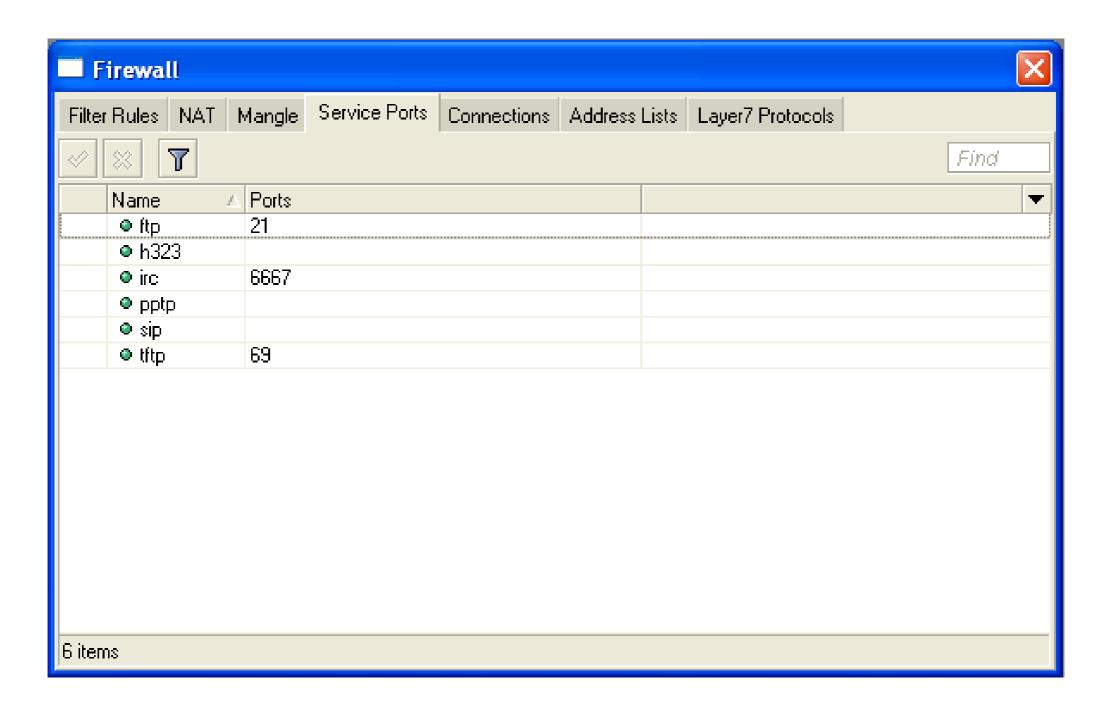

### Firewall Tips

- Add comments to your rules
- Use Connection Tracking or Torch

## Connection Tracking

- Connection tracking manages information about all active connections.
- It should be enabled for Filter and NAT

# Connection Tracking

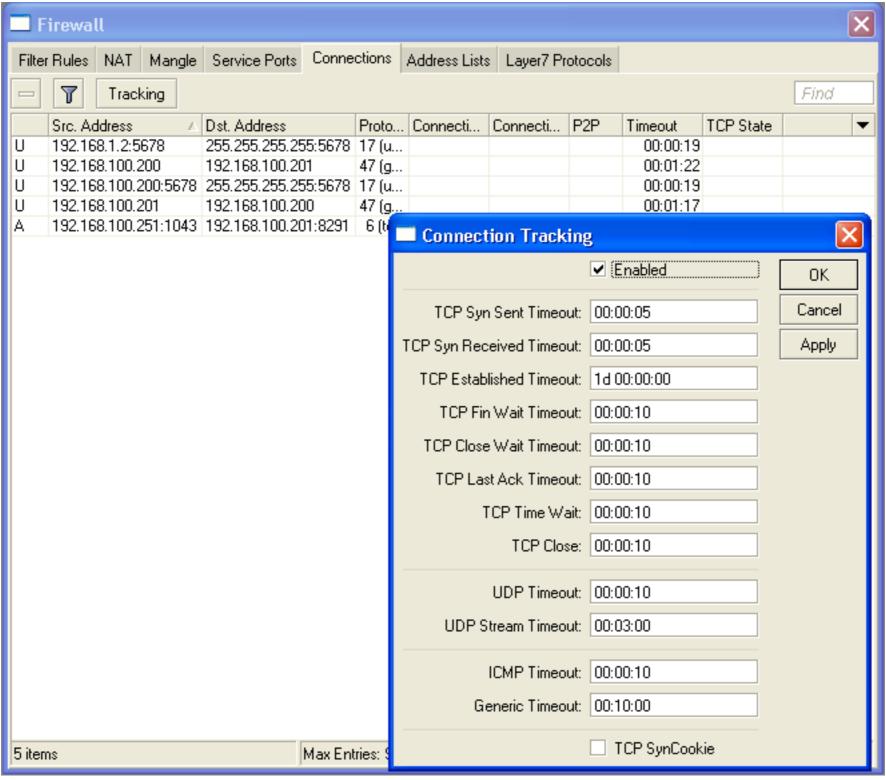

#### Torch

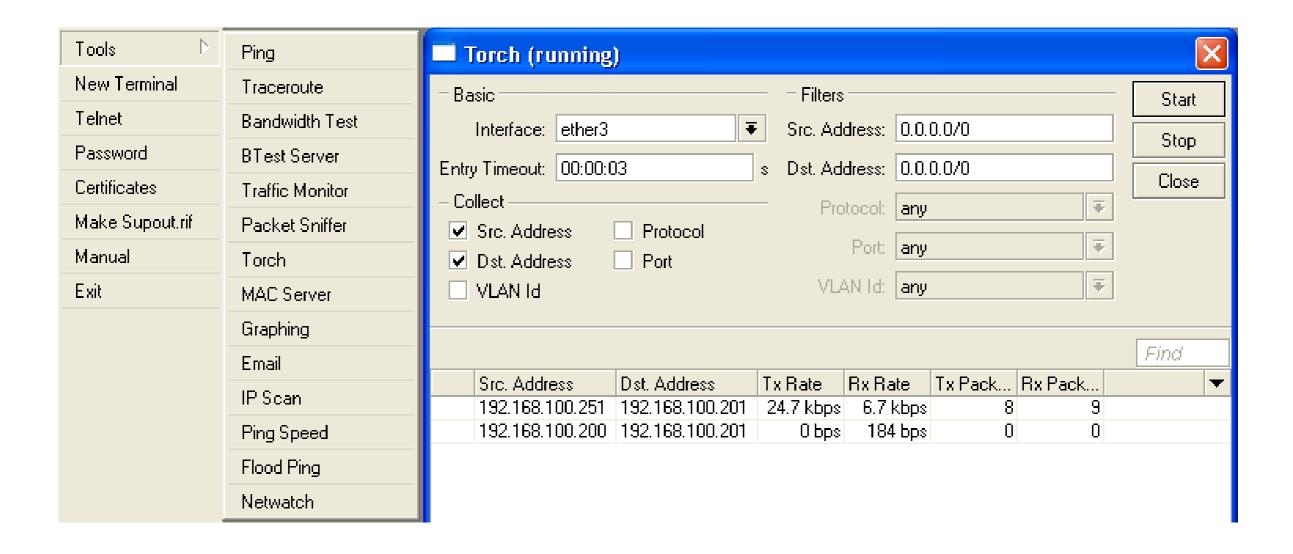

Detailed actual traffic report for interface

#### Firewall Actions

- Accept
- Drop
- Reject
- Tarpit
- log
- add-src-to-addresslist(dst)
- Jump, Return
- Passthrough

#### NAT Actions

- Accept
- DST-NAT/SRC-NAT
- Redirect
- Masquerade
- Netmap

# Summary

#### Bandwidth Limit

- The easiest way to limit bandwidth:
  - client download
  - client upload
  - client aggregate, download+upload

- You must use Target-Address for Simple Queue
- Rule order is important for queue rules

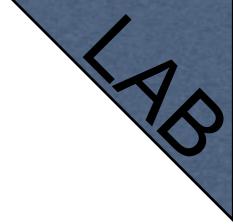

- Let's create limitation for your laptop
- 64kUpload,128kDownload

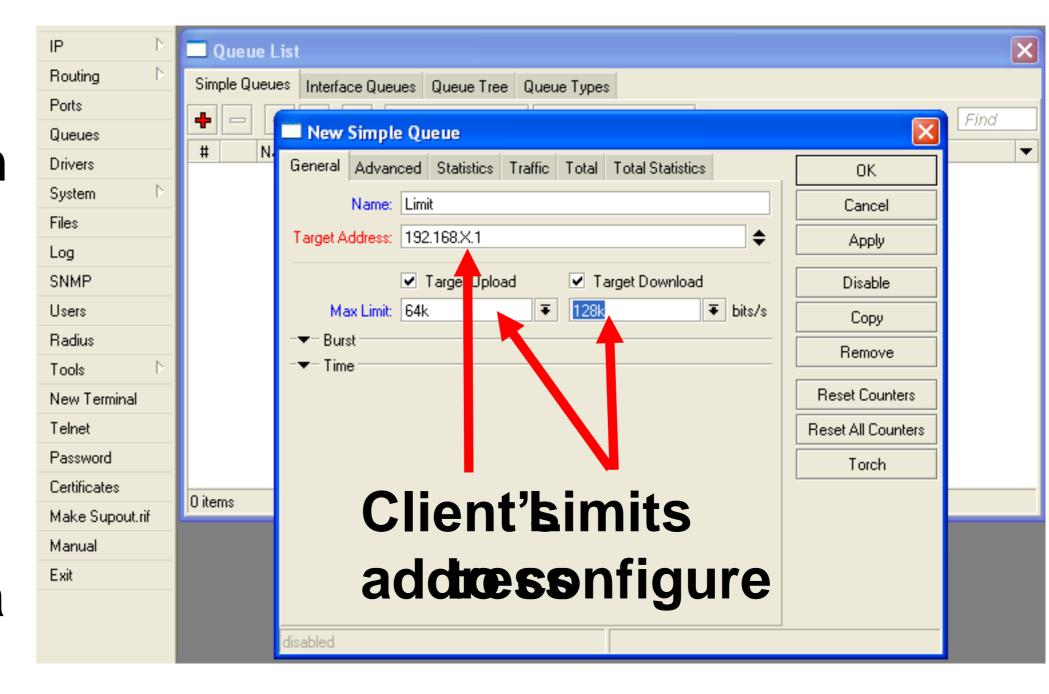

- Check your limits
- Torch is showing bandwidth rate

# Using Torch

- Select local network interface
- See actual bandwidth

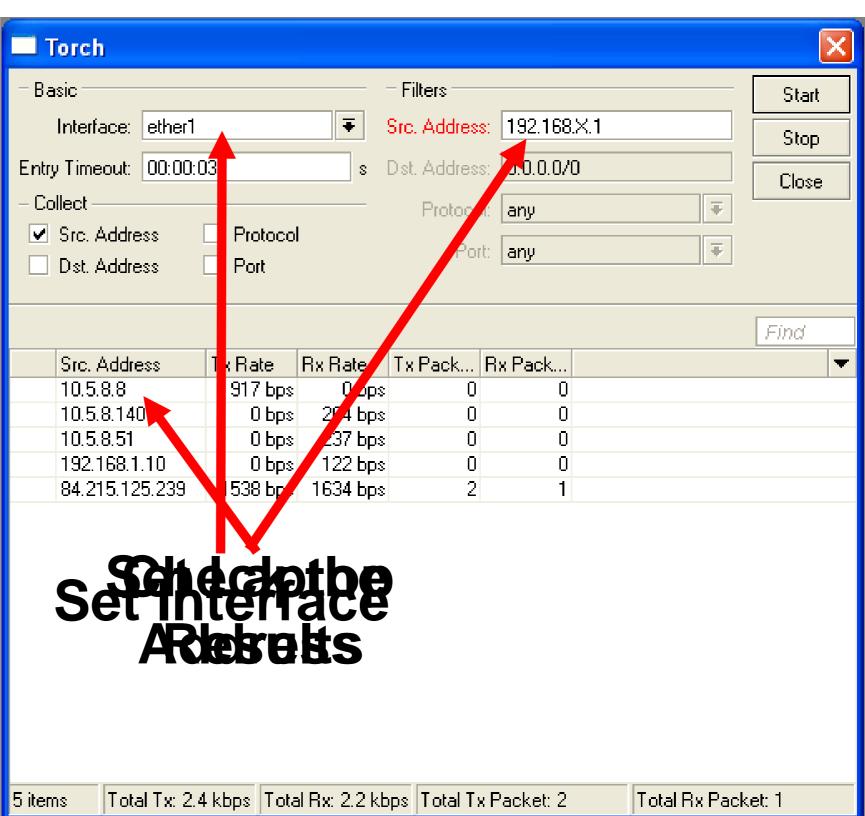

## Specific Server Limit

- Let's create bandwidth limit to MikroTik.co m
- DSTaddress is used for this
- Rules order is important

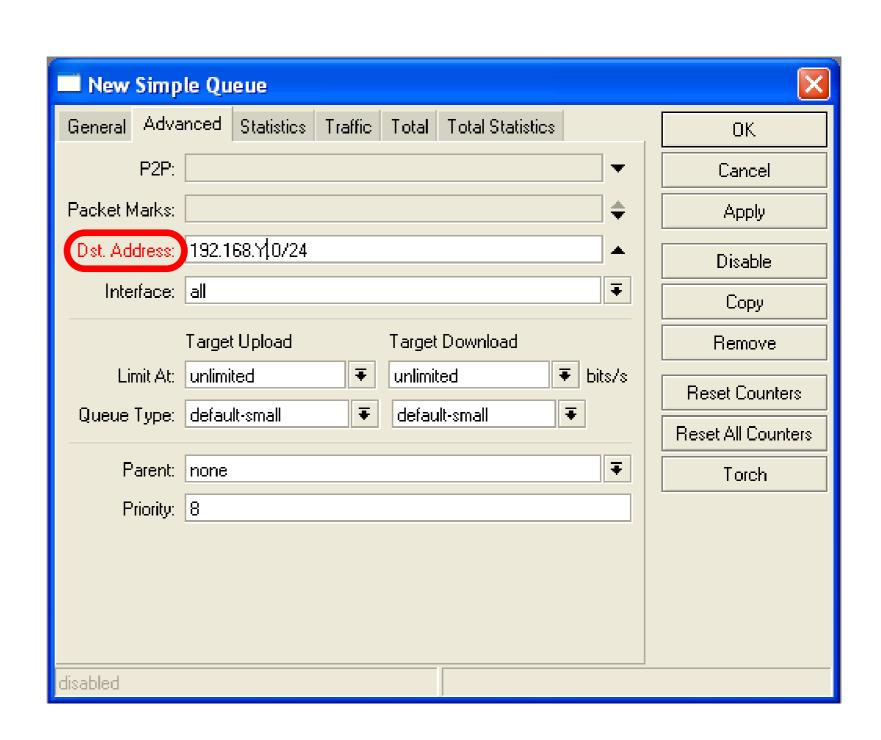

# Specific Server Limit

- Ping www.mikrotik.com
- Put MikroTik address to DSTaddress
- MikroTik address can be used as Target-address too

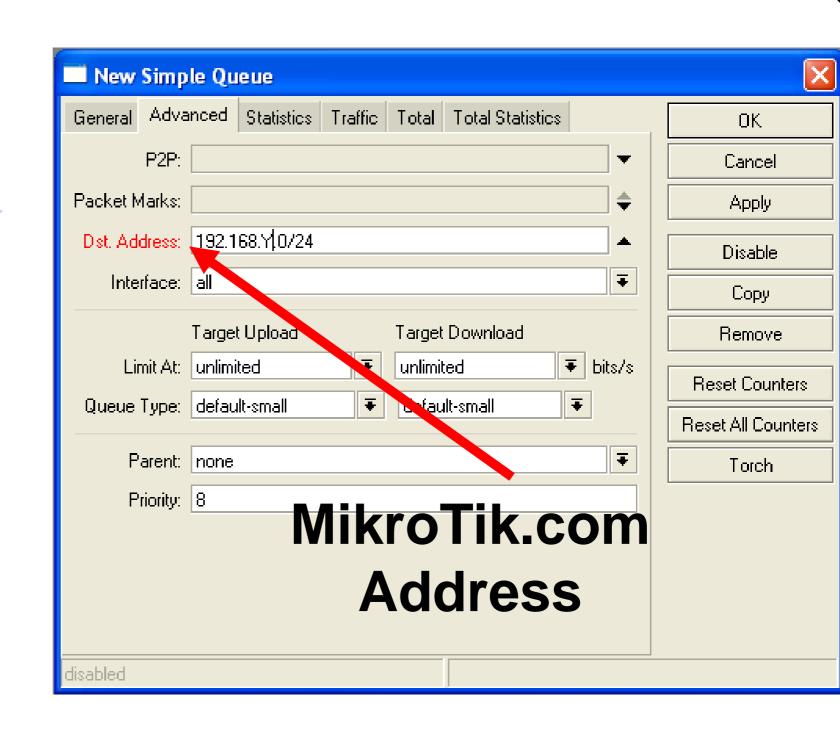

# Specific Server Limit

- DST-address is useful to set unlimited access to the local network resources
- Target-address and DSTaddresses can be vice versa

### Bandwidth Test Utility

- Bandwidth test can be used to monitor throughput to remote device
- Bandwidth test works between two MikroTik routers
- Bandwidth test utility available for Windows
- Bandwidth test is available on MikroTik.com

#### Bandwidth Test on Router

- Set Test To as testing address
- Select protocol
- TCP supports multiple connections
- Authentication might be required

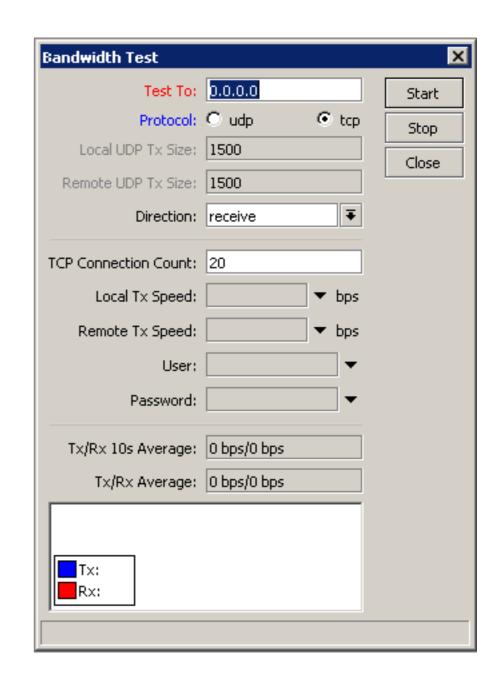

#### Bandwidth Server

- Set **Test To** as testing address
- Select protocol
- TCP supports multiple connections
- Authentication might be required

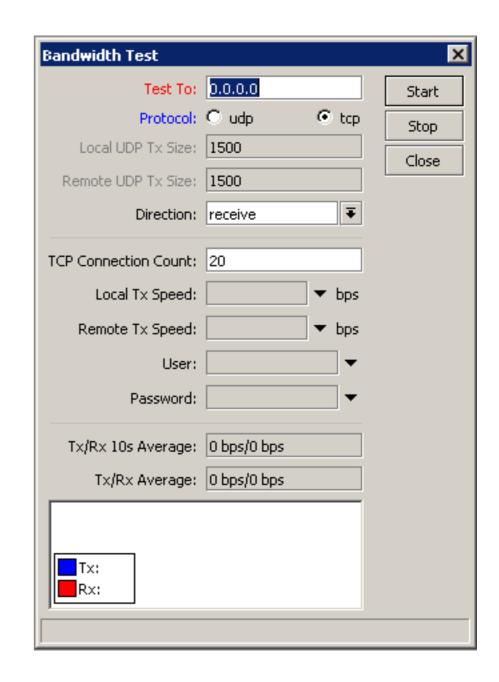

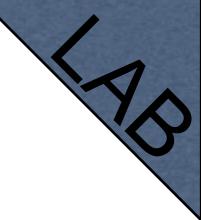

#### Bandwidth Test

Server should be enabled

It is advised to use enabled
 Authenticate

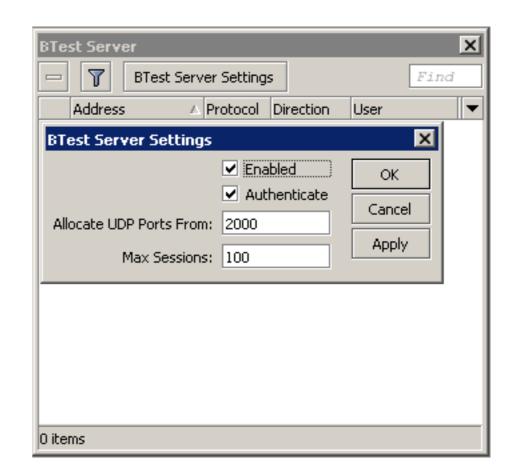

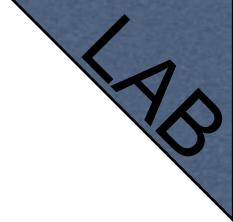

# Traffic Priority

- Let's configure higher priority for queues
- Priority 1 is higher than 8
- There should be at least two priority

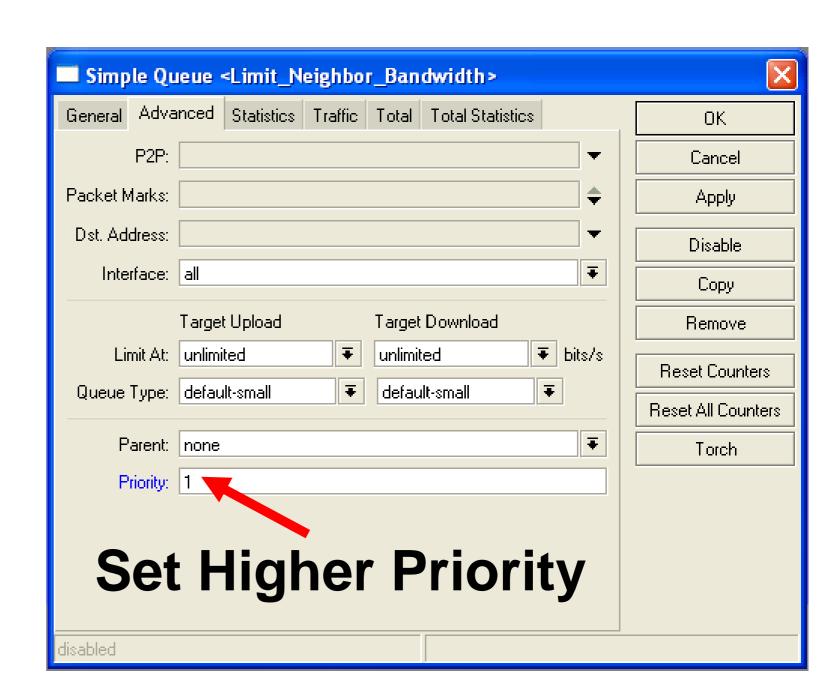

# Simple Queue Monitor

- It is possible to get graph for each queue simple rule
- Graphs show how much traffic is passed trough queue

# Simple Queue Monitor

Let's enable graphing for Queues

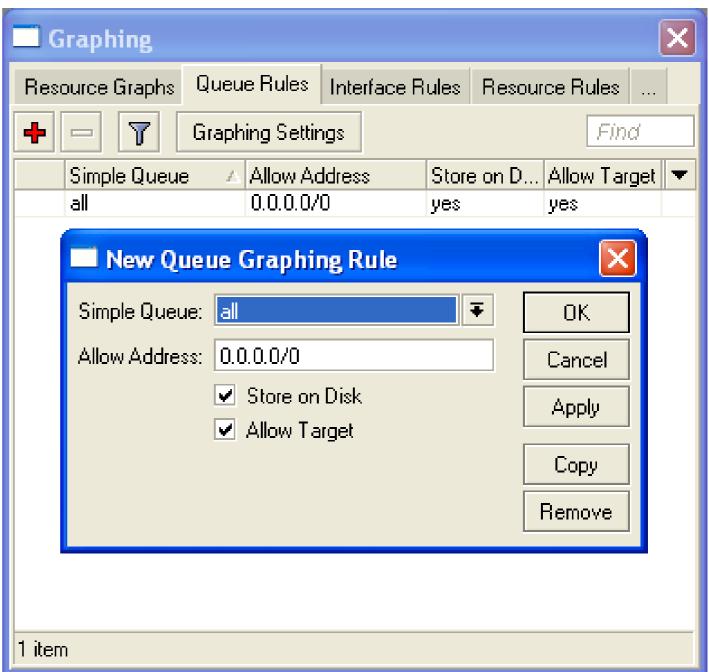

- Graphs are available on WWW
- To view graphs

http://router\_

P

You can give it to your customer

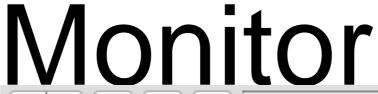

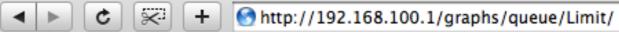

#### **Queue Statistics**

#### Limit

Source-address: 192.168.1.1/32 Destination-address: 0.0.0.0/0

Max-limit: unlimited/unlimited (Total: unlimited)
Limit-at: unlimited/unlimited (Total: unlimited)

Last update: Thu Jan 1 21:45:44 1970

#### "Daily" Graph (5 Minute Average)

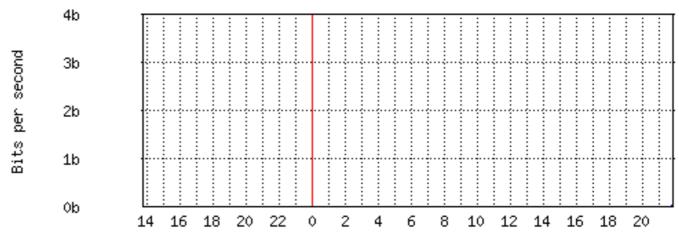

Max In: 0 b Average In: 0 b Current In: 0 b Max Out: 0 b Average Out: 0 b Current Out: 0 b

# Advanced Queing

## Mangle

- Mangle is used to mark packets
- Separate different type of traffic
- Marks are active within the router
- Used for queue to set different limitation
- Mangle do not change packet structure (except DSCP, TTL specific actions)

#### Mangle Actions

#### **Mark-Connection**

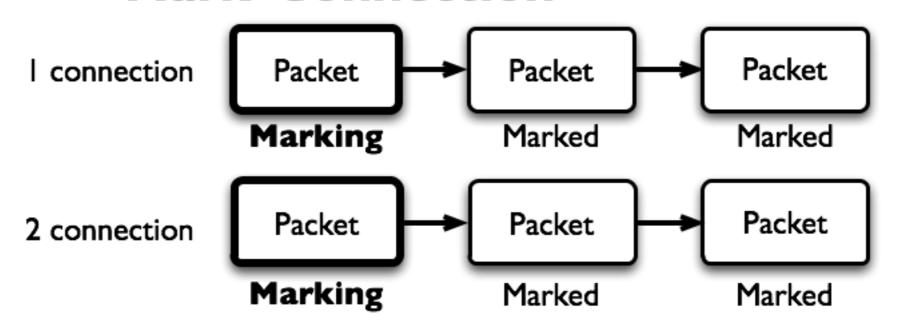

#### **Mark-Packet**

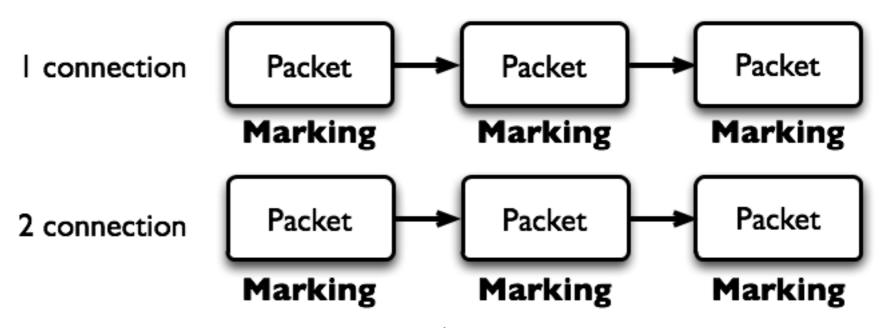

#### Mangle Actions

- Mark-connection uses connection tracking
- Information about new connection added to connection tracking table
- Mark-packet works with packet directly
- Router follows each packet to apply mark-packet

## Optimal Mangle

Queues have packet-mark option only

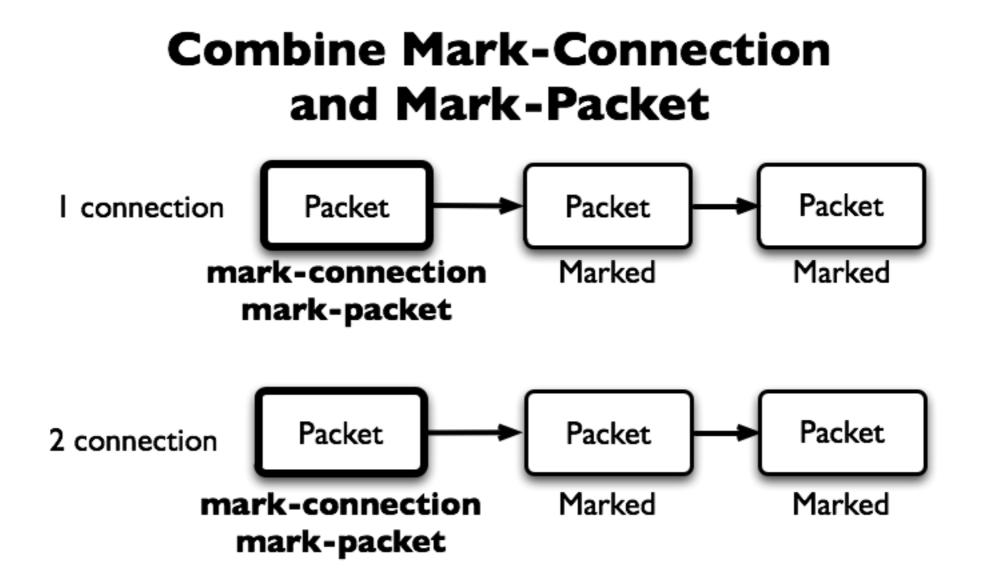

## Optimal Mangle

- Mark new connection with markconnection
- Add mark-packet for every markconnection

## Mangle Example

- Imagine you have second client on the router network with 192.168.X.55 IP address
- Let's create two different marks (Gold, Silver), one for your computer and second for 192.168.X.55

### Mark Connection

| New Mangle Rule                          | New Mangle Rule                          | ×                  |
|------------------------------------------|------------------------------------------|--------------------|
| General Advanced Extra Action Statistics | General Advanced Extra Action Statistics | OK                 |
| Chain: forward                           | Action: mark connection                  | Cancel             |
| Src. Address: 192.168.X.1                | New Connection Mark: Mark User 1         | Apply              |
| Dst. Address:                            | ✓ Passthrough                            | Disable            |
| Protocol:                                |                                          | Comment            |
| Src. Port:                               |                                          | Сору               |
| Dst. Port:                               |                                          | Remove             |
| Any. Port:                               |                                          | Reset Counters     |
| P2P:                                     |                                          | Reset All Counters |
| In. Interface:                           |                                          | Noset III Codinois |
| Out, Interface:                          |                                          |                    |
|                                          |                                          |                    |
| Packet Mark:                             |                                          |                    |
| Connection Mark:                         |                                          |                    |
| Routing Mark:                            |                                          |                    |
| Connection Type:                         |                                          |                    |
| Connection State:                        |                                          |                    |
|                                          |                                          |                    |
|                                          |                                          |                    |
|                                          |                                          |                    |
| disabled                                 | disabled                                 |                    |

### Mark Packet

| New Mangle Rule                          | New Mangle Rule                          | ×                  |
|------------------------------------------|------------------------------------------|--------------------|
| General Advanced Extra Action Statistics | General Advanced Extra Action Statistics | OK                 |
| Chain: forward                           | Action: mark packet   ▼                  | Cancel             |
| Src. Address:                            | New Packet Mark: User1 ▼                 | Apply              |
| Dst. Address:                            | ✓ Passthrough                            | Disable            |
| Protocol:                                |                                          | Comment            |
| Src. Port:                               |                                          | Сору               |
| Dst. Port:                               |                                          | Remove             |
| Any. Port:                               |                                          | Reset Counters     |
| P2P:                                     |                                          | Reset All Counters |
| In. Interface:                           |                                          |                    |
| Out. Interface:                          |                                          |                    |
| Packet Mark:                             |                                          |                    |
| Connection Mark: Mark User 1             |                                          |                    |
| Routing Mark:                            |                                          |                    |
| Connection Type:                         |                                          |                    |
| Connection State:                        |                                          |                    |
| Connection State.                        |                                          |                    |
|                                          |                                          |                    |
|                                          |                                          |                    |
| disabled                                 | disabled                                 |                    |

## Mangle Example

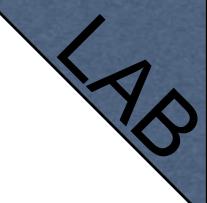

- Add Marks for second user too
- There should be 4 mangle rules for two groups

## Advanced Queuing

- Replace hundreds of queues with just few
- Set the same limit to any user
- Equalize available bandwidth between users

#### PCQ

- PCQ is advanced Queue type
- PCQ uses classifier to divide traffic (from client point of view; src-address is upload, dst-address is download)

## PCQ, one limit to all

 PCQ allows to set one limit to all users with one queue

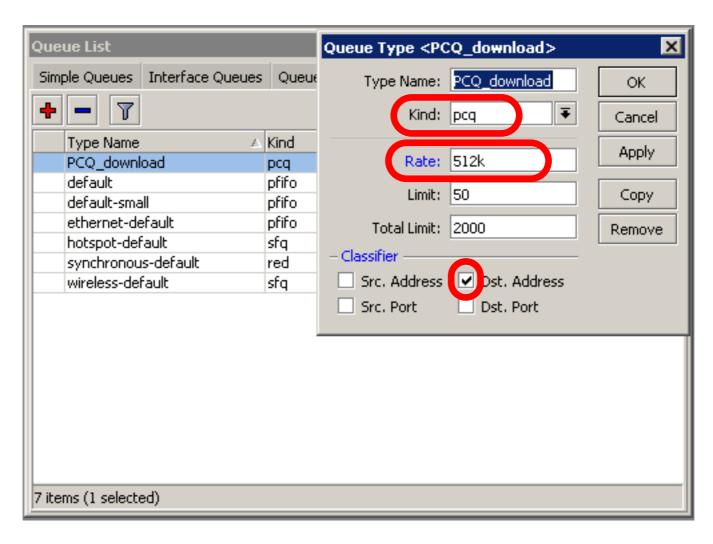

#### One limit to all

Multiple queue rules are changed by one

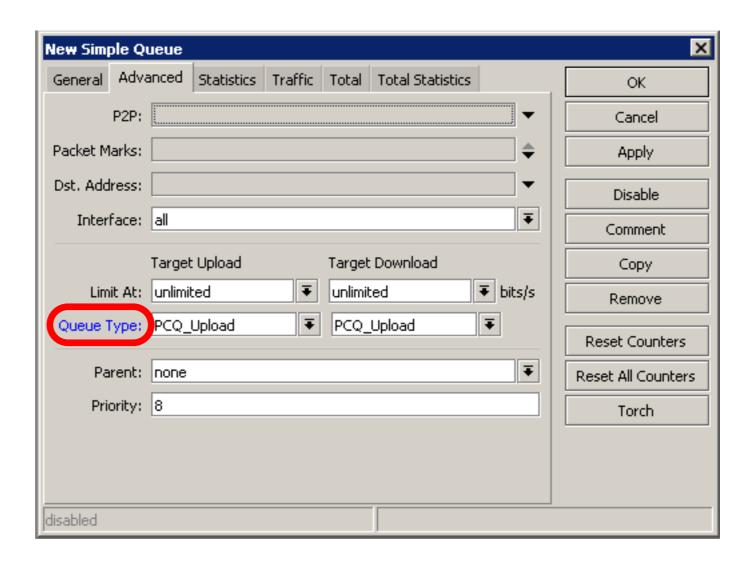

# PCQ, equalize bandwidth

Equally share bandwidth between customers

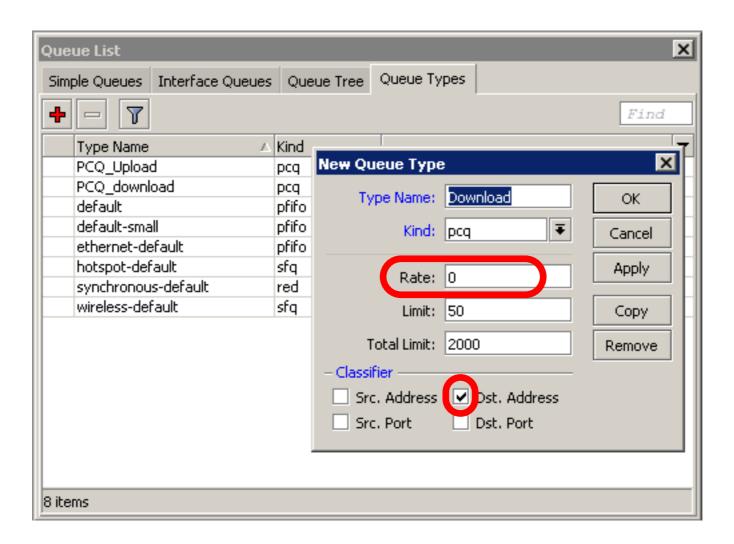

## Equalize bandwidth

 1M upload/2M download is shared between users

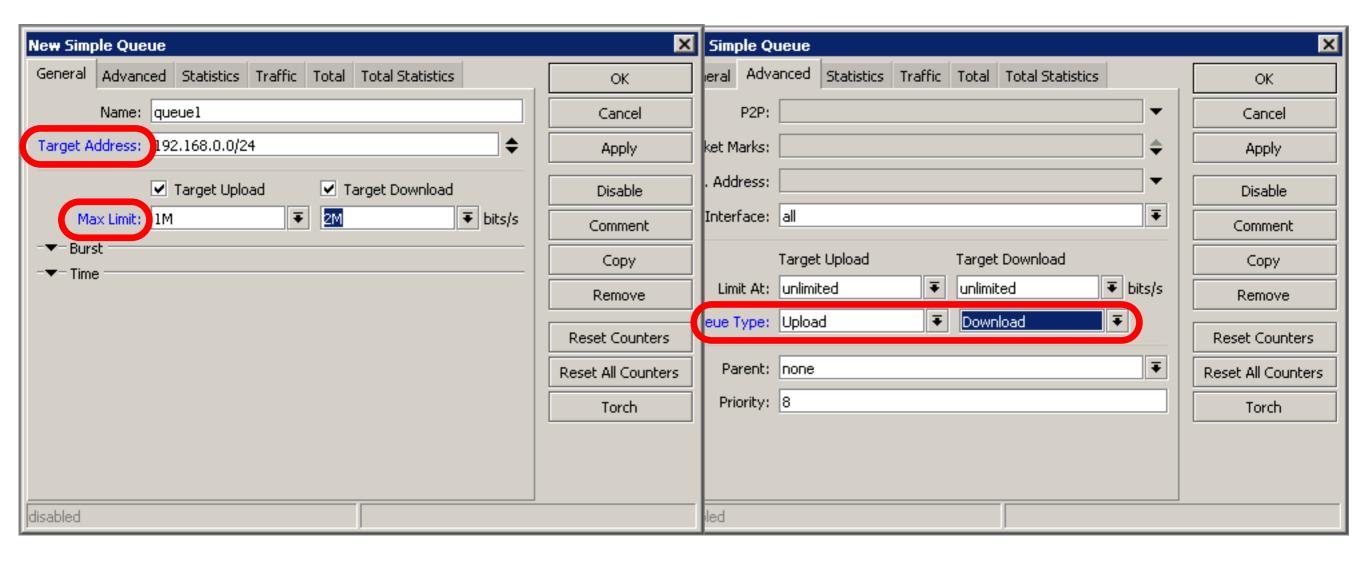

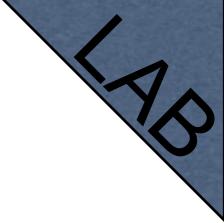

### PCQ Lab

- Teacher is going to make PCQ lab on the router
- Two PCQ scenarios are going to be used with mangle

## Summary

## Wireless

#### What is Wireless

- RouterOS supports various radio modules that allow communication over the air (2.4GHz and 5GHz)
- MikroTik RouterOS provides a complete support for IEEE 802.11a, 802.11b and 802.11g wireless networking standards

#### Wireless Standards

- IEEE 802.11b 2.4GHz frequencies,
   11Mbps
- IEEE 802.11g 2.4GHz frequencies,
   54Mbps
- IEEE 802.11a 5GHz frequencies, 54Mbps
- IEEE 802.11n draft, 2.4GHz 5GHz

## 802.11 b/g Channels

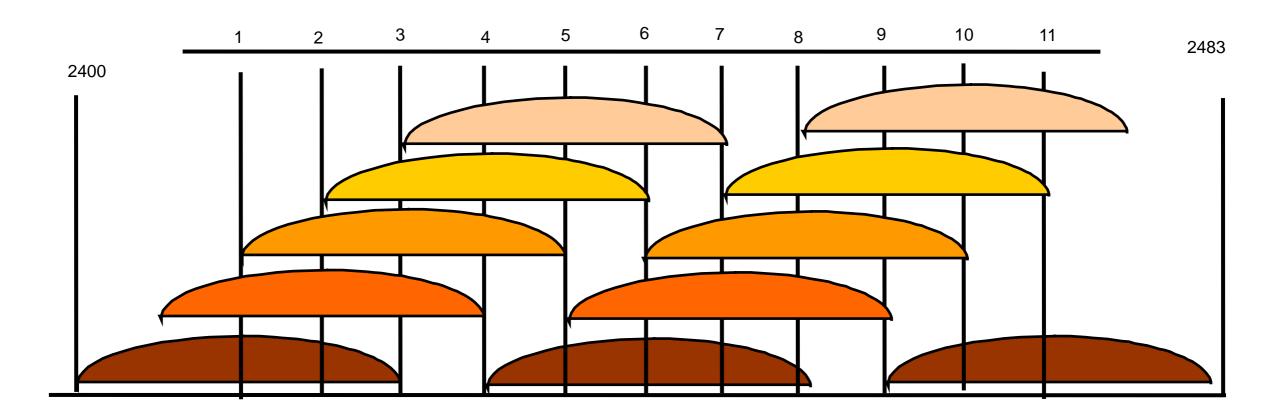

- (11) 22 MHz wide channels (US)
- 3 non-overlapping channels
- 3 Access Points can occupy same area without interfering

#### 802.11a Channels

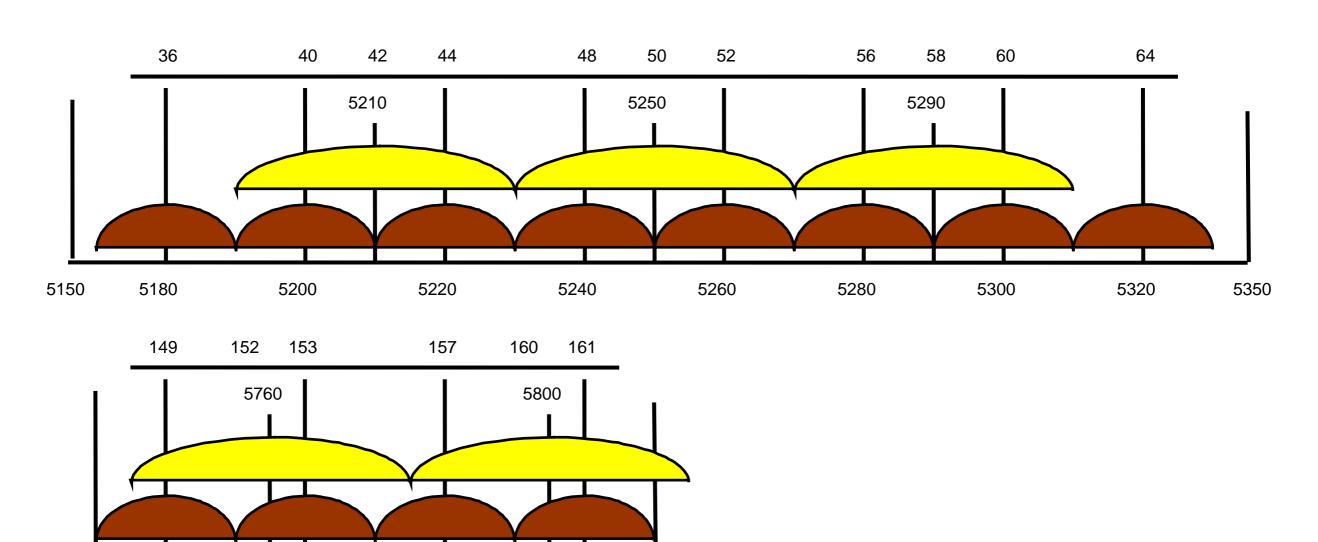

• (12) 20 MHz wide channels

• (5) 40MHz wide turbo channels

## Supported Bands

All 5GHz (802.11a) and 2.4GHz (802.11b/g), including small channels

## Supported Frequencies

- Depending on your country regulations wireless card might support
  - 2.4GHz: 2312 2499 MHz
  - 5GHz: 4920 6100 MHz

## Apply Country Regulations

Set wireless interface to apply your country regulations

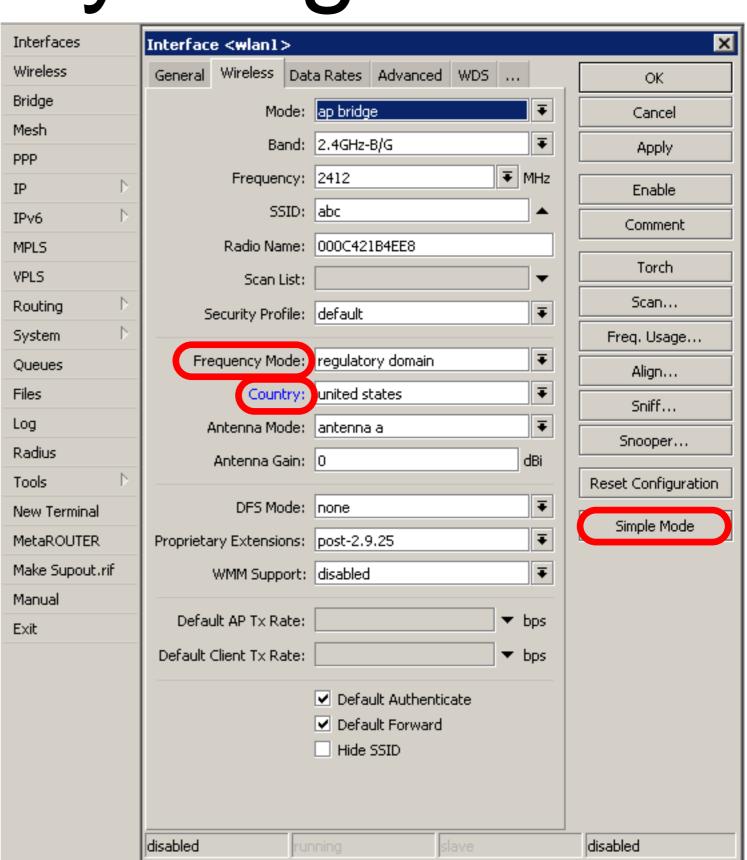

#### RADIO Name

- We will use RADIO Name for the same purposes as router identity
- Set RADIO Name as Number+Your
   Name

#### Wireless Network

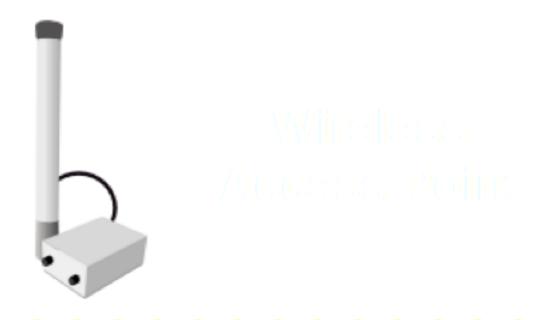

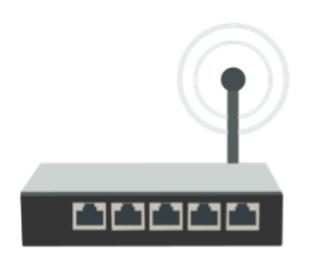

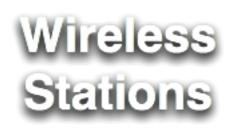

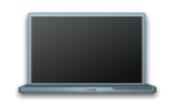

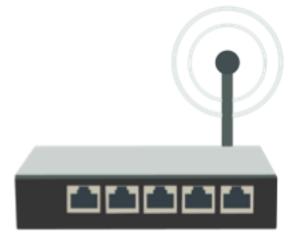

## Station Configuration

- Set Interface mode=station
- Select band
- Set SSID, Wireless
   Network Identity
- Frequency is not important for client, use scan-list

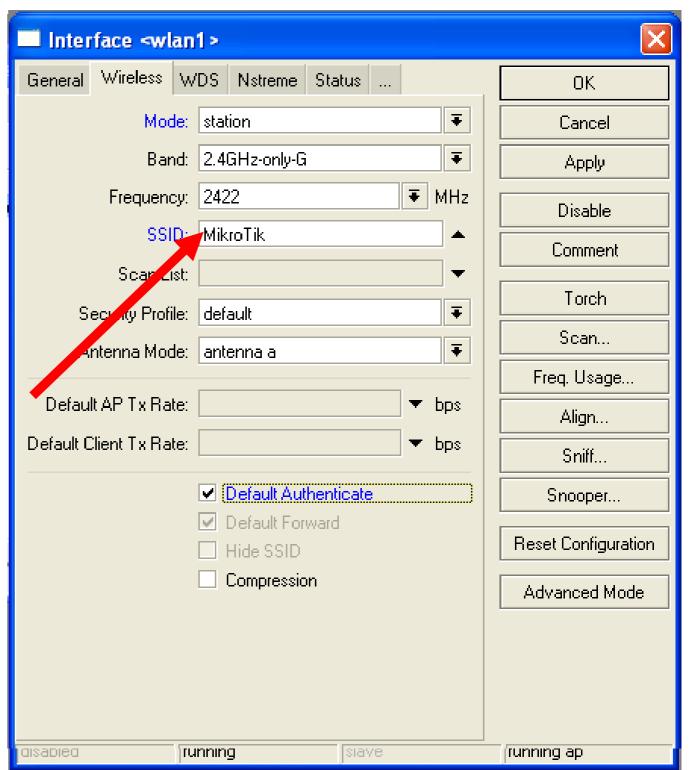

#### Connect List

 Set of rules used by station to select accesspoint

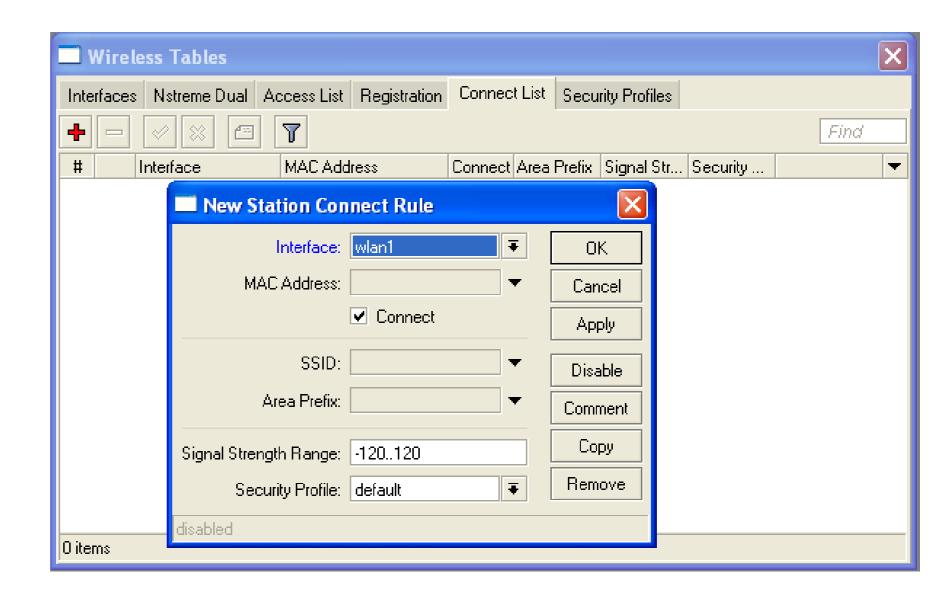

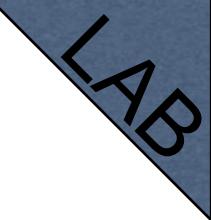

#### Connect List Lab

- Currently your router is connected to class access-point
- Let's make rule to disallow connection to class access-point
- Use connect-list matchers

## Access Point Configuration

- Set Interface mode=ap-bridge
- Select band
- Set SSID, Wireless
   Network Identity
- Set Frequency

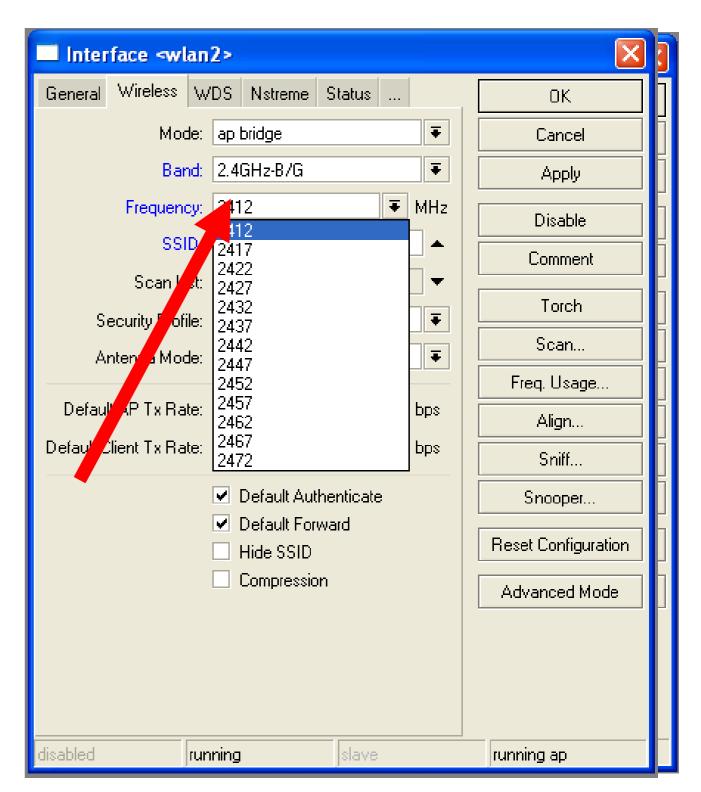

#### Snooper wireless monitor

- Use Snooper to get total view of the wireless networks on used band
- Wireless
   interface is
   disconnected
   at this moment

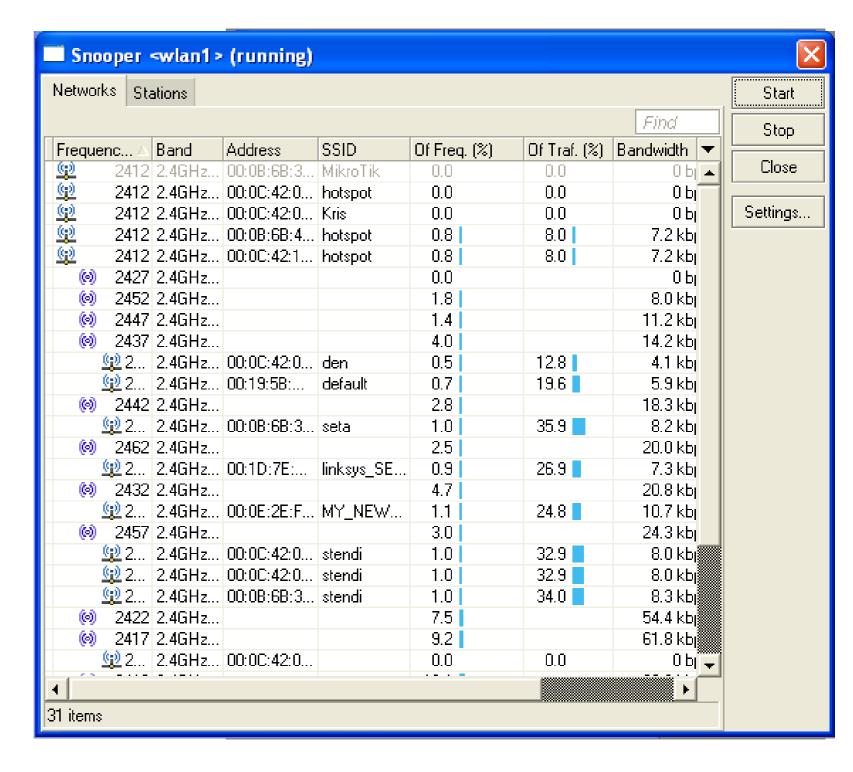

## Registration Table

View all connected wireless interfaces

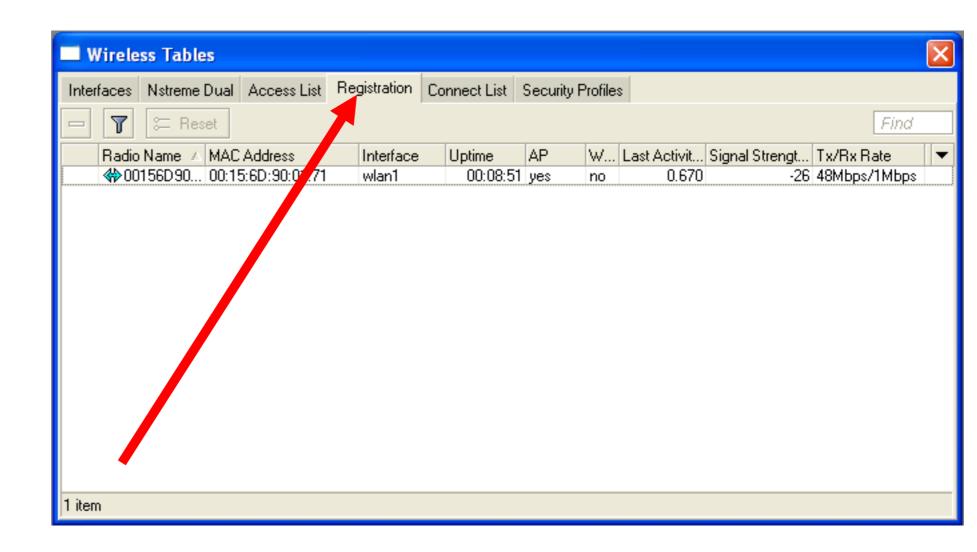

## Security on Access Point

- Access-list is used to set MACaddress security
- Disable Default-Authentication to use only Access-list

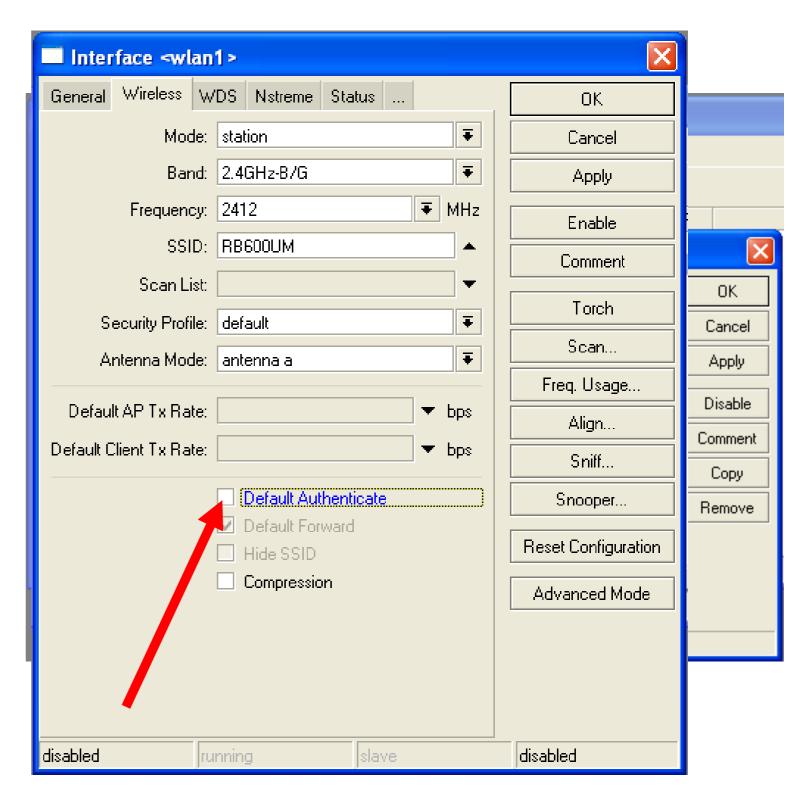

# Default Authentication

- Yes, Access-List rules are checked, client is able to connect, if there is no deny rule
- No, only Access-List rule are checked

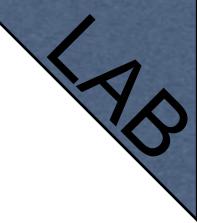

#### Access-List Lab

- Since you have mode=station configured we are going to make lab on teacher's router
- Disable connection for specific client
- Allow connection only for specific clients

## Security

- Let's enable encryption on wireless network
- You must use WPA or WPA2 encryption protocols
- All devices on the network should have the same security options

## Security

- Let's create WPA
   encryption for our
   wireless network
- WPA Pre-Shared Key is mikrotiktraining

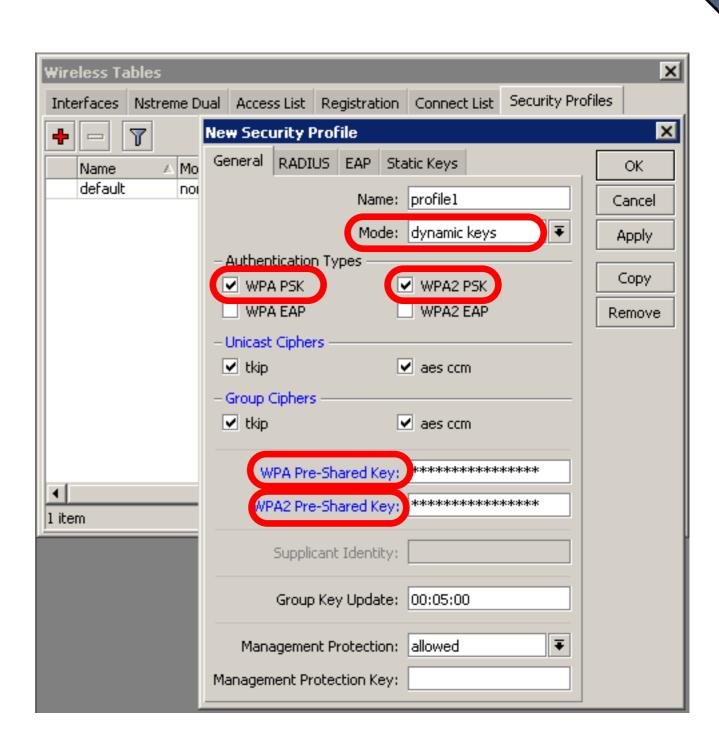

## Configuration Tip

- To view hidden Pre-Shared Key, click on Hide Passwords
- It is possible to view other hidden information, except router password

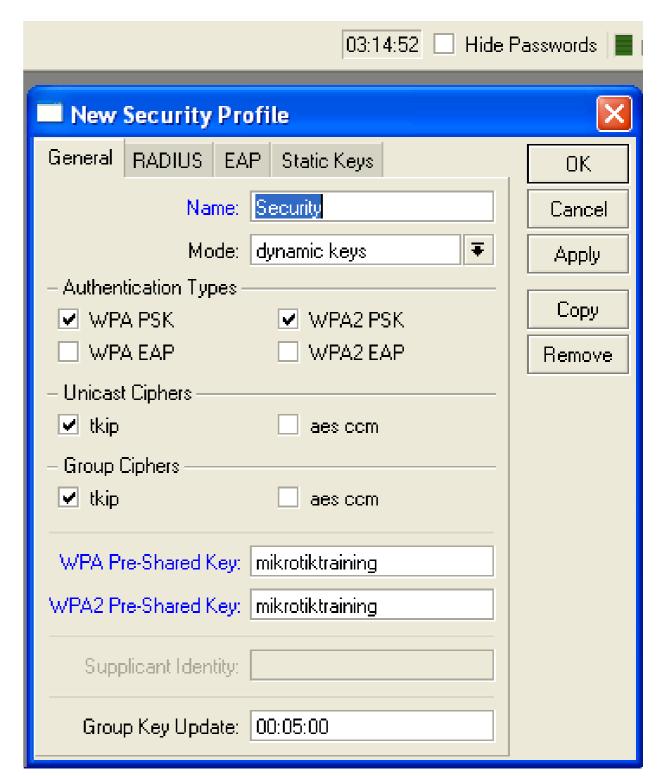

# Drop Connections between clients

Default-Forwarding used to disable communications between clients connected to the same access-point

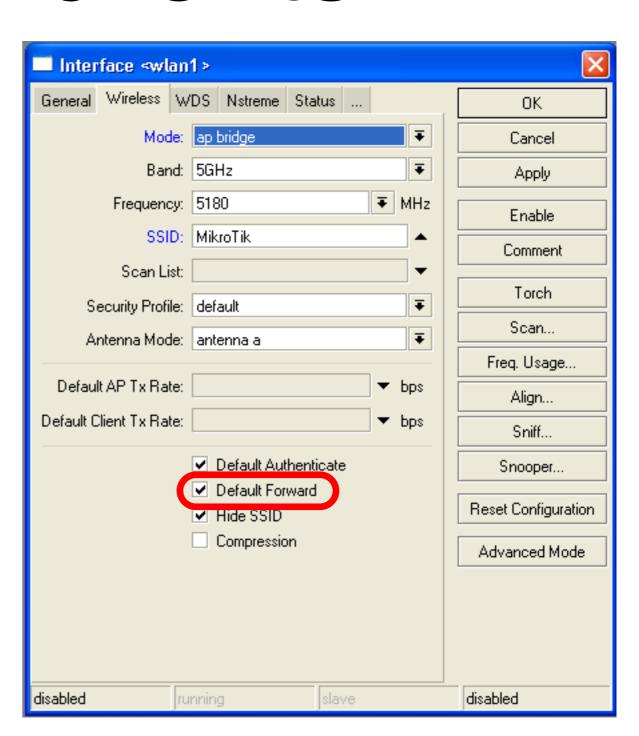

#### Default Forwarding

- Access-List rules have higher priority
- Check your access-list if connection between client is working

#### Nstreme

- MikroTik proprietary wireless protocol
- Improves wireless links, especially longrange links
- To use it on your network, enable protocol on all wireless devices of this network

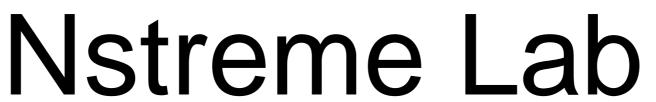

- Enable Nstreme on your router
- Check the connection status
- Nstreme should be enabled on both routers

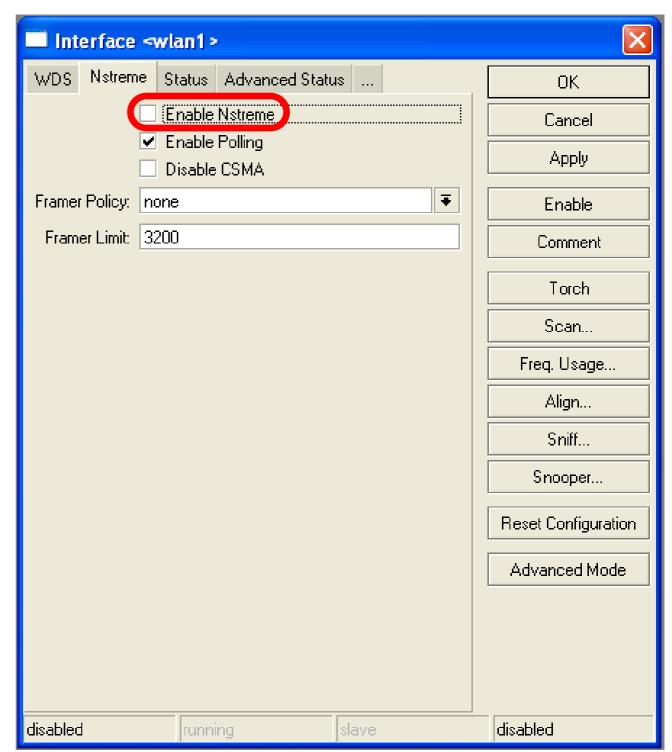

# Summary

# Bridging

## Bridge Wireless Network

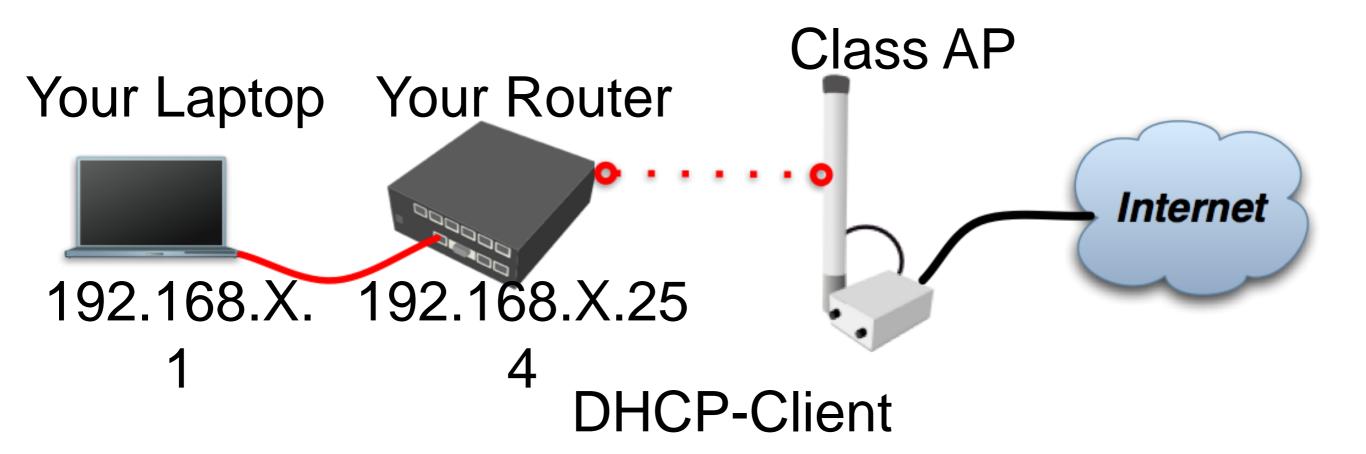

Let's get back to our configuration

#### Bridge Wireless Network

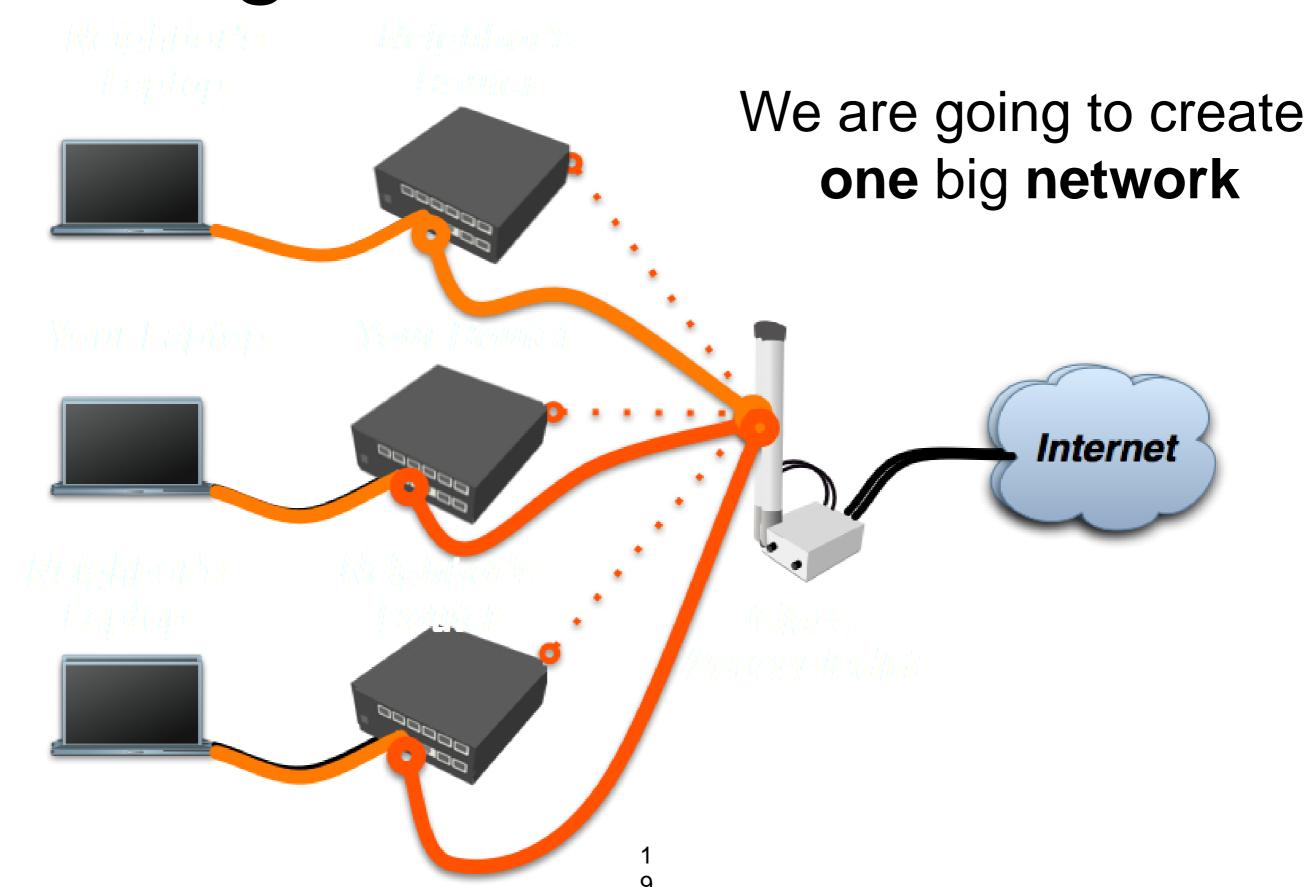

## Bridge

- We are going to bridge local Ethernet interface with Internet wireless interface
- Bridge unites different physical interfaces into one logical interface
- All your laptops will be in the same network

## Bridge

- To bridge you need to create bridge interface
- Add interfaces to bridge ports

## Create Bridge

Bridge is configured from /interface
 bridge menu

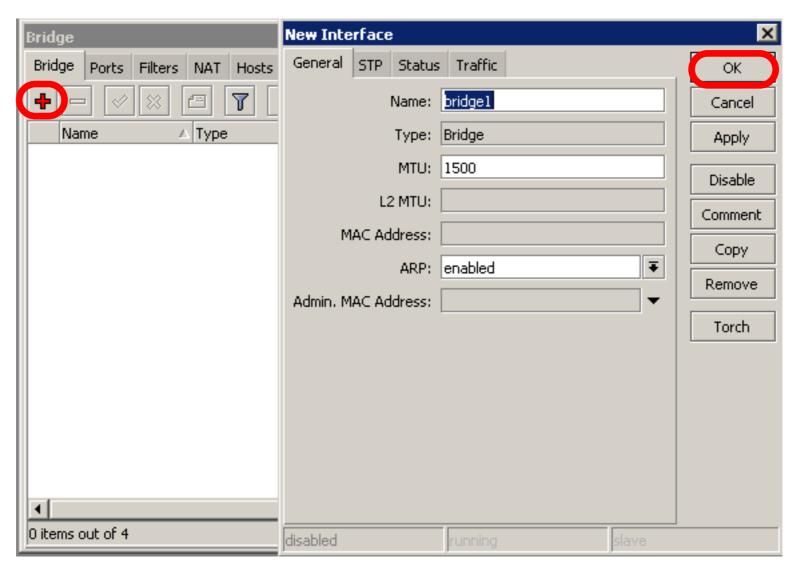

## Add Bridge Port

Interfaces are added to bridge via ports

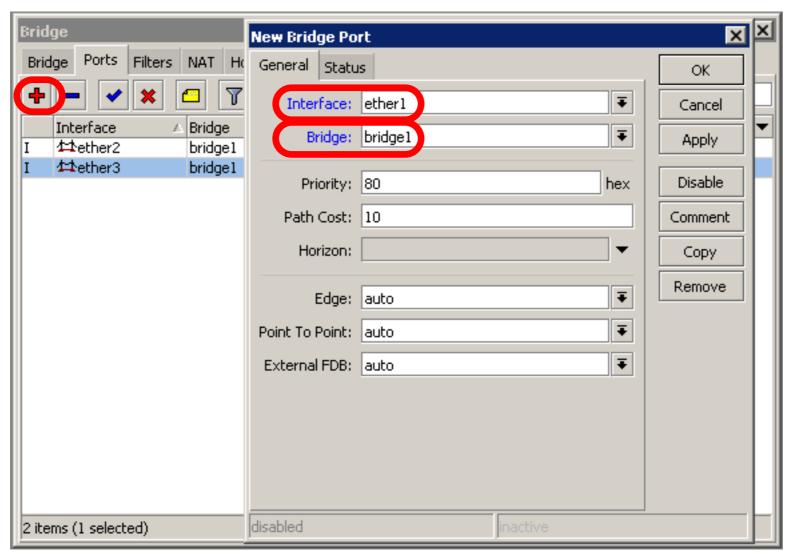

## Bridge

- There are no problems to bridge Ethernet interface
- Wireless Clients (mode=station) do not support bridging due the limitation of 802.11

## Bridge Wireless

- WDS allows to add wireless client to bridge
- WDS (Wireless Distribution System) enables connection between Access Point and Access Point

#### Set WDS Mode

 Station-wds is special station mode with WDS support

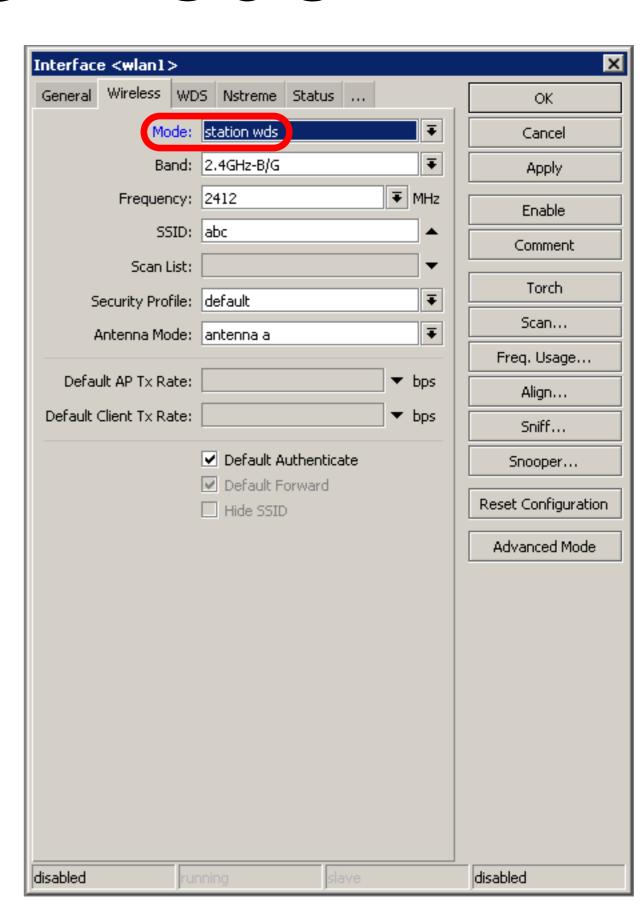

## Add Bridge Ports

- Add public and local interface to bridge
- Ether1 (local), wlan1 (public)

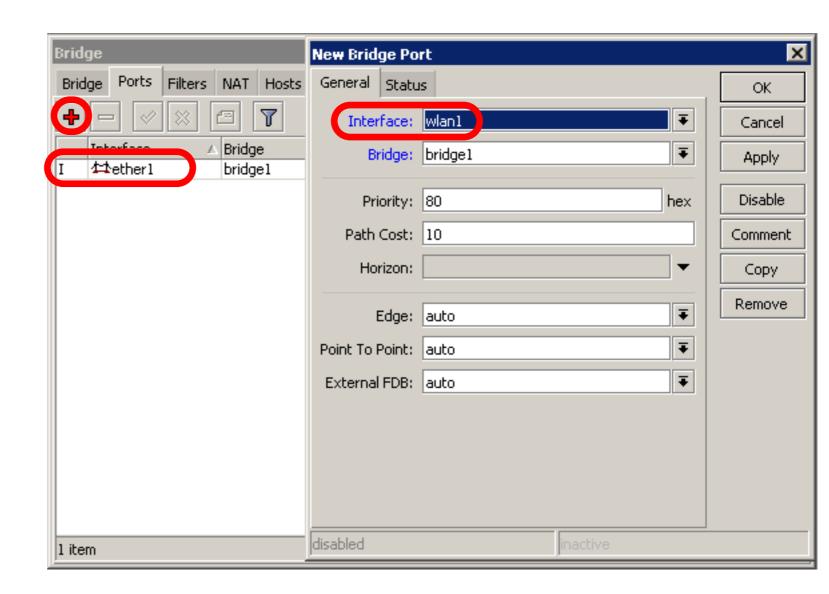

#### Access Point WDS

- Enable WDS on AP-bridge, use mode=dynamic-mesh
- WDS interfaces are created on the fly
- Use default bridge for WDS interfaces
- Add Wireless Interface to Bridge

## AP-bridge

- Set AP-bridge settings
- Add Wireless interface to **bridge**

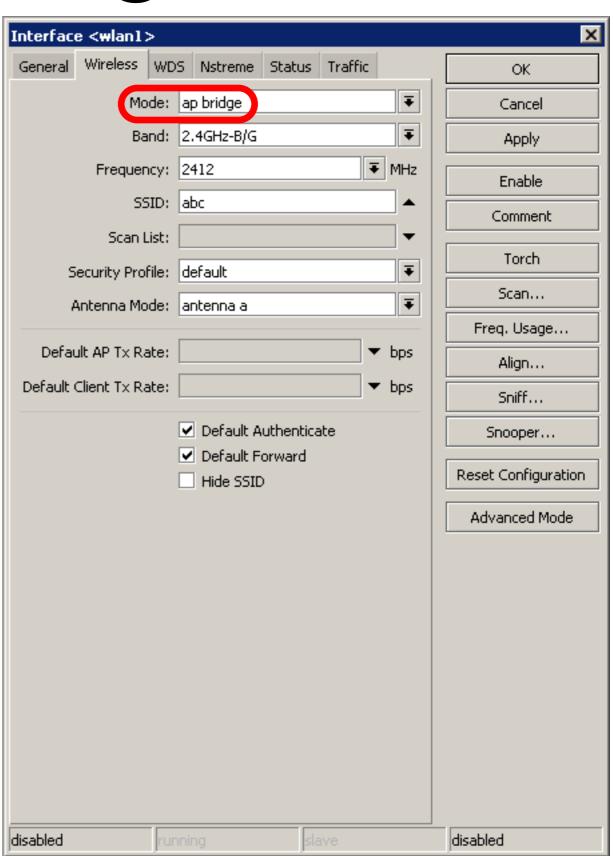

## WDS configuration

- Use dynamic-meshWDS mode
- WDS interfaces are created on the fly
- Others AP should use dynamic-mesh too

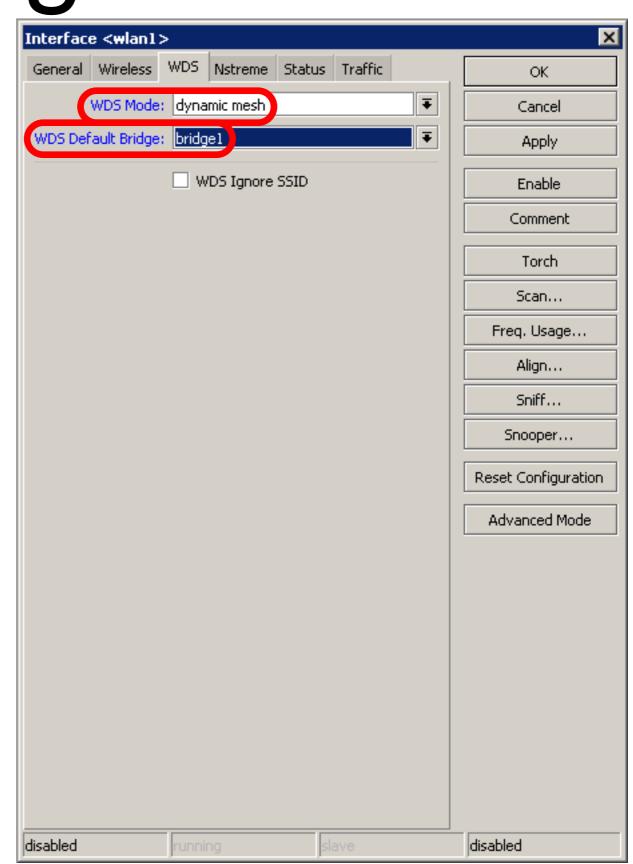

#### WDS

- WDS link is established
- Dynamic interface is present

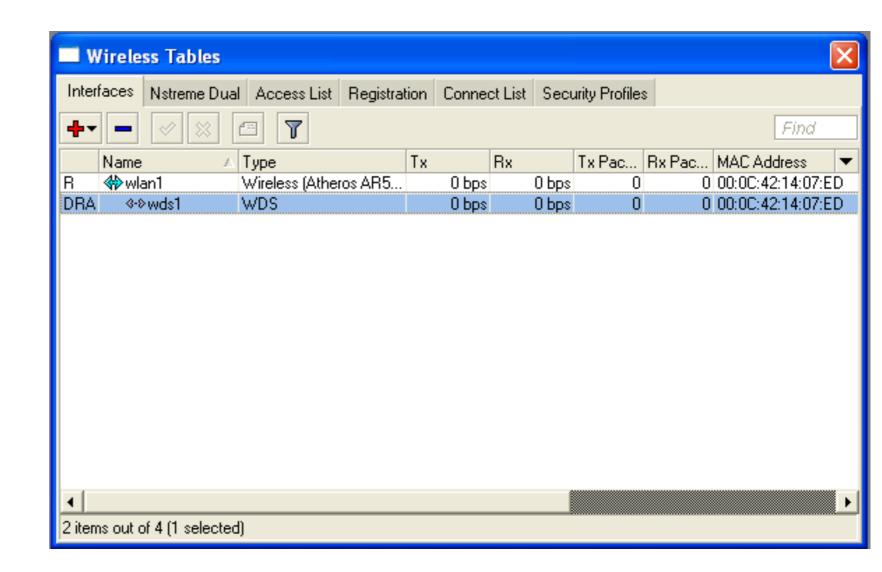

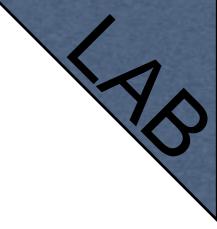

#### WDS Lab

- Delete masquerade rule
- Delete DHCP-client on router wireless interface
- Use mode=station-wds on router
- Enable DHCP on your laptop
- Can you ping neighbor's laptop

#### WDS Lab

- Your Router is Transparent Bridge now
- You should be able to ping neighbor router and computer now
- Just use correct IP address

# Restore Configuration

- To restore configuration manually
  - change back to Station mode
  - Add DHCP-Client on correct interface
  - Add masquerade rule
  - Set correct network configuration to laptop

# Summary

# Routing

#### Route Networks

- Configuration is back
- Try to ping neighbor's laptop
- Neighbor's address 192.168.X.1
- We are going to learn how to use route rules to ping neighbor laptop

#### Route

- ip route rules define where packets should be sent
- Let's look at /ip route rules

#### Routes

- Destination: networks
   which can be reached
- Gateway:

   IP of the next
   router to reach
   the
   destination

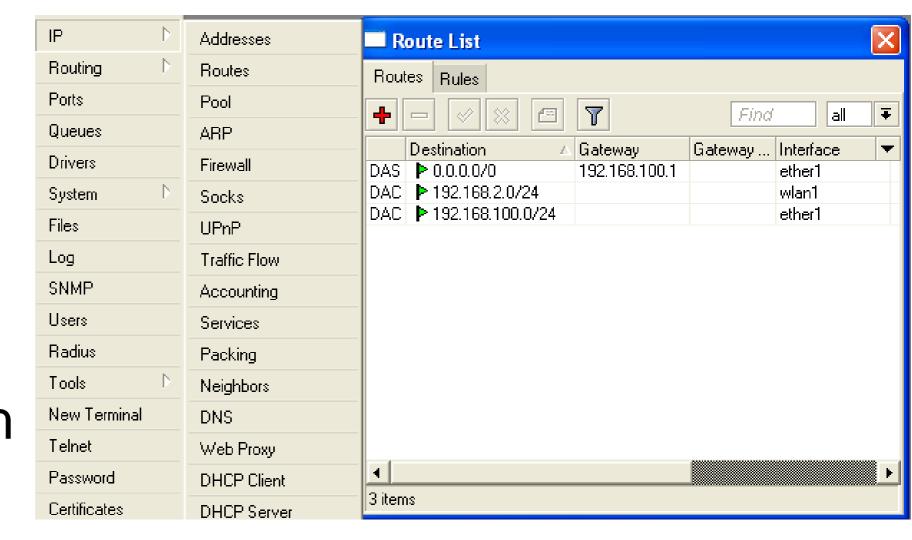

## Default Gateway

Default gateway:
next hop router
where all (0.0.0.0)
traffic is sent

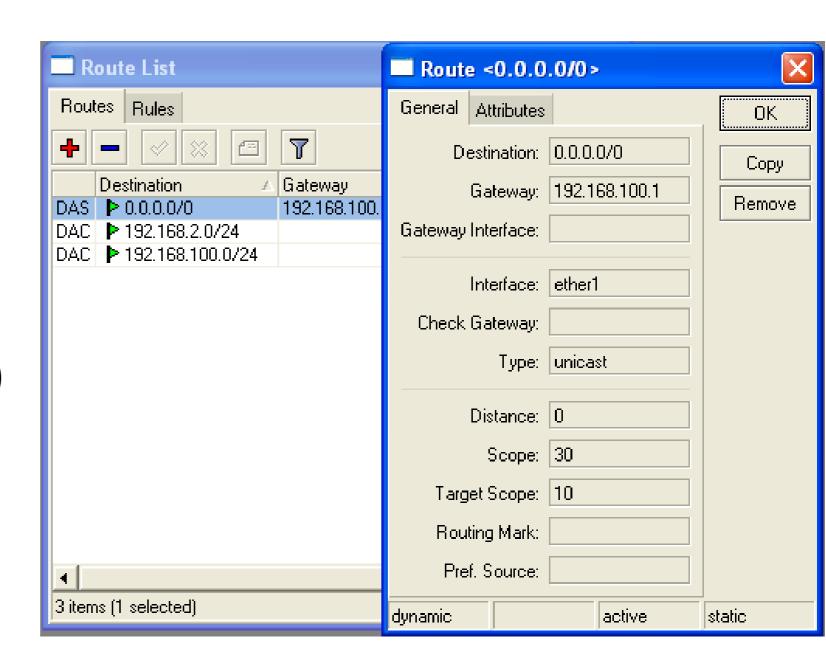

## Set Default Gateway Lab

- Currently you have default gateway received from DHCP-Client
- Disable automatic receiving of default gateway in DHCP-client settings
- Add default gateway manually

#### Dynamic Routes

- Look at the other routes
- Routes with
   DAC are
   added
   automatically
- DAC route comes from IP address configuration

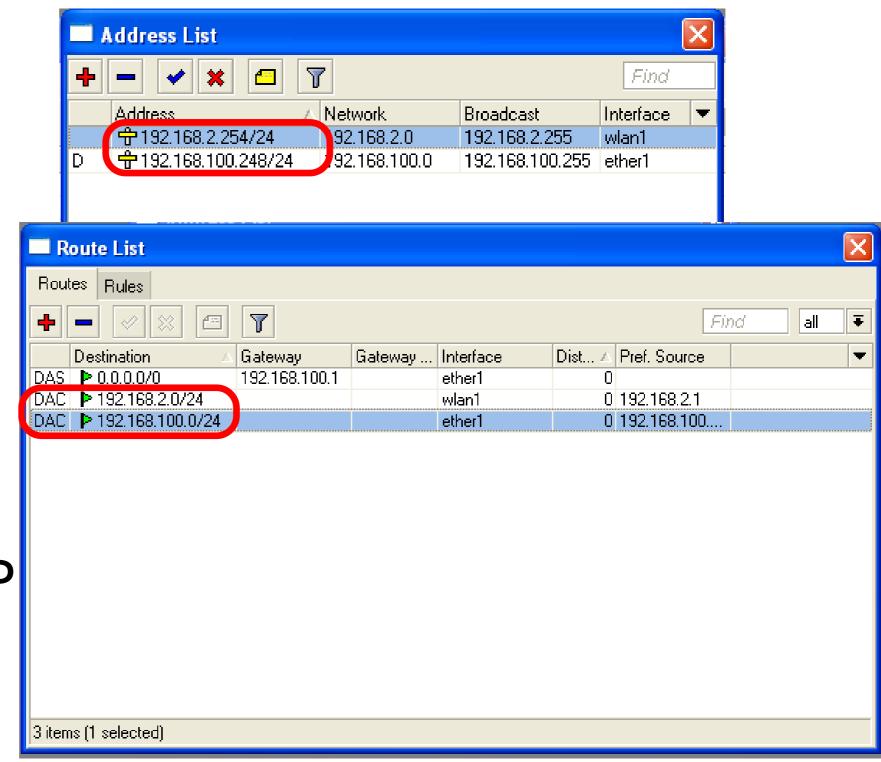

#### Routes

- A active
- D dynamic
- C connected
- S static

#### Static Routes

- Our goal is to ping neighbor laptop
- Static route will help us to achieve this

#### Static Route

- Static route specifies how to reach specific destination network
- Default gateway is also static route, it sends all traffic (destination 0.0.0.0) to host - the gateway

#### Static Route

- Additional static route is required to reach your neighbor laptop
- Because gateway (teacher's router)
  does not have information about
  student's private network

# Route to Your Neighbor

- Remember the network structure
- Neighbor's local network is 192.168.x.0/24
- Ask your neighbor the IP address of their wireless interface

#### Network Structure

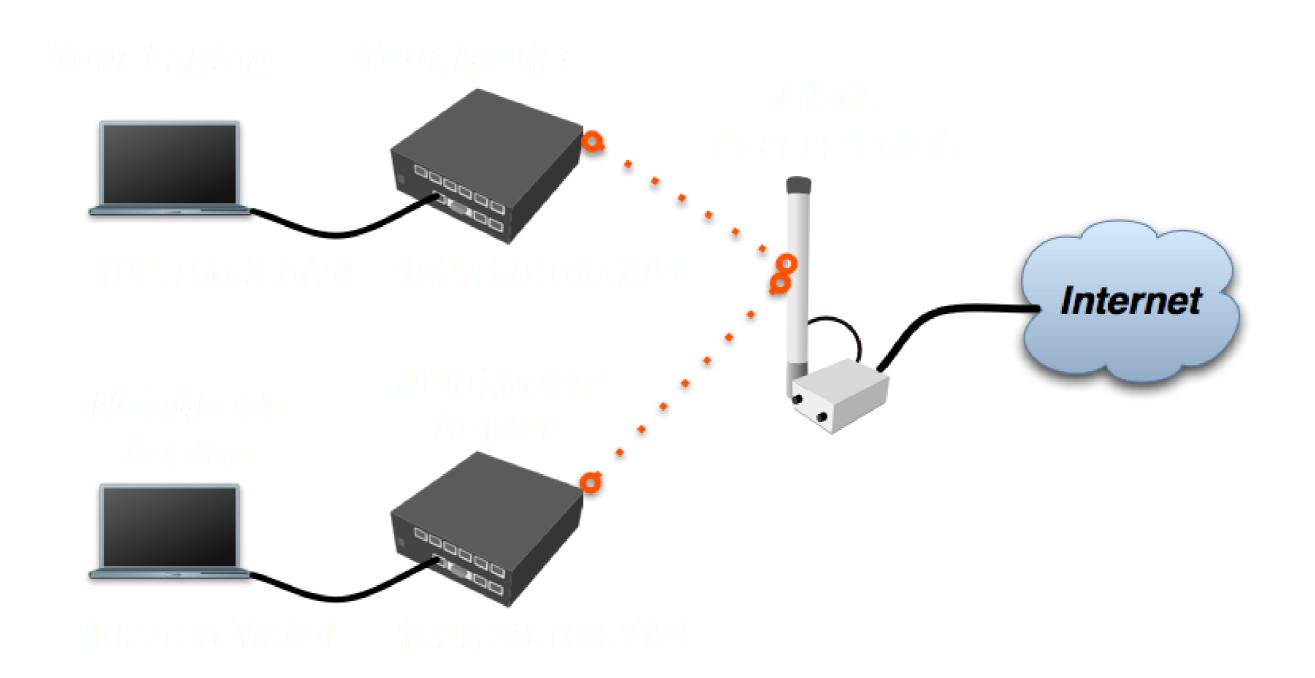

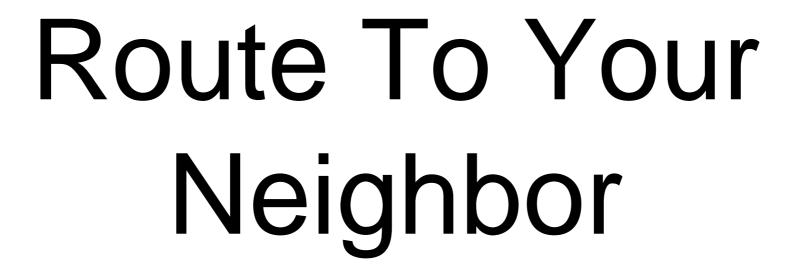

- Add one route rule
- Set Destination, destination is neighbor's local network
- Set Gateway, address which is used to reach destination - gateway is IP address of neighbor's router wireless interface

# Route Your Neighbor

- Add static route
- Set Destination and Gateway
- Try to ping Neighbor's Laptop

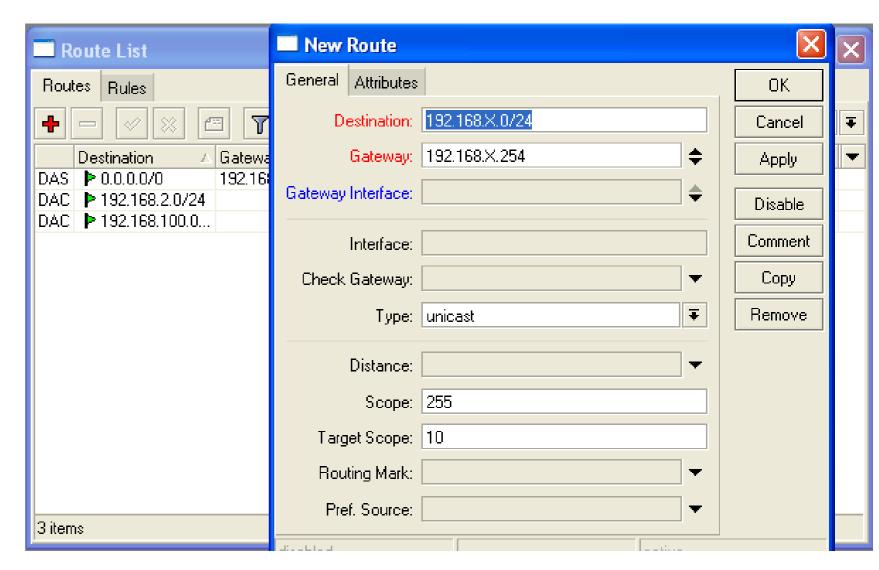

# Router To Your Neighbor

You should be able to ping neighbor's laptop now

## Dynamic Routes

- The same configuration is possible with dynamic routes
- Imagine you have to add static routes to all neighbors networks
- Instead of adding tons of rules, dynamic routing protocols can be used

### Dynamic Routes

- Easy in configuration, difficult in managing/troubleshooting
- Can use more router resources

### Dynamic Routes

- We are going to use OSPF
- OSPF is very fast and optimal for dynamic routing
- Easy in configuration

# OSPF configuration

- Add correct network to OSPF
- OSPF protocol will be enabled

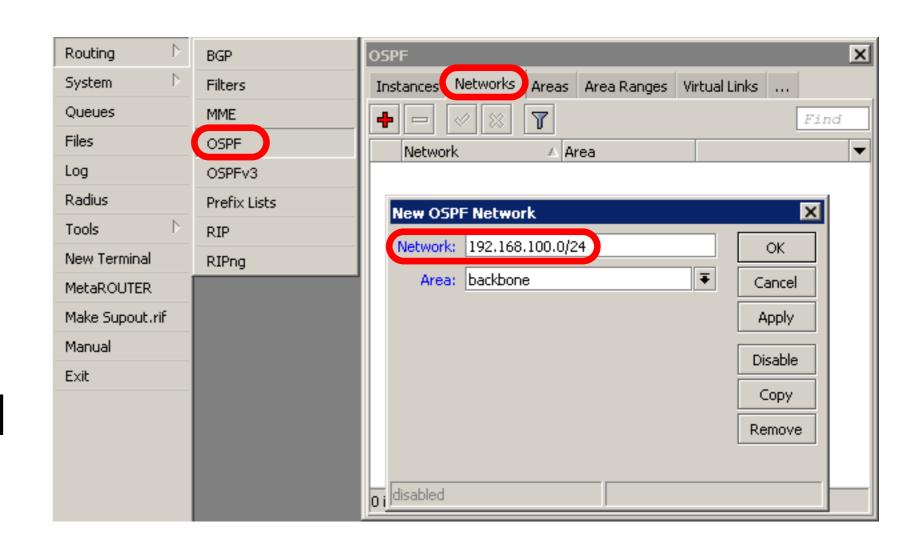

#### OSPF LAB

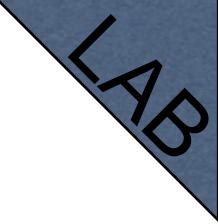

- Check route table
- Try to ping other neighbor now
- Remember, additional knowledge required to run OSPF on the big network

# Summary

# Local Network Management

# Access to Local Network

- Plan network design carefully
- Take care of user's local access to the network
- Use RouterOS features to secure local network resources

#### ARP

- Address Resolution Protocol
- ARP joins together client's IP address with MAC-address
- ARP operates dynamically, but can also be manually configured

#### ARP Table

ARP table provides: IP address, MAC-address and Interface

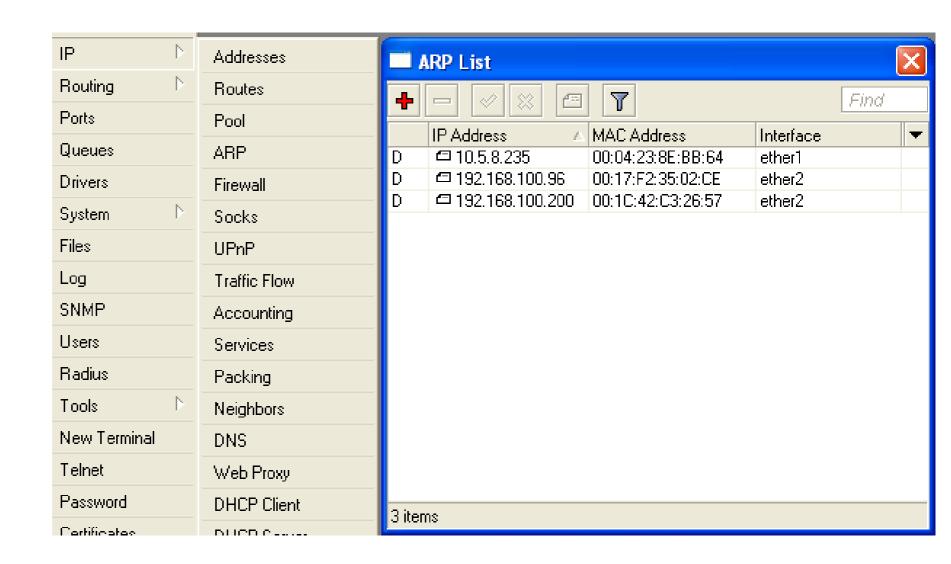

#### Static ARP table

- To increase network security ARP entries can be crated manually
- Router's client will not be able to access Internet with changed IP address

# Static ARP configuration

- Add Static Entry to ARP table
- Set for interface arp=reply-only to disable dynamic ARP creation
- Disable/enable interface or reboot router

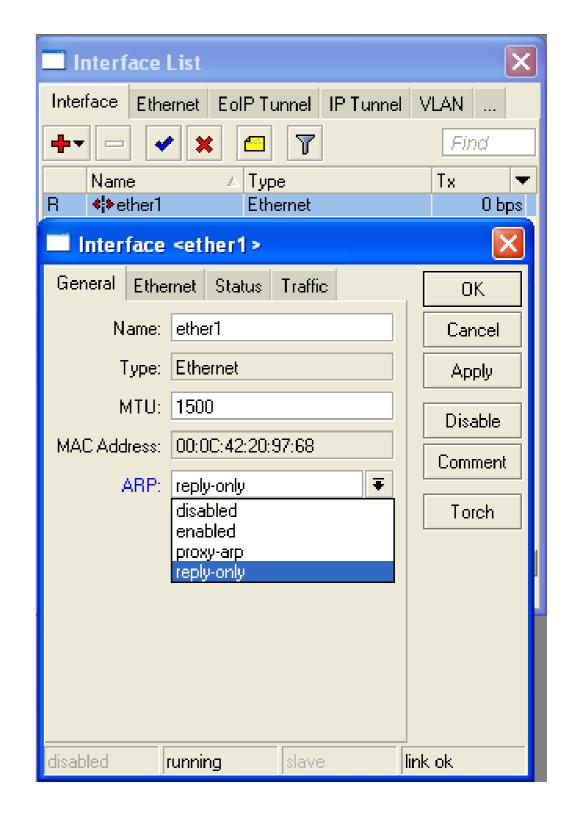

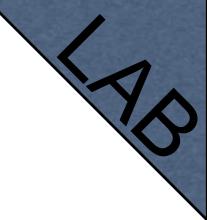

#### Static ARP Lab

- Make your laptop ARP entry as static
- Set arp=reply-only to Local Network interface
- Try to change computer IP address
- Test Internet connectivity

#### DHCP Server

- Dynamic Host Configuration Protocol
- Used for automatic IP address distribution over local network
- Use DHCP only in secure networks

#### DHCP Server

- To setup DHCP server you should have IP address on the interface
- Use setup command to enable DHCP server
- It will ask you for necessary information

## DHCP-Server Setup

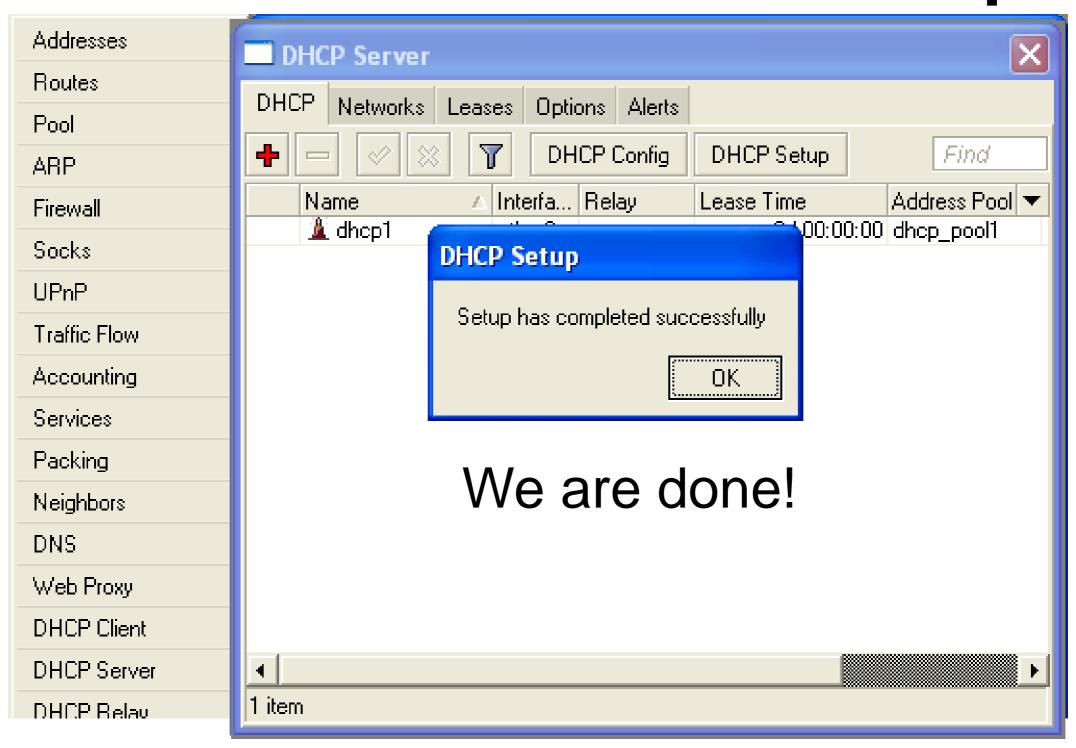

## Important

- To configure DHCP server on bridge, set server on bridge interface
- DHCP server will be invalid, when it is configured on bridge port

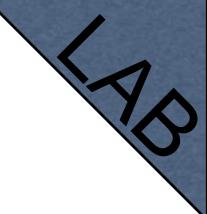

#### DHCP Server Lab

- Setup DHCP server on Ethernet Interface where Laptop is connected
- Change computer Network settings and enable DHCP-client (Obtain an IP address Automatically)
- Check the Internet connectivity

# DHCP Server Information

Leases provide information about DHCP clients

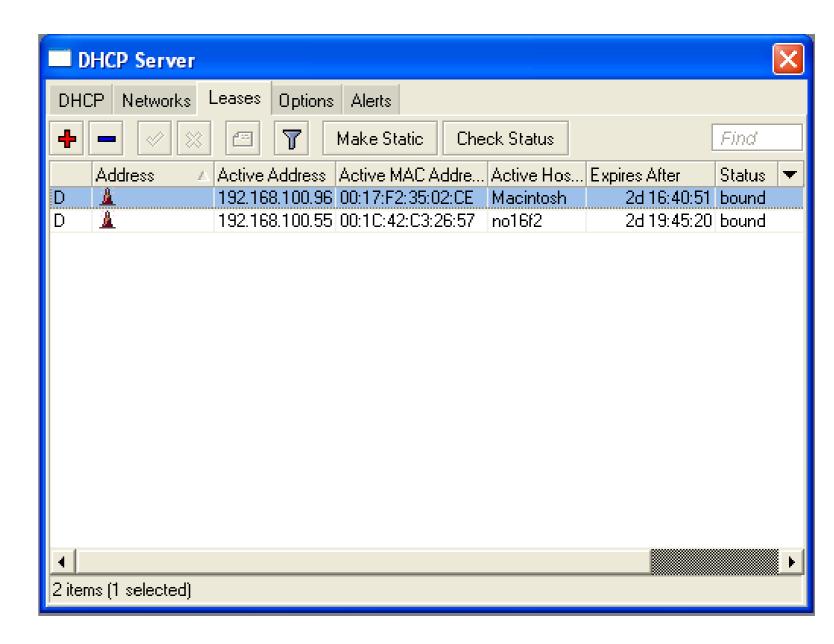

# Winbox Configuration Tip

Show or hide different Winbox columns

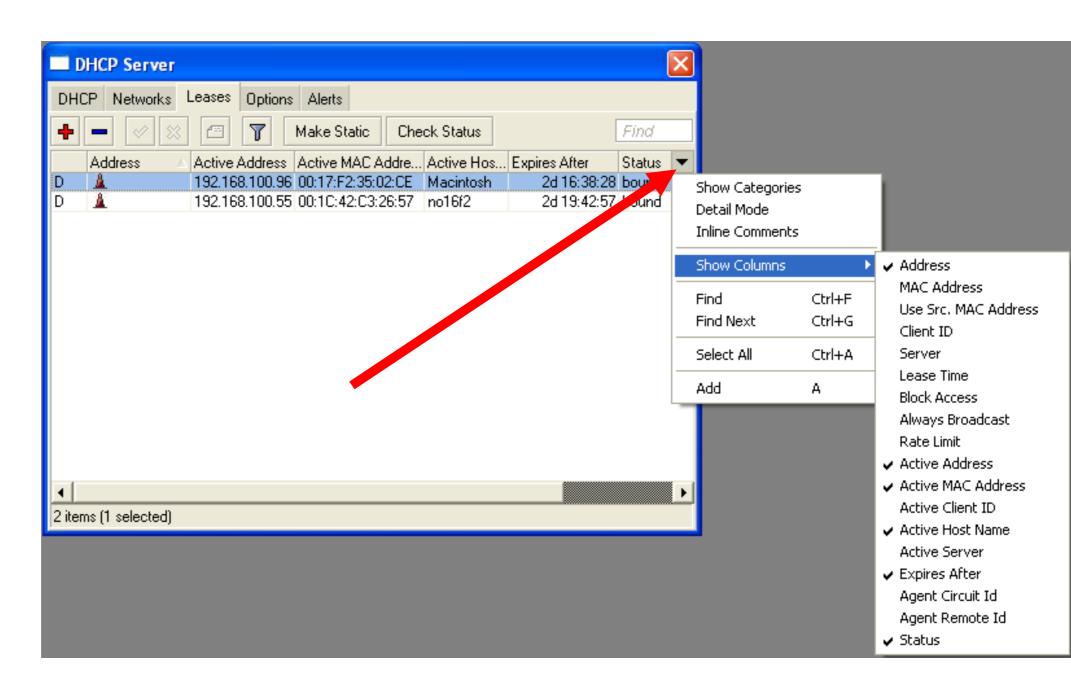

#### Static Lease

- We can make lease to be static
- Client will not get other IP address

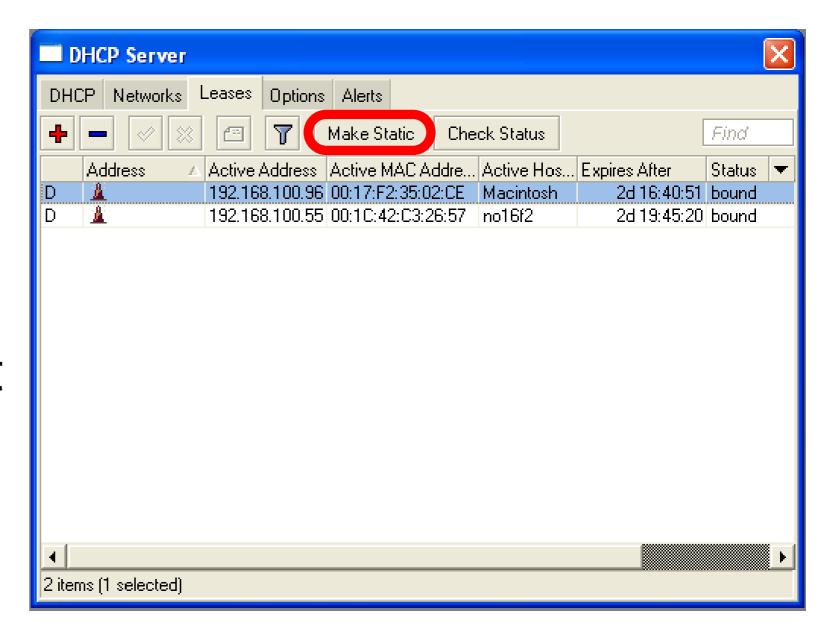

#### Static Lease

- DHCP-server could run without dynamic leases
- Clients will receive only preconfigured IP address

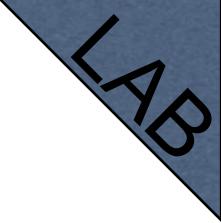

#### Static Lease

- Set Address-Pool to static-only
- Create Static leases

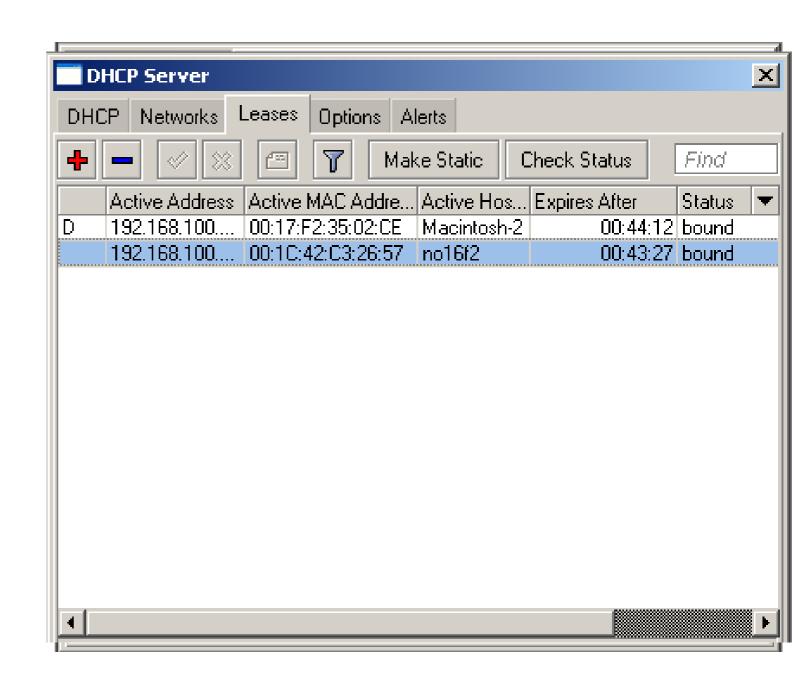

# HotSpot

## HotSpot

- Tool for Instant Plug-and-Play Internet access
- HotSpot provides authentication of clients before access to public network
- It also provides User Accounting

## HotSpot Usage

- Open Access Points, Internet Cafes, Airports, universities campuses, etc.
- Different ways of authorization
- Flexible accounting

# HotSpot Requirements

- Valid IP addresses on Internet and Local Interfaces
- DNS servers addresses added to ip dns
- At least one HotSpot user

## HotSpot Setup

- HotSpot setup is easy
- Setup is similar to DHCP Server setup

# HotSpot Setup

- Run ip hotspot setup
- Select Inteface
- Proceed to answer the questions

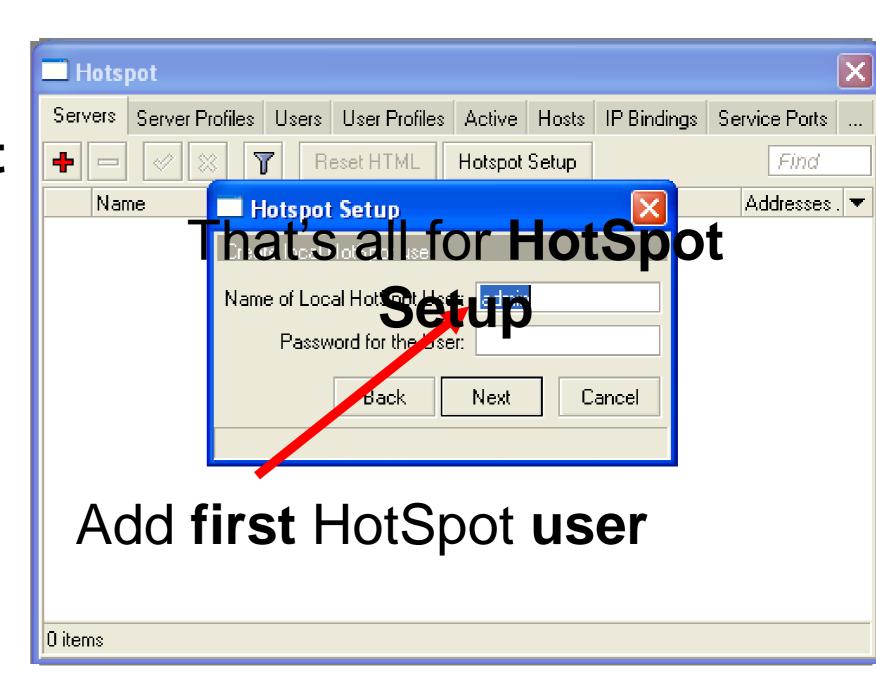

# Important Notes

- Users connected to HotSpot interface will be disconnected from the Internet
- Client will have to authorize in HotSpot to get access to Internet

# Important Notes

- HotSpot default setup creates additional configuration:
  - DHCP-Server on HotSpot Interface
  - Pool for HotSpot Clients
  - Dynamic Firewall rules (Filter and NAT)

# HotSpot Help

- HotSpot login page is provided when user tries to access any web-page
- To logout from HotSpot you need to go to <a href="http://router\_IP">http://router\_IP</a> or <a href="http://HotSpot\_DNS</a>

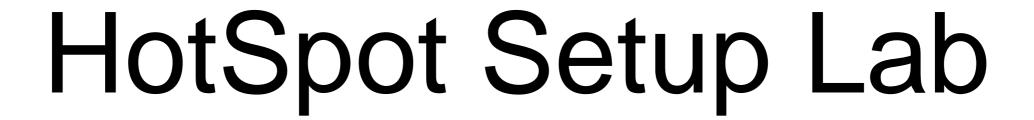

- Let's create HotSpot on local Interface
- Don't forget HotSpot login and password or you will not be able to get the Internet

# HotSpot Network Hosts

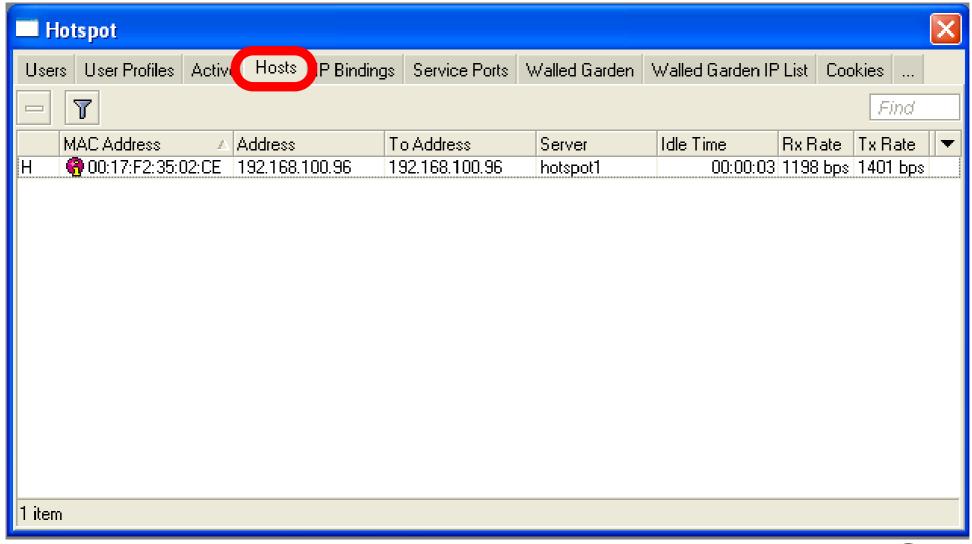

Information about clients connected to HotSpot router

# HotSpot Active Table

Information about authorized HotSpot clients

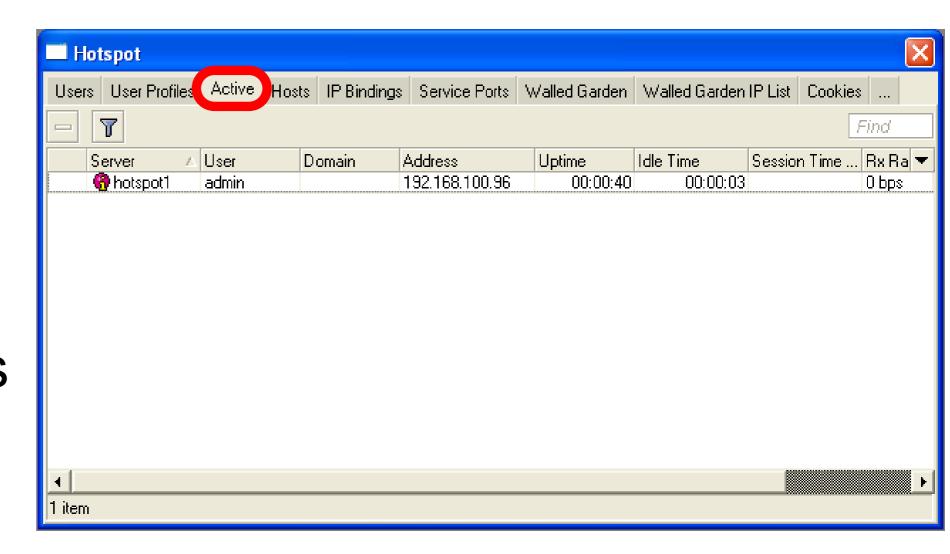

# User Management

Add/Edit/Remove HotSpot users

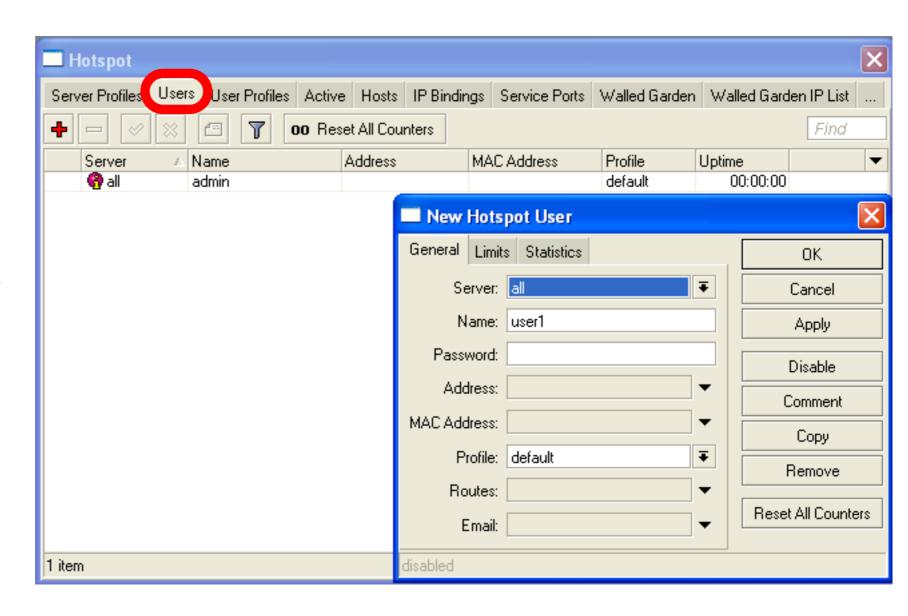

# HotSpot Walled-Garden

- Tool to get access to specific resources without HotSpot authorization
- Walled-Garden for HTTP and HTTPS
- Walled-Garden IP for other resources (Telnet, SSH, Winbox, etc.)

# HotSpot Walled-Garden

Allow access to mikrotik.com

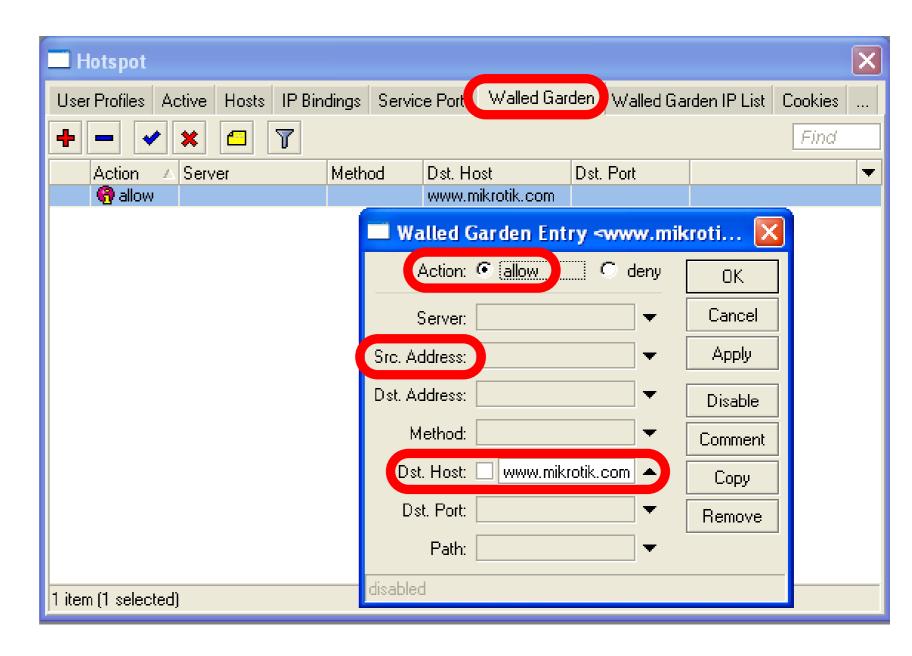

# Bypass HotSpot

- Bypass specific clients over HotSpot
- VoIP phones, printers, superusers
- IP-binding is used for that

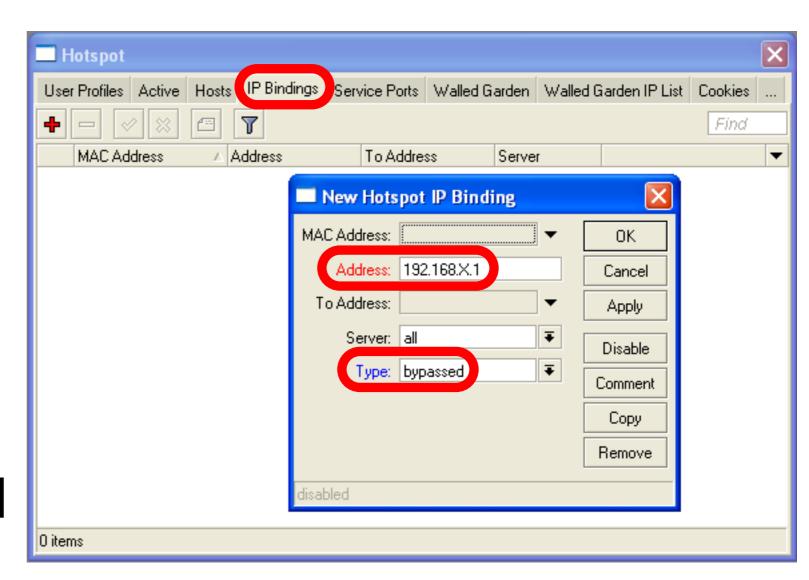

# HotSpot Bandwidth Limits

- It is possible to set every HotSpot user with automatic bandwidth limit
- Dynamic queue is created for every client from profile

# HotSpot User Profile

User Profile - set of options used for specific group of HotSpot clients

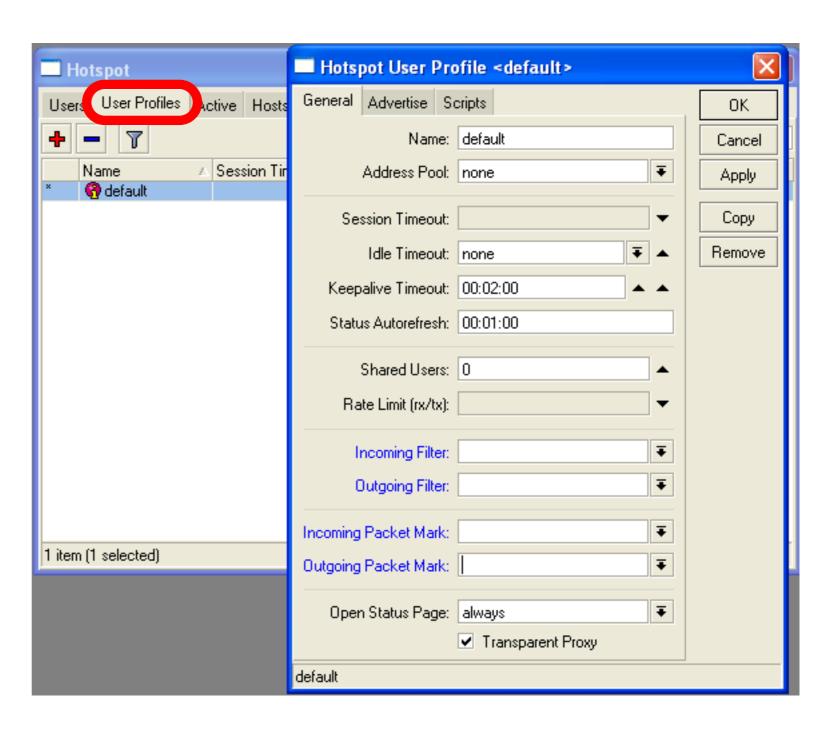

### HotSpot Advanced Lab

To give each client
64k upload and
128k download, set
Rate Limit

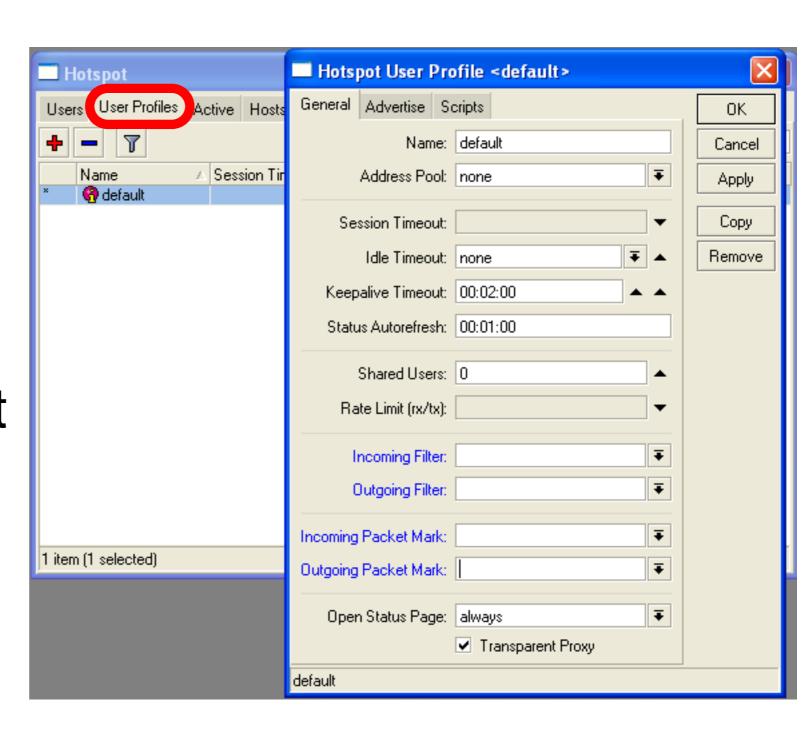

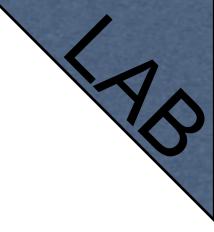

# HotSpot Lab

- Add second user
- Allow access to <u>www.mikrotik.com</u>
   without HotSpot authentication for your laptop
- Add Rate-limit 1M/1M for your laptop

# Tunnels

### PPOE

- Point to Point Protocol over Ethernet is often used to control client connections for DSL, cable modems and plain Ethernet networks
- MikroTik RouterOS supports PPPoE client and PPPoE server

# PPPoE Client Setup

- AddPPPoEclient
- You need to setInterace
- Set Login andPassword

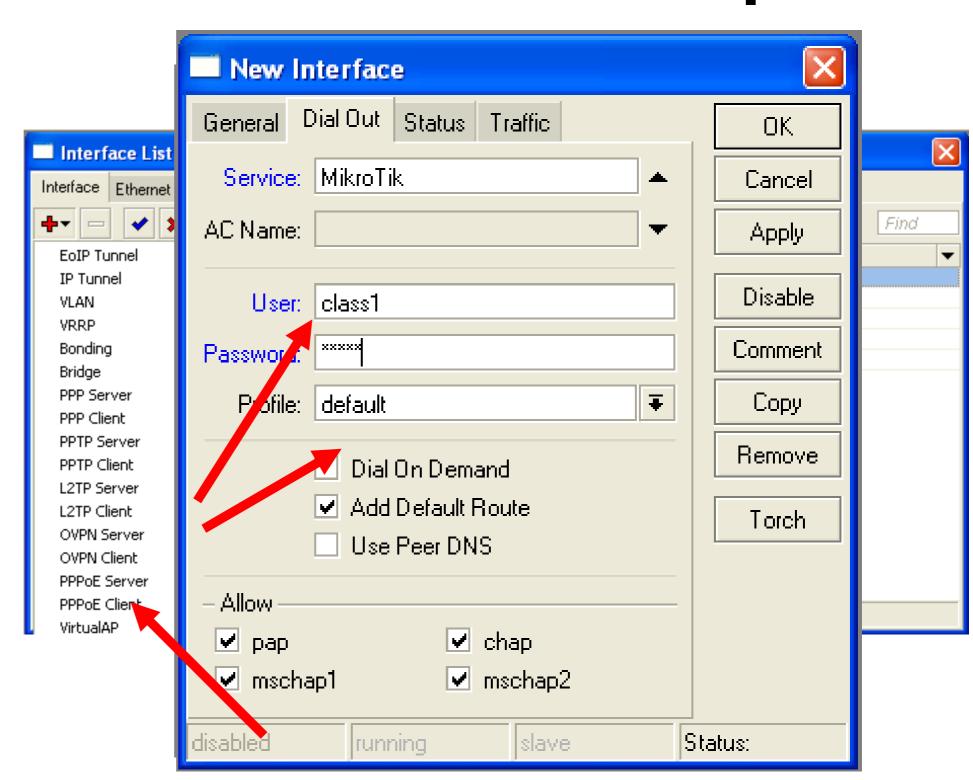

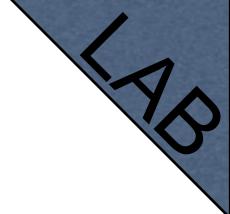

### PPPoE Client Lab

- Teachers are going to create PPPoE server on their router
- Disable DHCP-client on router's outgoing interface
- Set up PPPoE client on outgoing interface
- Set Username class, password class

# PPPoE Client Setup

- Check PPP connection
- Disable PPPoE client
- Enable DHCP client to restore old configuration

# PPPoE Server Setup

- SelectInterface
- Select Profile

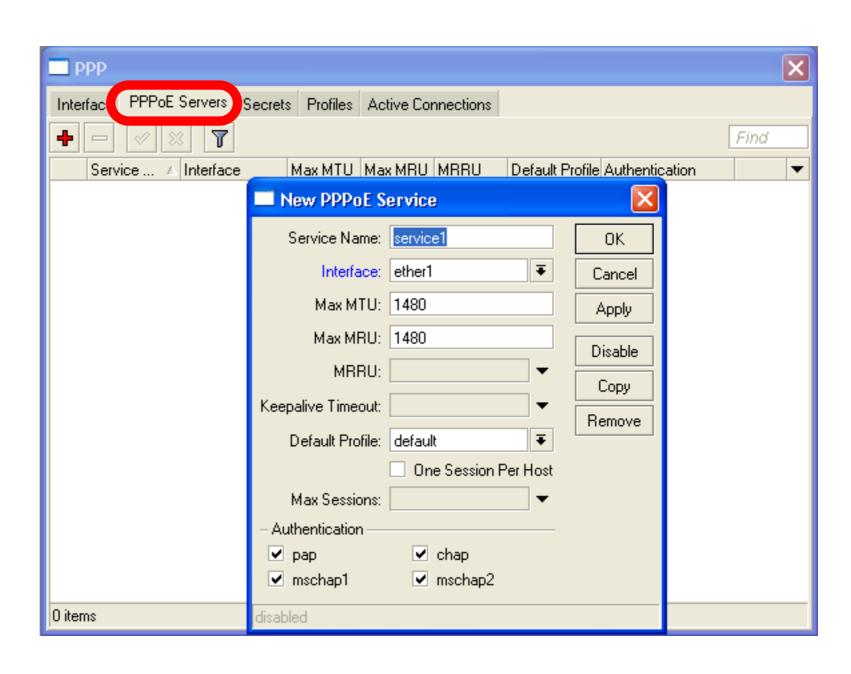

### PPP Secret

- User's database
- Add login and Password
- Select service
- Configuration is takef from profile

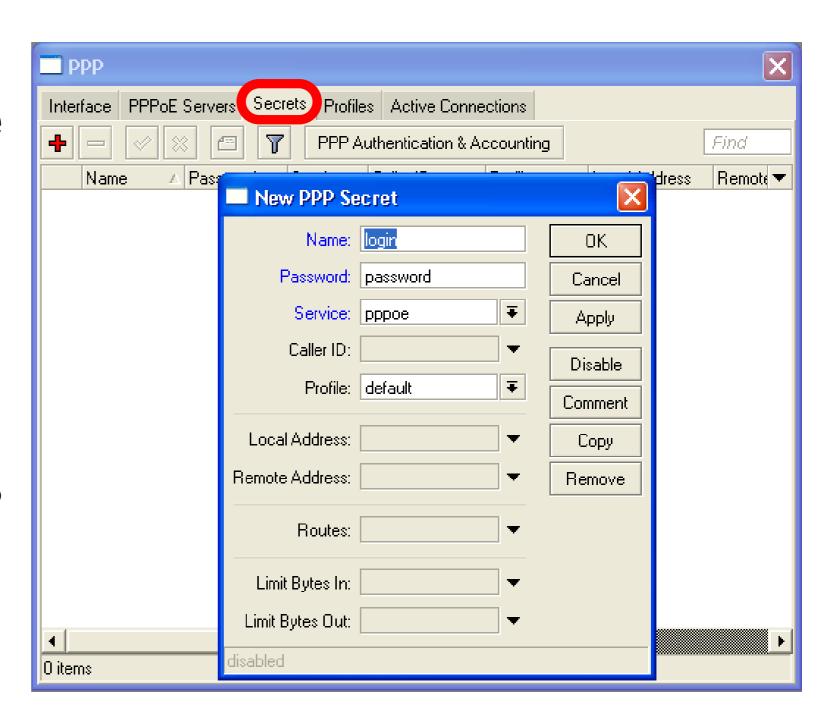

### PPP Profiles

- Set of rules used for PPP clients
- The way to set same settings for different clients

### PPP Profile

- Local address Server address
- Remote Address
  - Client address

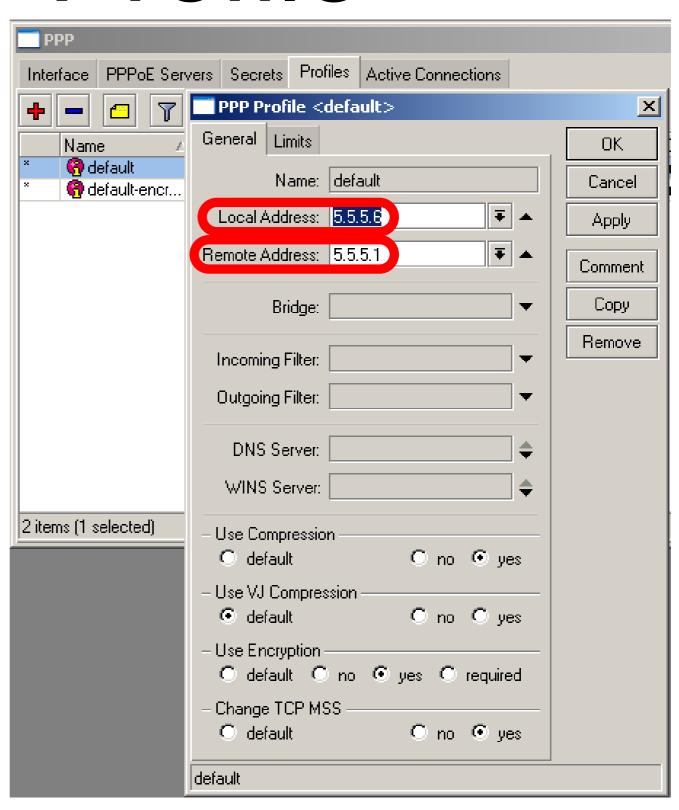

### PPOE

- Important, PPPoE server runs on the interface
- PPPoE interface can be without IP address configured
- For security, leave PPPoE interface without IP address configuration

### Pools

- Pool defines the range of IP addresses for PPP, DHCP and HotSpot clients
- We will use a pool, because there will be more than one client
- Addresses are taken from pool automatically

### Pool

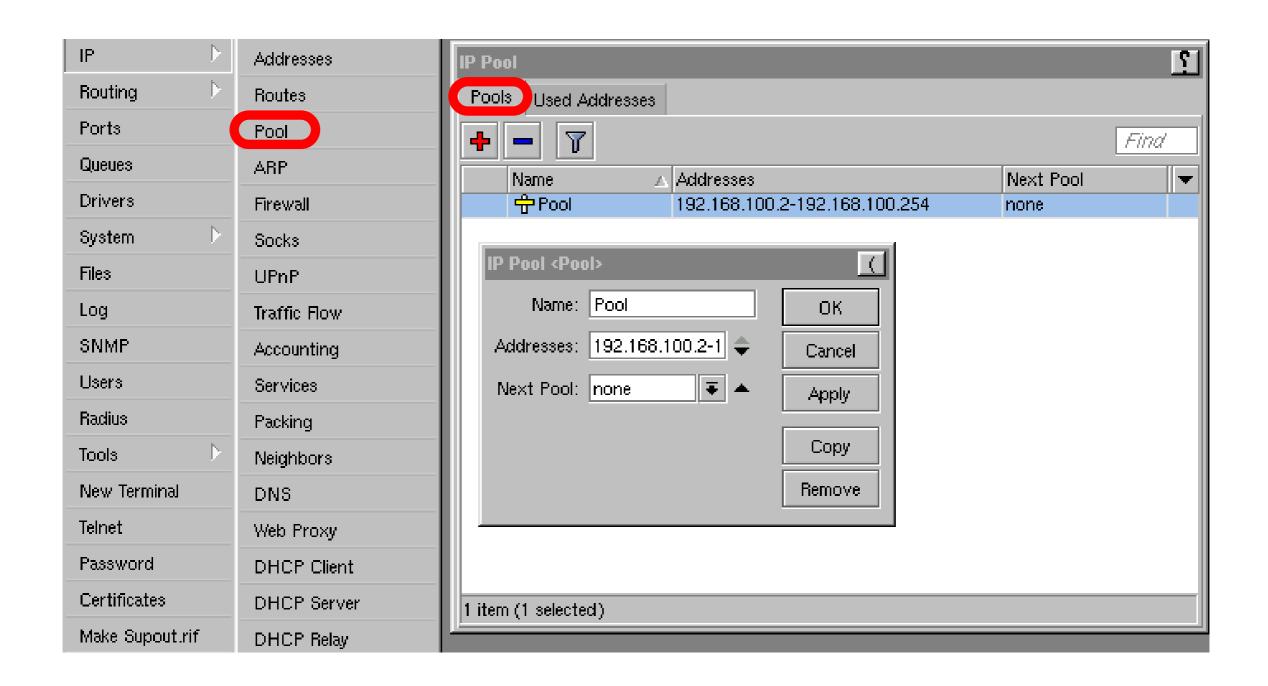

### PPP Status

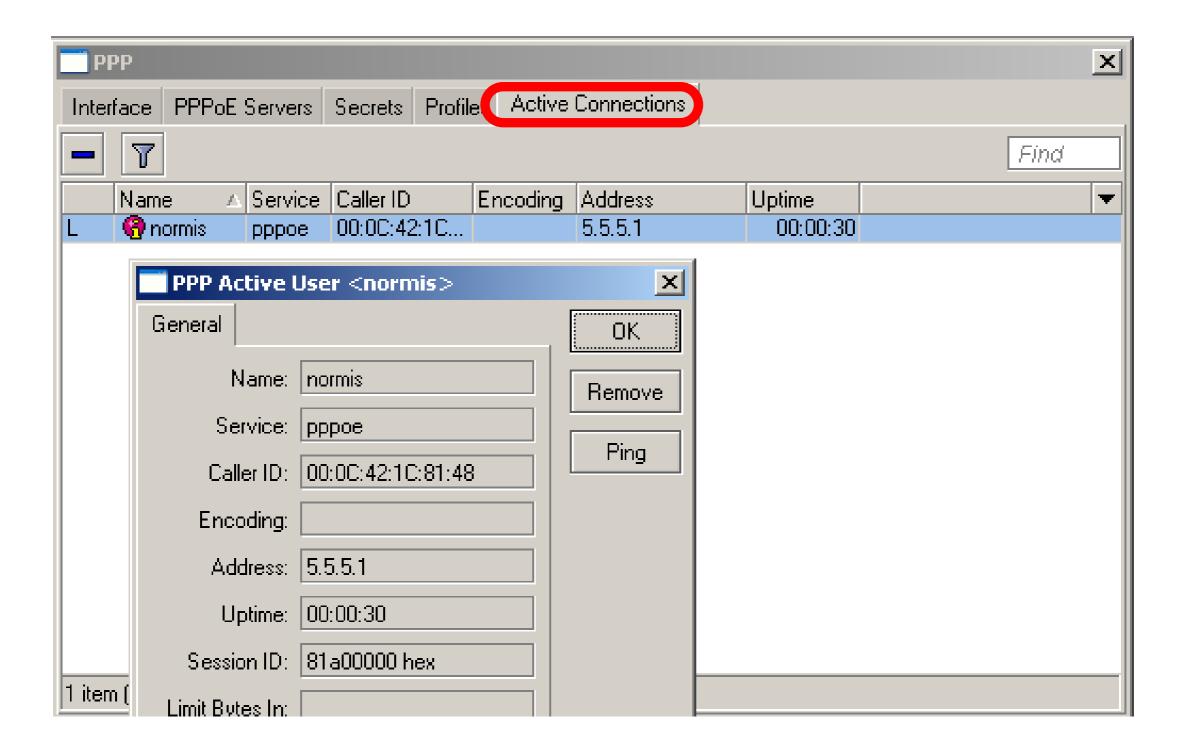

### PPTP

- Point to Point Tunnel Protocol provides encrypted tunnels over IP
- MikroTik RouterOS includes support for PPTP client and server
- Used to secure link between Local Networks over Internet
- For mobile or remote clients to access company Local network resources

# PPTP

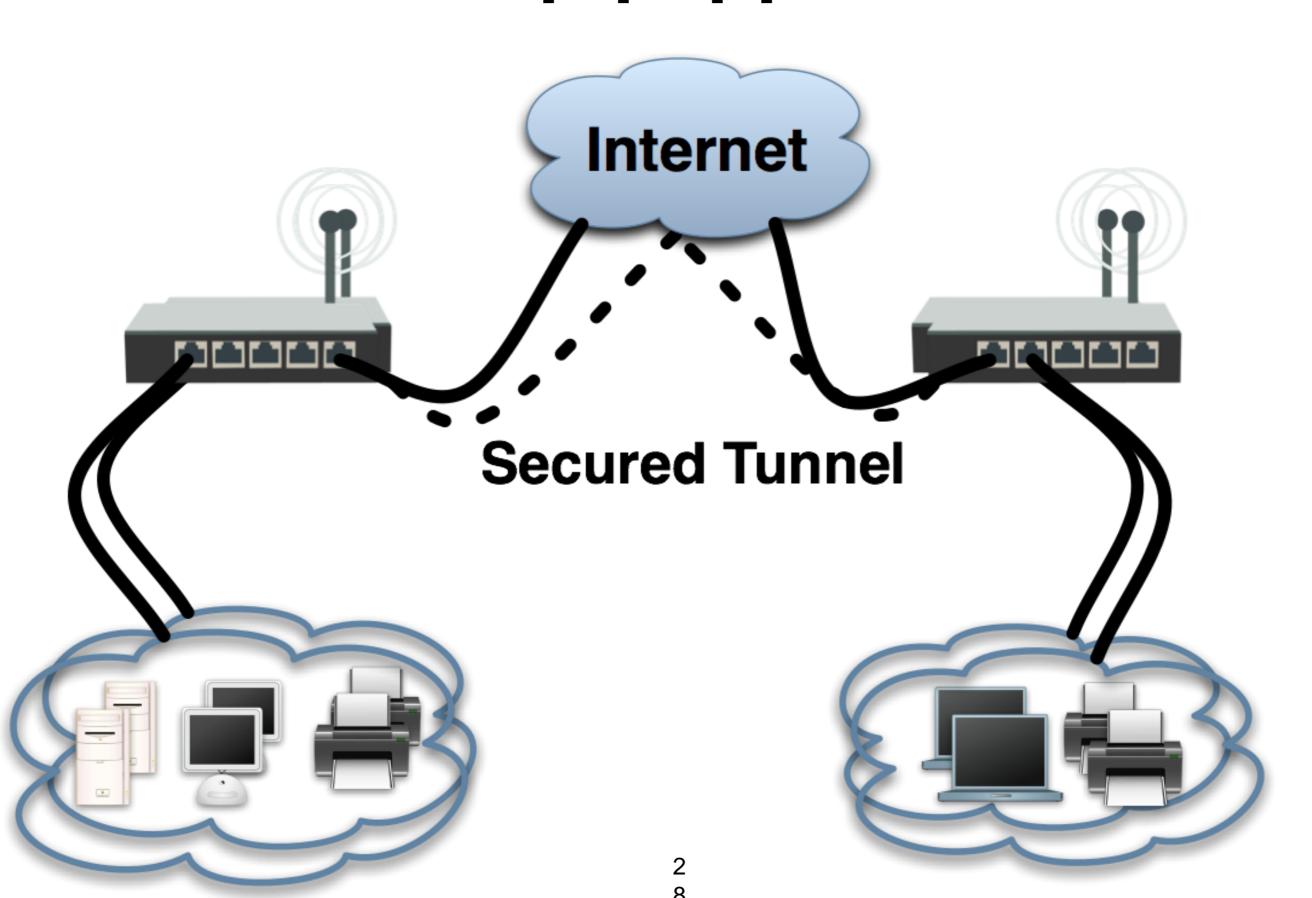

# PPTP configuration

- PPTP configuration is very similar to PPPoE
- L2TP configuration is very similar to PPTP and PPPoE

### PPTP client

- Add PPTP Interface
- Specify address of PPTP server
- Set login and password

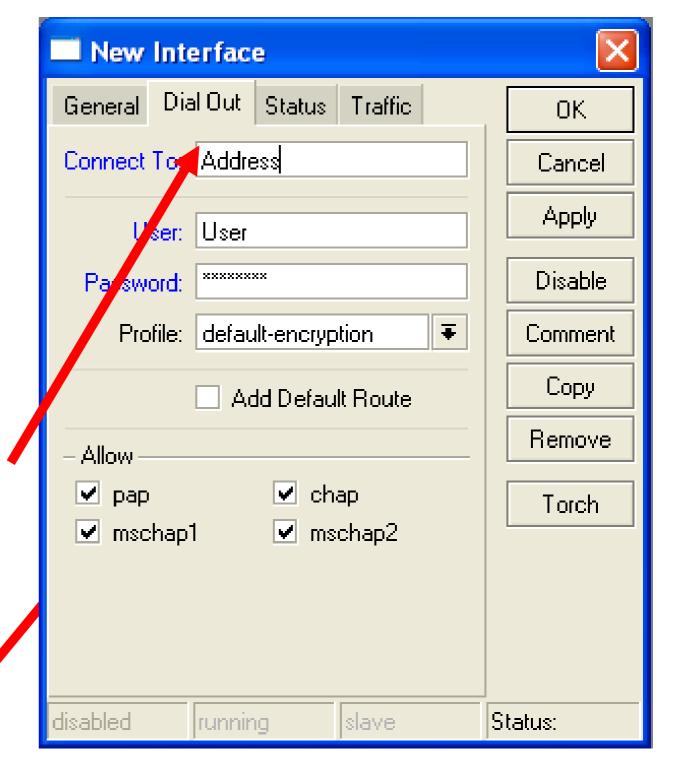

### PPTP Client

- That's all for PPTP client configuration
- Use Add Default Gateway to route all router's traffic to PPTP tunnel
- Use static routes to send specific traffic to PPTP tunnel

### PPTP Server

- PPTP
   Server is
   able to
   maintain
   multiple
   clients
- It is easy to enable PPTPserver

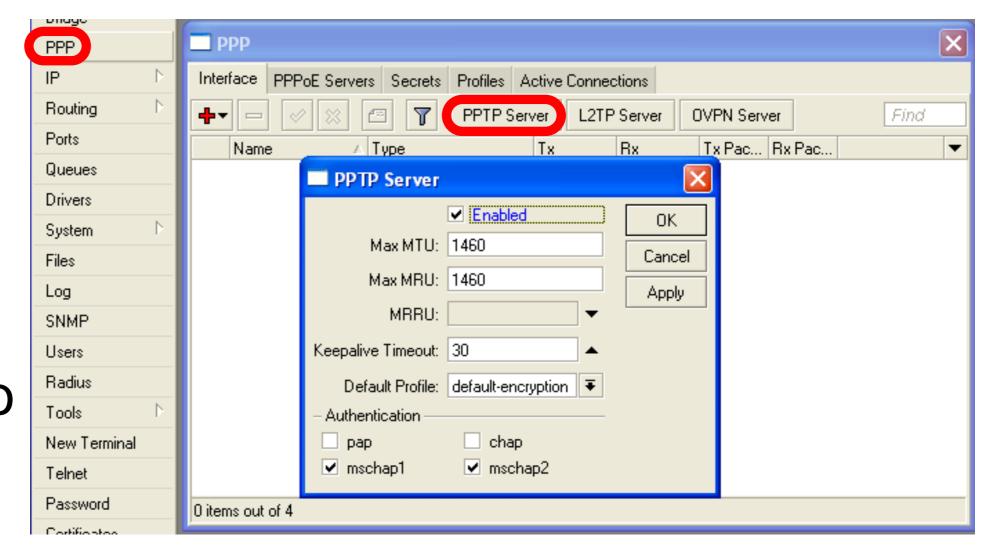

### PPTP Server Clients

- PPTP client settings are stored in ppp secret
- ppp secret is used for PPTP, L2TP,
   PPPoE clients
- ppp secret database is configured on server

### PPP Profile

The same profile is used for PPTP,
 PPPoE, L2TP and PPP clients

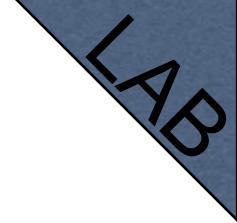

### PPTP Lab

- Teachers are going to create PPTP server on Teacher's router
- Set up PPTP client on outgoing interface
- Use username class password class
- Disable PPTP interface

# Proxy

## What is Proxy

- It can speed up WEB browsing by caching data
- HTTP Firewall

# Enable Proxy

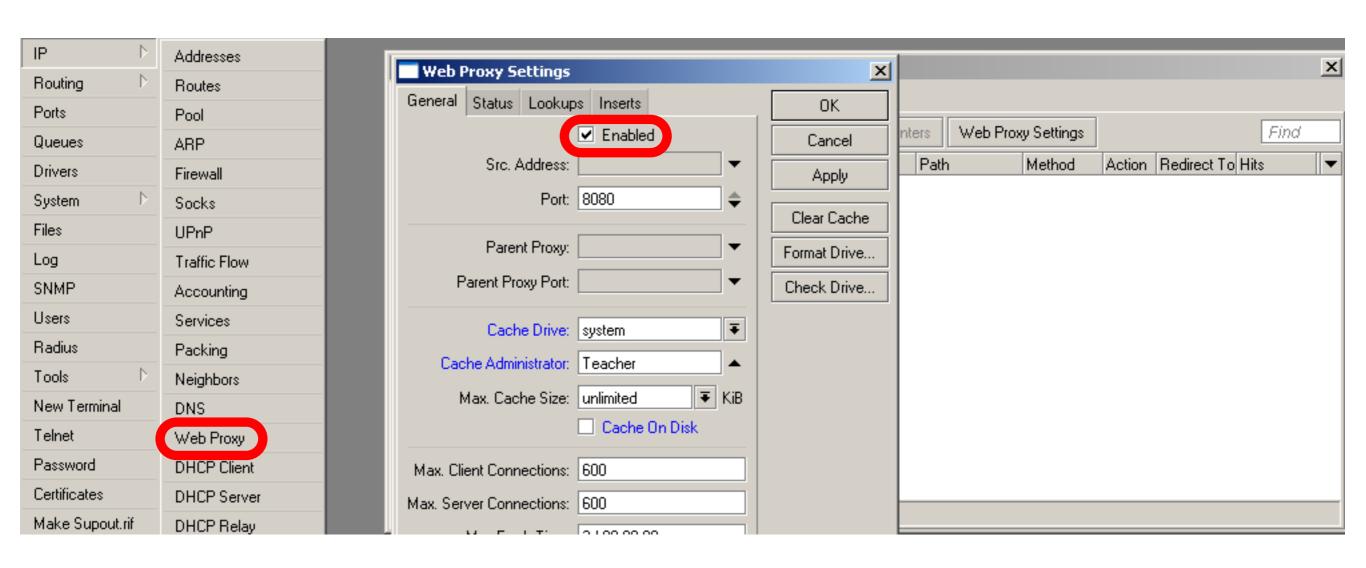

The main option is **Enable**, other settings are optional

## Transparent Proxy

- User need to set additional configuration to browser to use Proxy
- Transparent proxy allows to direct all users to proxy automatically

# Transparent Proxy

- DST-NAT rules required for transparent proxy
- HTTP traffic should be redirected to router

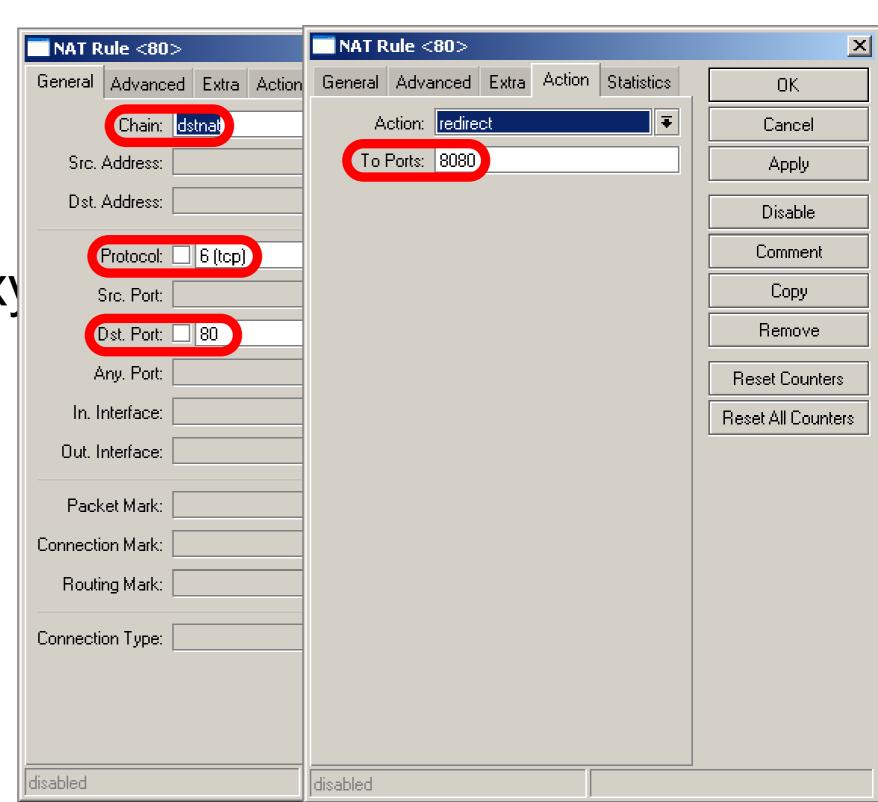

#### HTTP Firewall

- Proxy access list provides option to filter DNS names
- You can make redirect to specific pages

#### HTTP Firewall

Dst-Host, webpage address

(http://test.com)

Path, anything after

http://test.com/PA
TH

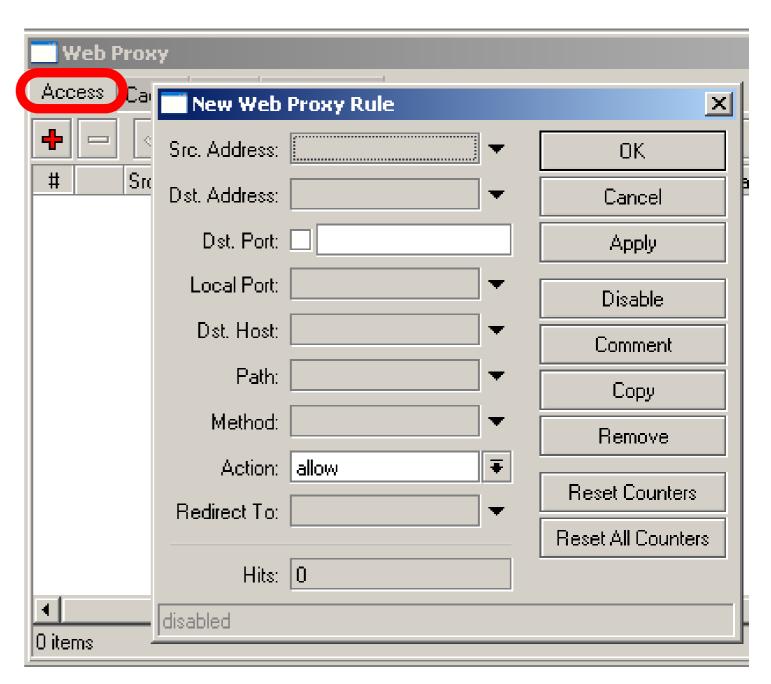

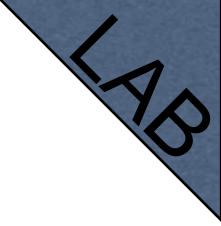

#### HTTP Firewall

- Create rule to drop access for specific web-page
- Create rule to make redirect from unwanted web-page to your company page

# Web-page logging

- Proxy can log visited Web-Pages by users
- Make sure you have enough resources for logs (it is better to send them to remote)

# Web-Pages logging

- Add logging rule
- Check logs

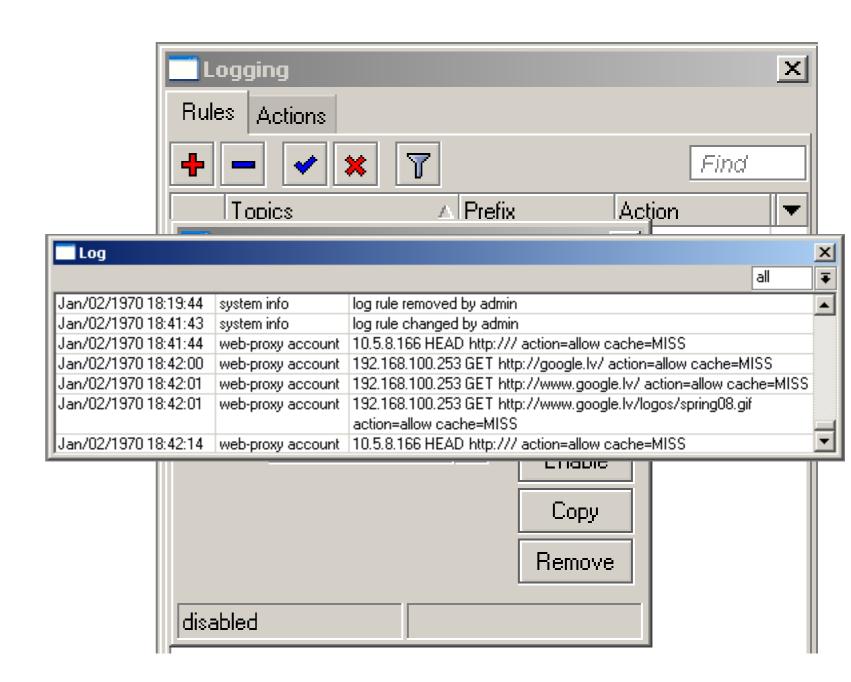

# Cashing to External

- Cache can be stored on the external drives
- Store manipulates all the external drives
- Cache can be stored to IDE, SATA, USB, CF, MicroSD drives

#### Store

- Manage all external disks
- Newly connected disk should be formatted

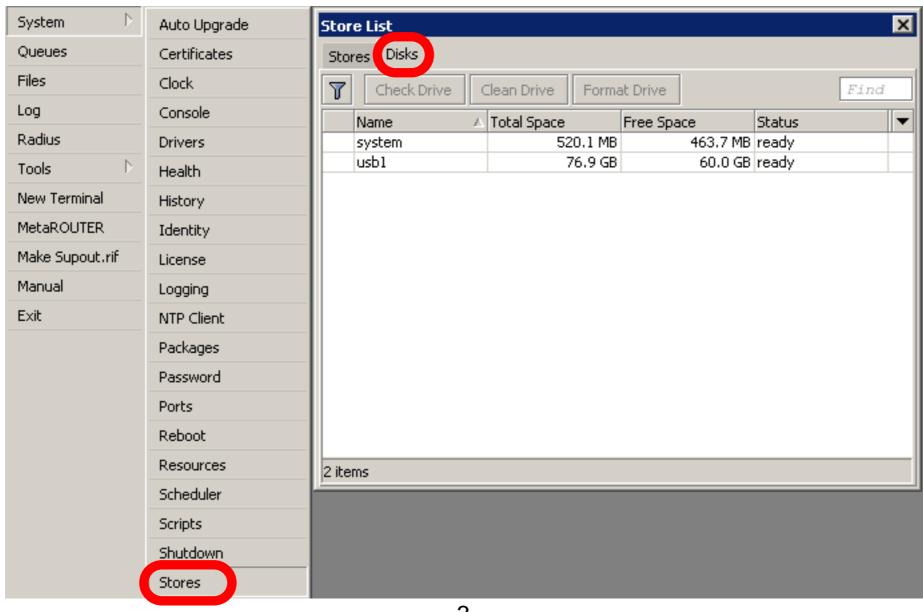

#### Add Store

- Add store to save proxy to external disk
- Store supports proxy, user-manager, dude

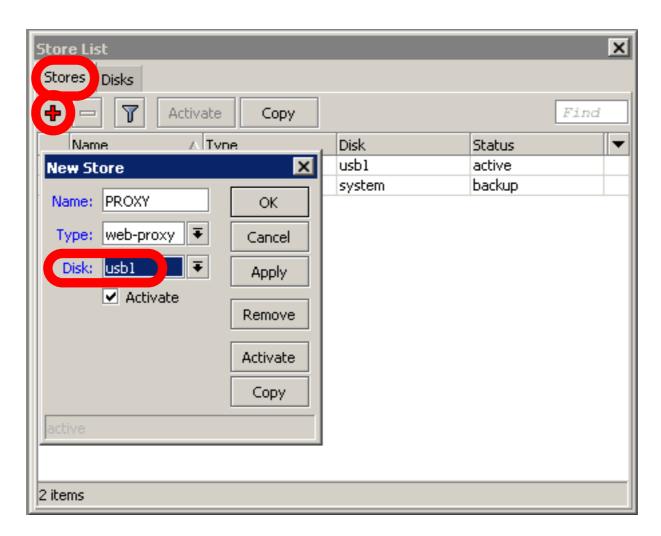

# Summary

- Network monitor program
- Automatic discovery of devices
- Draw and Layout map of your networks
- Services monitor and alerts
- It is Free

- Dude consists of two parts:
  - 1 Dude server the actual monitor program. It does not have a graphical interface. You can run Dude server even on RouterOS
  - 2. Dude client connects to Dude server and shows all the information it receives

#### Dude Install

Dude is available at

www.mikrotik.com

- Install is very easy
- Read and use next button

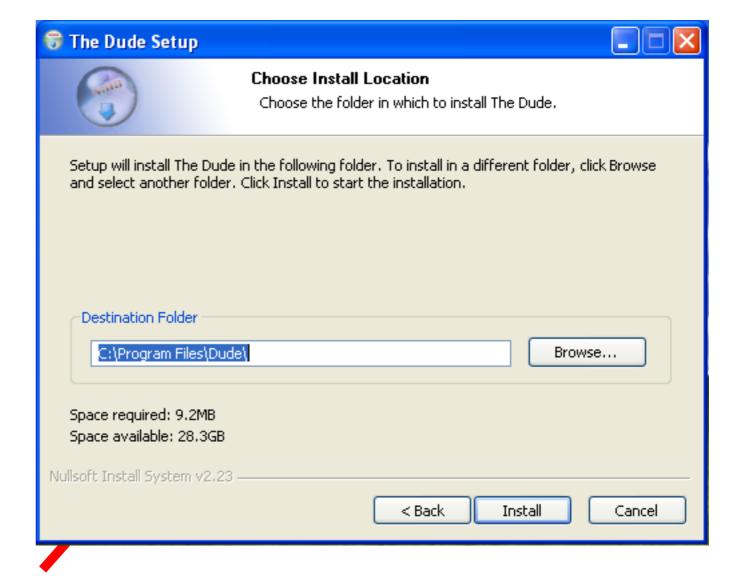

Install **Dude Server** on computer

- Dude is translated to different languages
- Available on wiki.mikrotik.com

#### Dude First Launch

- Discover option is offered for the first launch
- You can discover local network

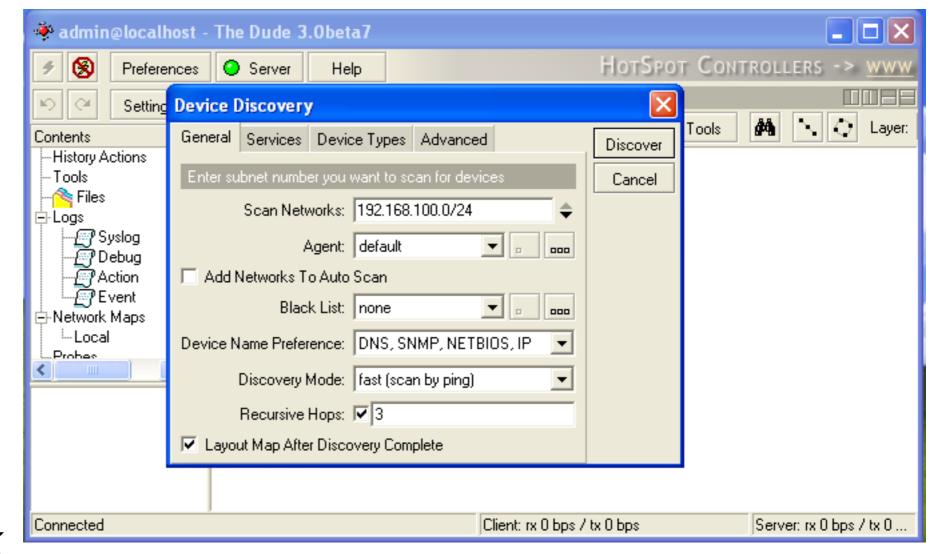

#### Dude Lab

- Download Dude from ftp://192.168.100.254
- Install Dude
- Discover Network
- Add laptop and router
- Disconnect Laptop from Router

# Dude Usage

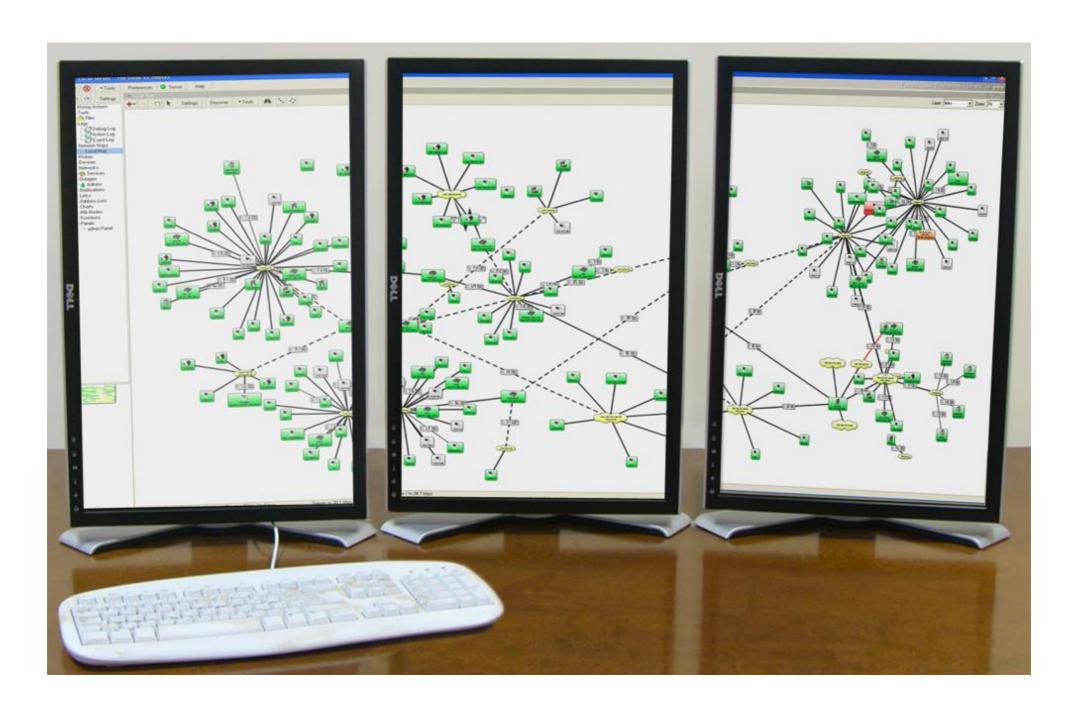

## Dude Usage

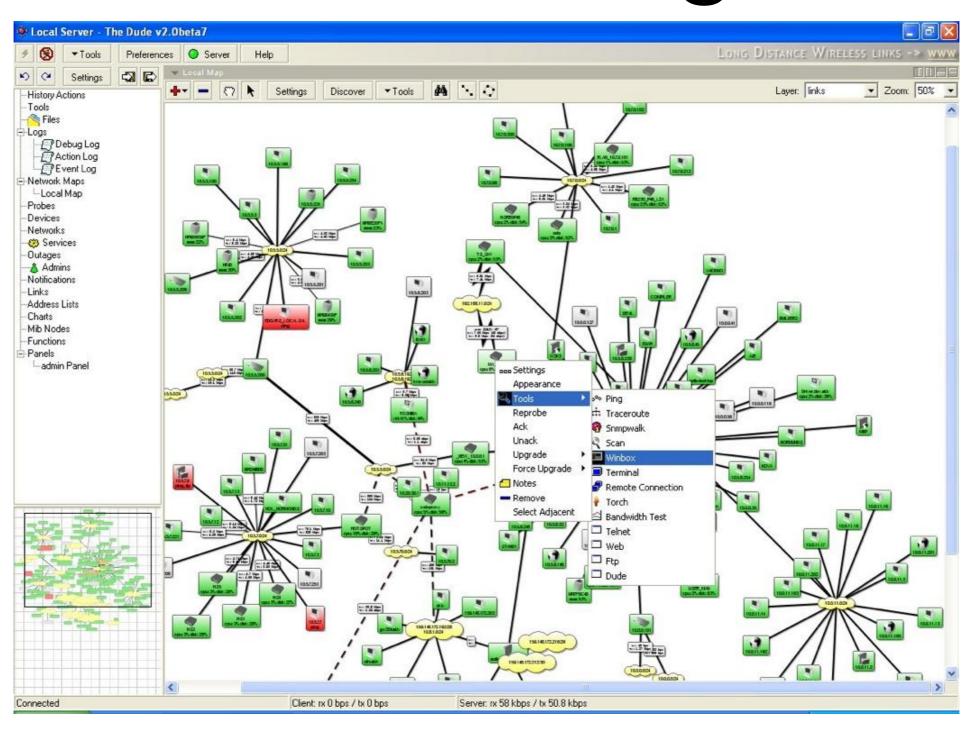

# Troubleshooting

#### Lost Password

 The only solution to reset password is to reinstall the router

# RouterBOARD License

- All purchased licenses are stored in the MikroTik account server
- If your router loses the Key for some reason - just log into mikrotik.com to get it from keys list
- If the key is not in the list use Request Key option

# Bad Wireless Signal

- check that the antenna connector is connected 'main' antenna connector
- check that there is no water or moisture in the cable
- check that the default settings for the radio are being used
- Use interface wireless resetconfiguration

#### No Connection

- Try different Ethernet port or cable
- Use reset jumper on RouterBOARD
- Use serial console to view any possible messages
- Use netinstall if possible
- Contact support (support@mikrotik.com)

# Before Certification Test

- Reset the router
- Restore backup or restore configuration
- Make sure you have access to the Internet and to training.mikrotik.com

#### Certification Test

#### Certification test

- Go to http://training.mikrotik.com
- Login with your account
- Look for US/Dallas Training
- Select Essential Training Test

#### Instructions